ΠΑΝΕΠΙΣΤΗΜΙΟ ΘΕΣΣΑΛΙΑΣ ΤΜΗΜΑ ΕΠΙΣΤΗΜΗΣ ΦΥΣΙΚΗΣ ΑΓΩΓΗΣ & ΑΘΛΗΤΙΣΜΟΥ

# Πλατφόρμα e-μάθησης βασισμένη στο Moodle Εγχειρίδιο Εκπαιδευτή

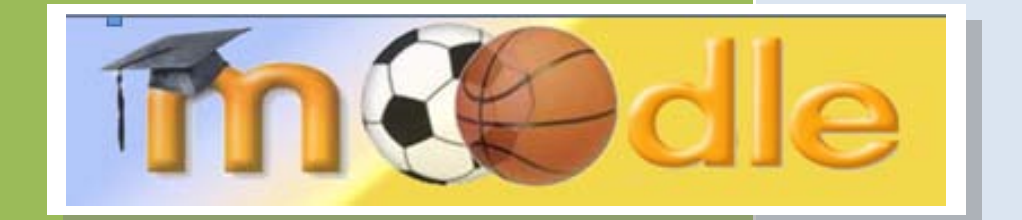

# Συντάκτης: Γιάννης Σιακαβάρας Επιμέλεια: Μαρίνα Παπαστεργίου

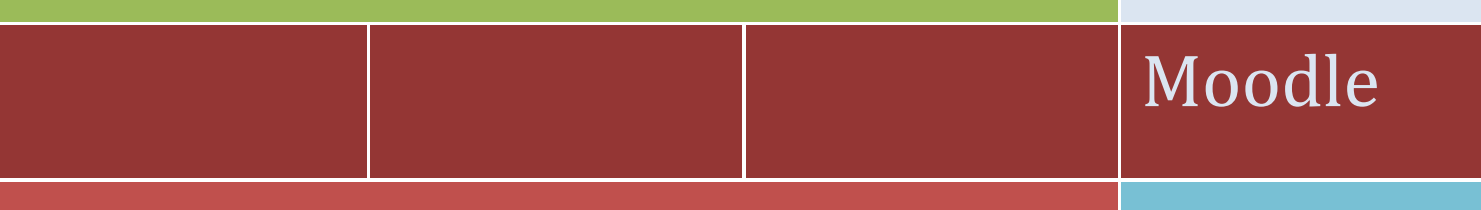

# **Ερευνητικό Έργο:**

Δημιουργία υποδομών ηλεκτρονικής μάθησης για θέματα Φυσικής Αγωγής (ΦΑ) και Τεχνολογιών της Πληροφορίας και της Επικοινωνίας (ΤΠΕ)

### **Συντελεστές:**

Μαρίνα Παπαστεργίου (Επιστημονικός Υπεύθυνος) Βασίλης Μπούγλας Γιάννης Σιακαβάρας

# **ΠΡΟΛΟΓΟΣ**

H πλατφόρμα ηλεκτρονικής μάθησης του Τμήματος Επιστήμης Φυσικής Αγωγής και Αθλητισμού (ΤΕΦΑΑ) του Πανεπιστημίου Θεσσαλίας (ΠΘ) [\(http://www.pe.uth.gr/moodle/](http://www.pe.uth.gr/moodle/)) βασίζεται στο λογισμικό ανοικτού κώδικα Moodle [\(http://moodle.org/\)](http://moodle.org/). Οι κύριοι στόχοι της διαδικτυακής αυτής πλατφόρμας είναι: α) η φιλοξενία πολυμεσικού εκπαιδευτικού υλικού και διαδραστικών μαθησιακών δραστηριοτήτων, β) η αυτοματοποίηση μέρους του έργου του διδάσκοντα (π.χ. διανομή σημειώσεων μαθήματος, εξαγωγή βαθμολογίας), γ) η βελτίωση της επικοινωνίας τόσο μεταξύ διδάσκοντα και φοιτητών όσο και μεταξύ των φοιτητών και γ) η υποστήριξη συμμετοχικών και φοιτητο-κεντρικών μορφών μάθησης που προάγουν τη συνεργατική οικοδόμηση της γνώσης.

Η εγκατάσταση και παραμετροποίηση του Moodle καθώς και η συγγραφή του παρόντος εγχειριδίου πραγματοποιήθηκαν στο πλαίσιο του ερευνητικού προγράμματος με τίτλο «Δημιουργία υποδομών ηλεκτρονικής μάθησης για θέματα Φυσικής Αγωγής (ΦΑ) και Τεχνολογιών της Πληροφορίας και της Επικοινωνίας (ΤΠΕ)» και φορέα χρηματοδότησης τον ΟΠΑΠ (κωδικός έργου: 3945). Επιστημονικός υπεύθυνος του έργου ήταν η Μαρίνα Παπαστεργίου, Μηχανικός Η/Υ & Πληροφορικής, Λέκτορας Πληροφορικής στην Εκπαίδευση στο ΤΕΦΑΑ του ΠΘ. Συντελεστές του έργου, εκτός από τον επιστημονικό υπεύθυνο, ήταν ο Βασίλης Μπούγλας, Ηλεκτρολόγος Μηχανικός & Μηχανικός Η/Υ, ΕΤΕΠ Πληροφορικής στο ΤΕΦΑΑ του ΠΘ και ο Γιάννης Σιακαβάρας, Καθηγητής Πληροφορικής ΠΕ1 9 στη Διεύθυνση Δευτεροβάθμιας Εκπαίδευσης Ν. Τρικάλων.

> Τρίκαλα, Οκτώβριος 2010 Μαρίνα Παπαστεργίου

# *<u>ΠΕΡΙΕΧΟΜΕΝΑ</u>*

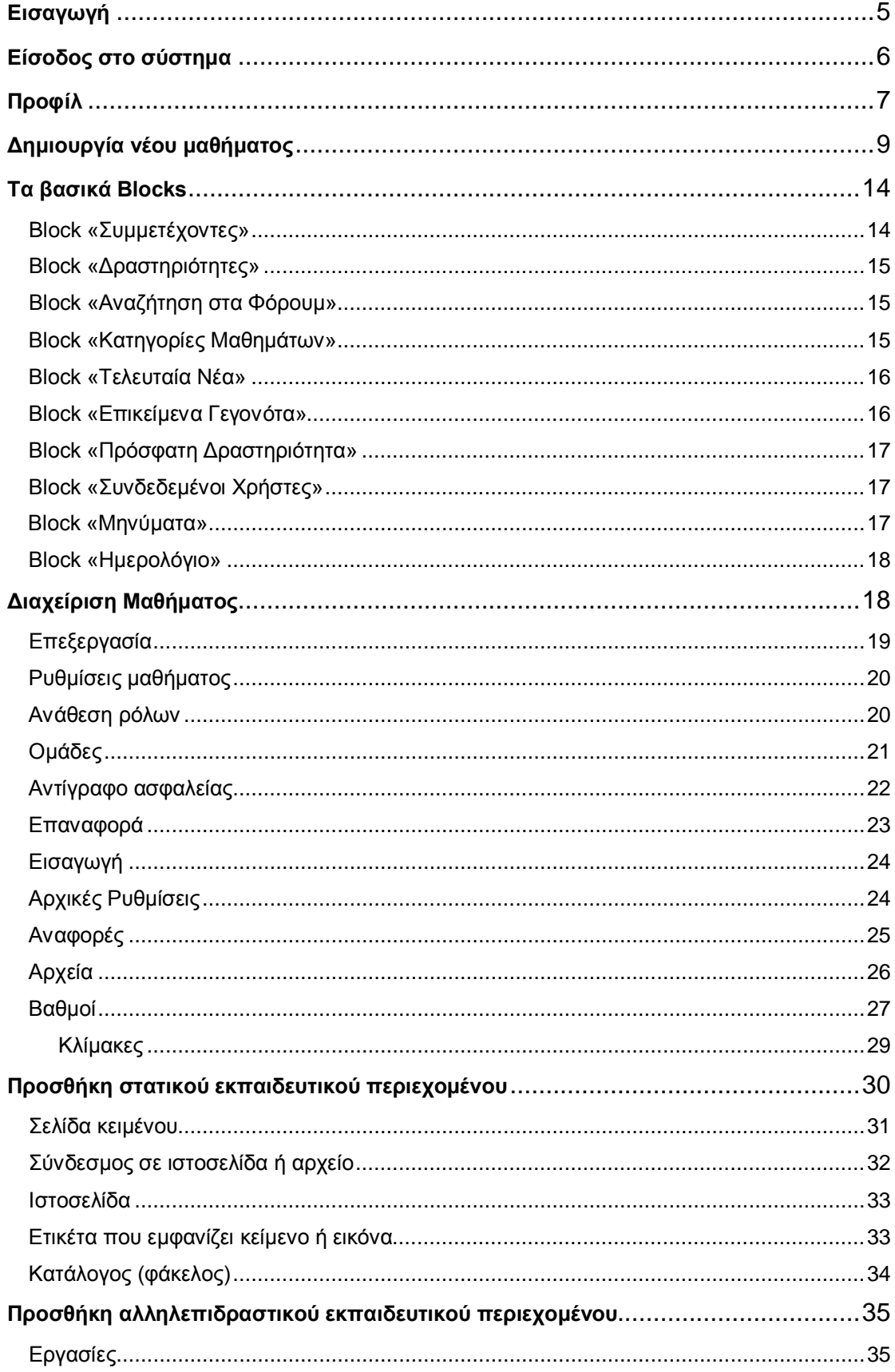

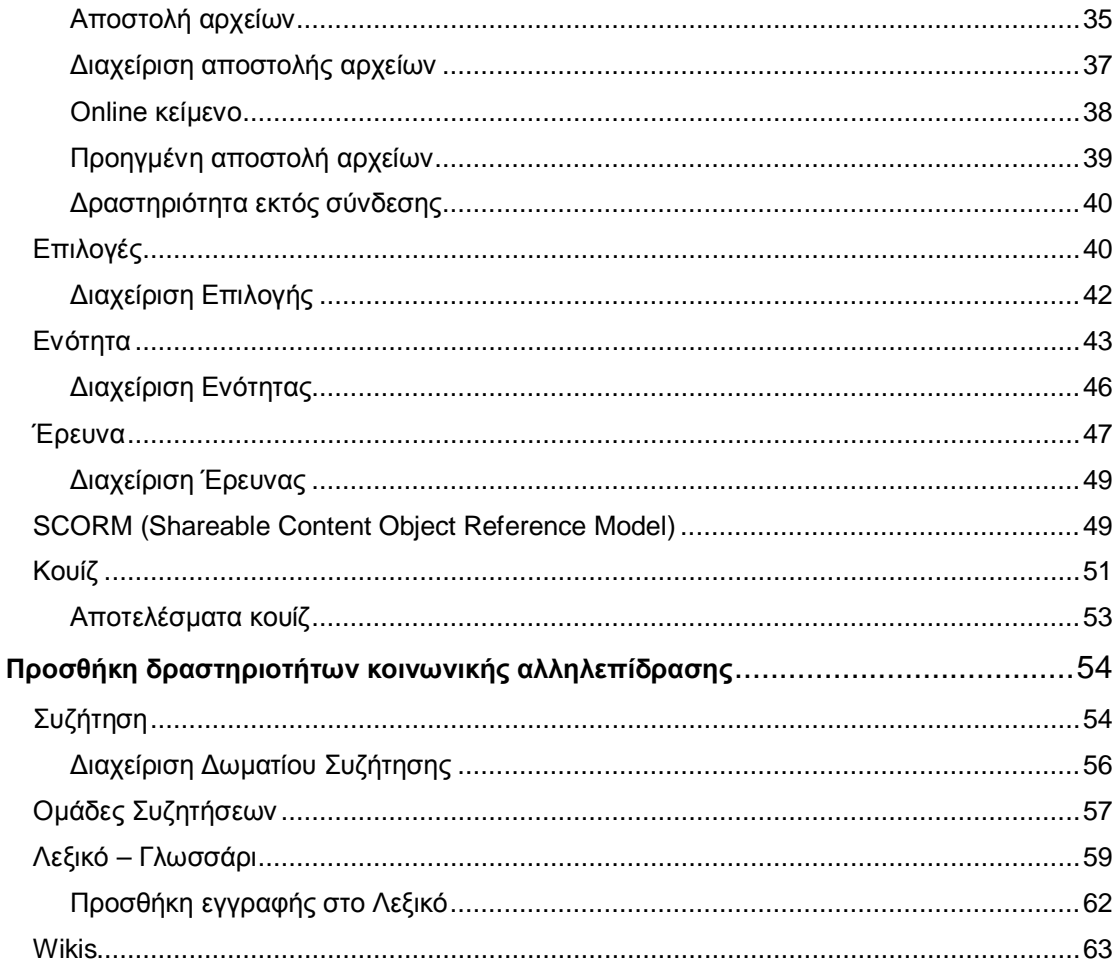

# <span id="page-4-0"></span>**Εισαγωγή**

Η πλατφόρμα ηλεκτρονικής μάθησης του Τμήματος Επιστήμης Φυσικής Αγωγής και Αθλητισμού (ΤΕΦΑΑ) του Πανεπιστημίου Θεσσαλίας [\(http://www.pe.uth.gr/moodle/\)](http://www.pe.uth.gr/moodle/) βασίζεται στο Σύστημα Διαχείρισης Μάθησης (Learning Management System - LMS) ανοικτού κώδικα Moodle [\(http://moodle.org/\)](http://moodle.org/). Το Mo odle δίνει στο διδάσκοντα τη δυνατότητα να δημιουργεί ηλεκτρονικά μαθήματα που -μεταξύ άλλων- περιλαμβάνουν:

- Ιστοσελίδες που μπορούν να εξερευνηθούν με οποιαδήποτε σειρά
- Συζητήσεις σε πραγματικό χρόνο μεταξύ των συμμετεχόντων στο μάθημα
- Ασύγχρονες συζητήσεις μεταξύ των συμμετεχόντων στο μάθημα με δυνατότητα βαθμολόγησης των μηνυμάτων που αναρτούνται
- Δημοσκοπήσεις που επιτρέπουν στο διδάσκοντα να αξιολογεί τις απόψεις των φοιτητών για την πορεία του μαθήματος
- Φακέλους όπου οι φοιτητές μπορούν να ανεβάζουν αρχεία και να τα μοιράζονται με άλλους χρήστες της πλατφόρμας

Τα χαρακτηριστικά αυτά δημιουργούν ένα ενεργητικό περιβάλλον μάθησης, με διάφορα είδη αλληλεπιδράσεων φοιτητή προς φοιτητή και φοιτητή προς διδάσκοντα. Η φιλοσοφία του Moodle βασίζεται στην αλληλεπιδραστική μάθηση: μαθαίνει κανείς καλύτερα όταν αλληλεπιδρά με το εκπαιδευτικό υλικό, όταν δημιουργεί καινούργιο υλικό για τους άλλους, και όταν συνεργάζεται με τους άλλους πάνω στο υλικό αυτό. Από την παραδοσιακή διάλεξη-παράδοση περνάμε, δηλαδή, στη συζήτηση-συνεργασία.

Αν και το Moodle υποστηρίζει την παραπάνω φιλοσοφία, δεν επιβάλλει τη χρήση της. Όπως θα δούμε αναλυτικά παρακάτω, το Moodle διαθέτει αρκετά μη αλληλεπιδραστικά εργαλεία που ενδείκνυνται για την κατασκευή στατικού εκπαιδευτικού υλικού, όπως:

- Σελίδες κειμένου
- Συνδέσμους σε πόρους στο Διαδίκτυο (και σε πόρους που φιλοξενούνται στην πλατφόρμα)
- Συγγραφή ιστοσελίδας
- Ετικέτες που εμφανίζουν κείμενο ή εικόνα
- Καταλόγους

Επίσης, το Moodle επιτρέπει την εισαγωγή έξι τύπων αλληλεπιδραστικού εκπαιδευτικού υλικού:

- Εργασίες (ανέβασμα αρχείων τα οποία εξετάζονται από το διδάσκοντα)
- Επιλογές (ερωτήσεις)
- **Ενότητα** (μια εξαρτώμενη δραστηριότητα)
- Κουίζ (online τεστ)
- Έρευνα (με αποτελέσματα διαθέσιμα στο διδάσκοντα ή/και στους φοιτητές)
- **SCORM** (Shareable Content Object Reference Model)

Τέλος, το Moodle προσφέρει τέσσερα είδη εκπαιδευτικών δραστηριοτήτων που ενθαρρύνουν την κοινωνική αλληλεπίδραση:

- Ζωντανές συζητήσεις (chat)
- Ομάδες συζητήσεων (forums)
- Λεξικό-Γλωσσάρι (όροι που αφορούν στο μάθημα)
- Wikis (εργαλεία συνεργατικής κατασκευής ιστοσελίδων)

# <span id="page-5-0"></span>**Είσοδος στο σύστημα**

Η πιστοποίηση του διδάσκοντα στο σύστημα γίνεται με το άνοιγμα της αρχικής σελίδας και την εισαγωγή του κωδικού και του συνθηματικού του στα πεδία **«Όνομα Χρήστη»** και **«Κωδικός Πρόσβασης»** αντίστοιχα. Η είσοδος ολοκληρώνεται με το πάτημα του κουμπιού «Είσοδος».

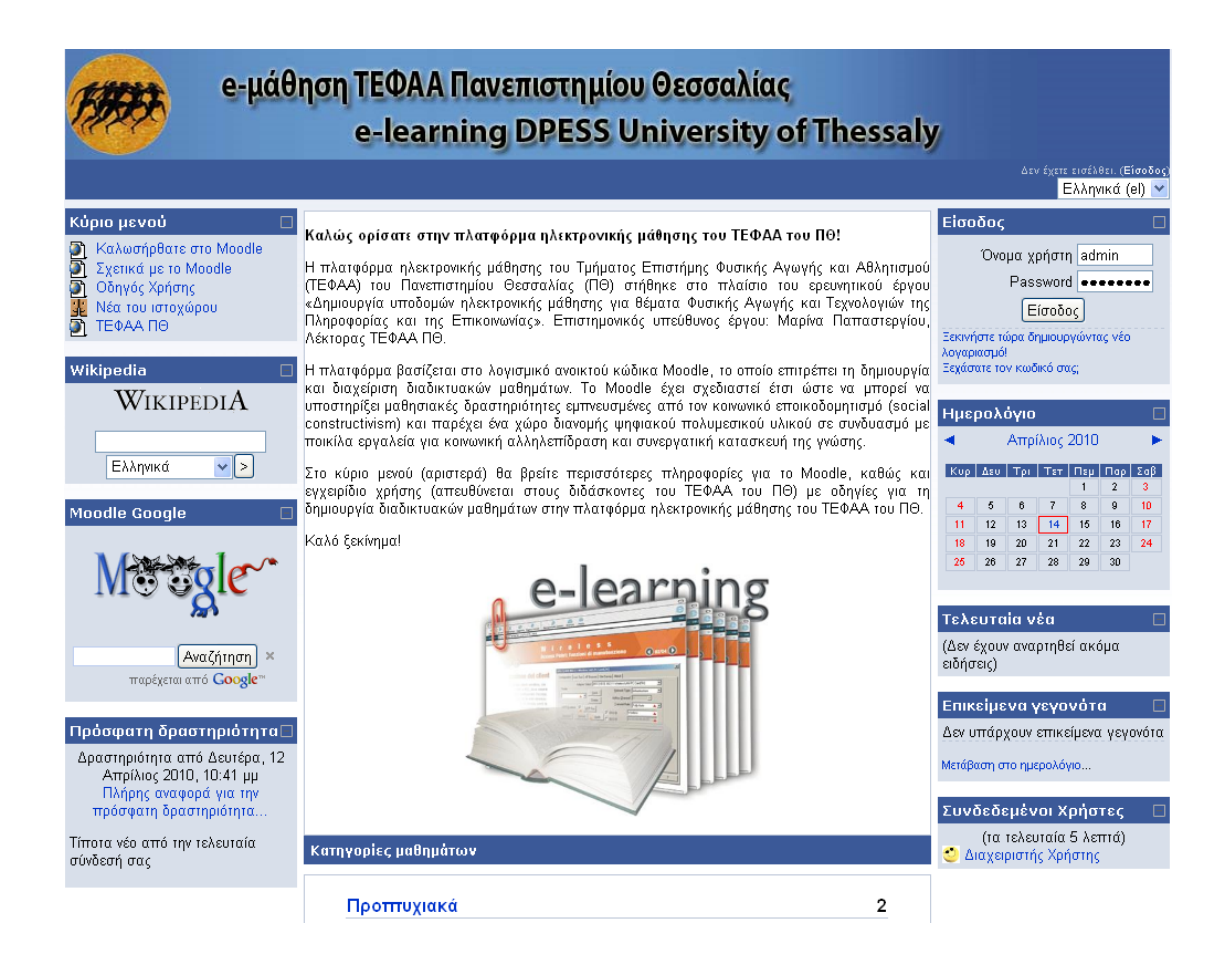

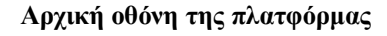

# <span id="page-6-0"></span>**Προφίλ**

Αφού γίνει η ταυτοποίηση του λογαριασμού του διδάσκοντα, ο διδάσκων μπορεί να προβεί σε αλλαγές στα στοιχεία του. Επιλέγει το όνομά του (σχετικός υπερσύνδεσμος) στο πάνω δεξιό μέρος της οθόνης (μετά το **«Έχετε εισέλθει ως»**) και εμφανίζεται μια ιστοσελίδα με πέντε διαφορετικές καρτέλες.

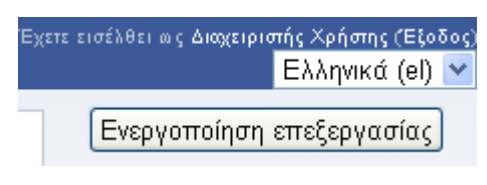

**Είσοδος στο Προφίλ**

Στην καρτέλα **«Προφίλ»** ο διδάσκων βλέπει βασικά στοιχεία του λογαριασμού του, όπως διεύθυνση ηλεκτρονικού ταχυδρομείου. Πατώντας το κουμπί «Μηνύματα» μπορεί, επίσης, να αποστείλει μήνυμα ηλεκτρονικού ταχυδρομείου σε κάποιον άλλο χρήστη.

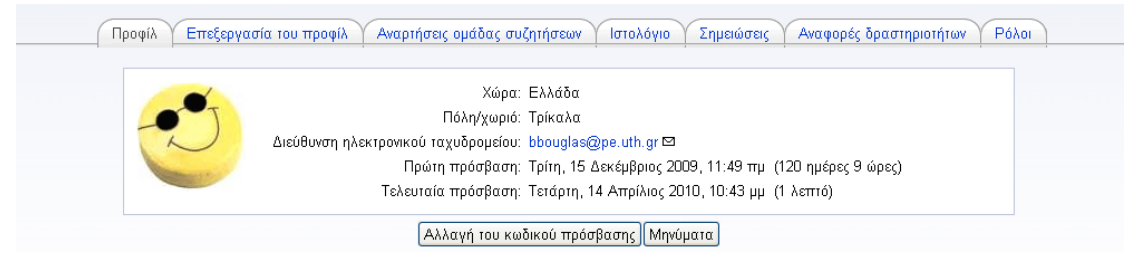

**Οθόνη Προφίλ**

Στην καρτέλα **«Επεξεργασία του προφίλ»** εμφανίζονται αναλυτικά τα στοιχεία του διδάσκοντα. Αυτά είναι αυτόματα ορισμένα από την εγγραφή του διδάσκοντα στο σύστημα. Σε ορισμένα από αυτά, ο διδάσκων μπορεί να κάνει αλλαγές. Τα χαρακτηριστικά που είναι «κλειδωμένα» καθορίζονται από τον διαχειριστή της πλατφόρμας.

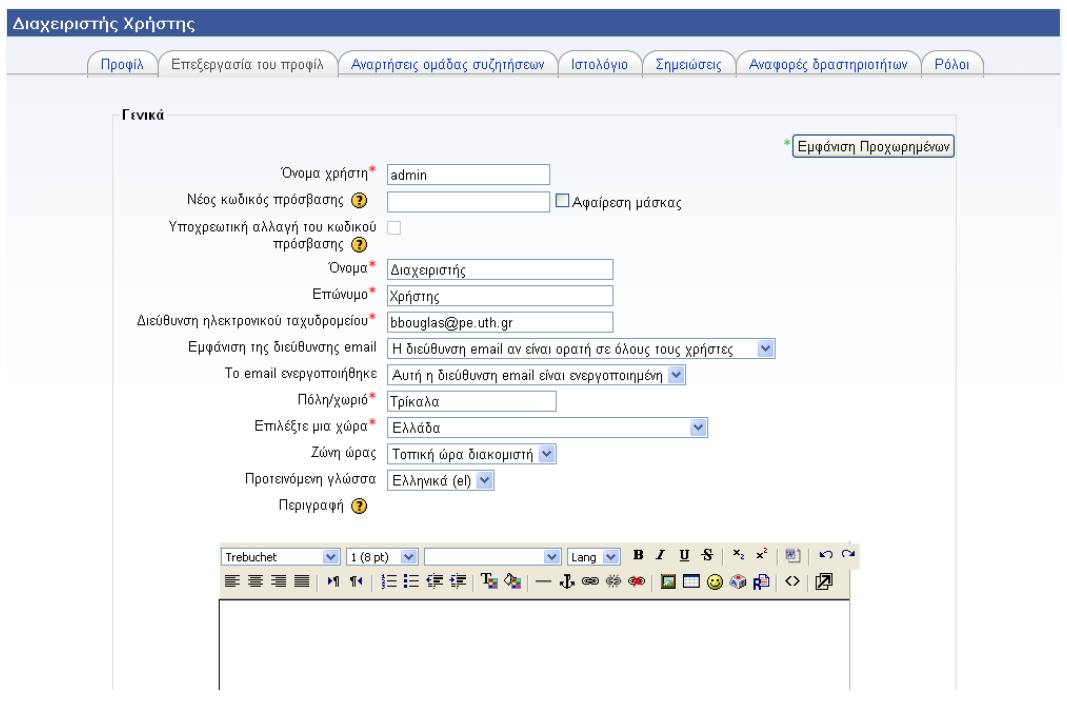

#### **Οθόνη Επεξεργασίας Προφίλ**

Η καρτέλα **«Αναρτήσεις ομάδας συζητήσεων»** παρουσιάζει όλα τα μηνύματα αλλά και τις συζητήσεις που υπάρχουν στις ομάδες συζητήσεων (Forum) και έχουν ξεκινήσει από το διδάσκοντα ή στις οποίες συμμετέχει ο διδάσκων.

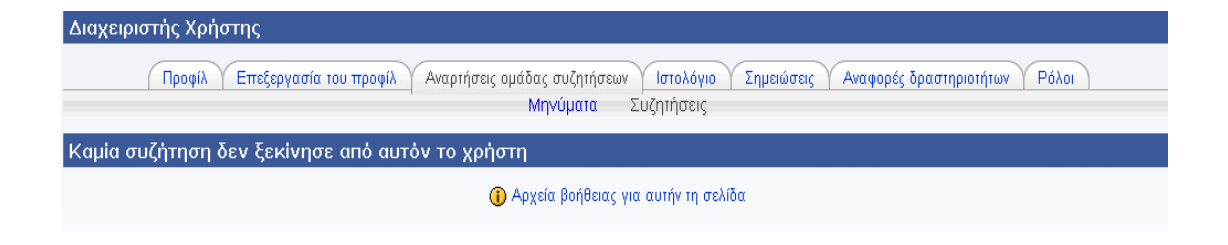

**Οθόνη Ενημέρωσης Χρήστη για τις Συζητήσεις**

Η καρτέλα **«Αναφορές Δραστηριοτήτων»** περιέχει αναφορές που αφορούν στο συγκεκριμένο διδάσκοντα. Οι αναφορές παρουσιάζονται σε πέντε διαφορετικές καρτέλες οι οποίες παρέχουν πληροφορίες για την πρόσβαση στο μάθημα και συνολικά στην πλατφόρμα.

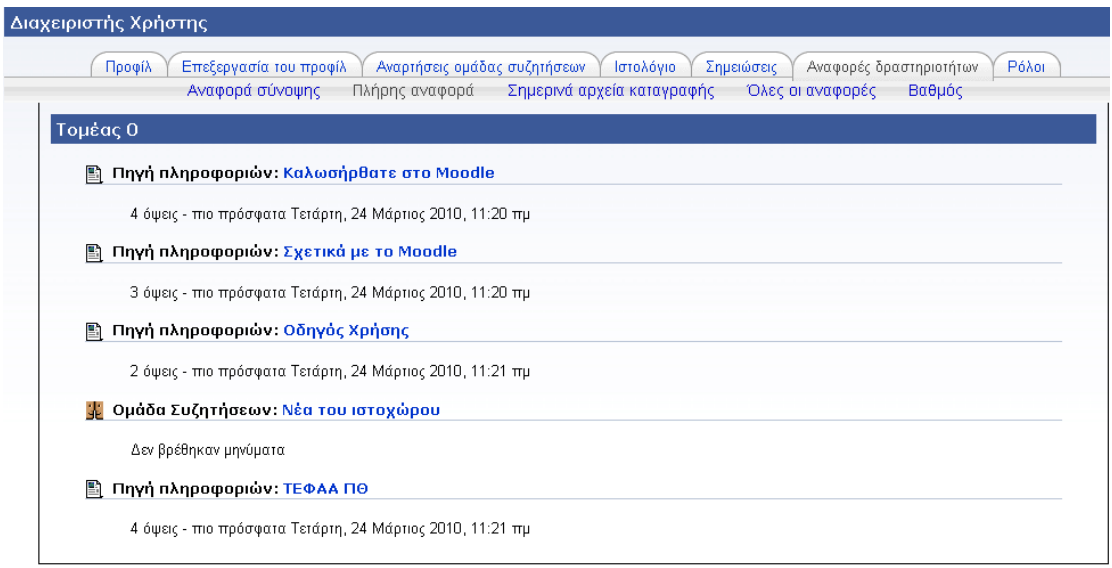

**Προσωπική Αναφορά Χρήστη**

# <span id="page-8-0"></span>**Δημιουργία νέου μαθήματος**

Μία πολύ σημαντική λειτουργία του συστήματος είναι η δημιουργία ενός νέου μαθήματος. Ένα μάθημα μπορεί να δημιουργηθεί είτε από το διαχειριστή της πλατφόρμας είτε από τους διδάσκοντες του ΤΕΦΑΑ εφόσον ο διαχειριστής έχει αποδώσει σε αυτούς δικαιώματα εκπαιδευτή.

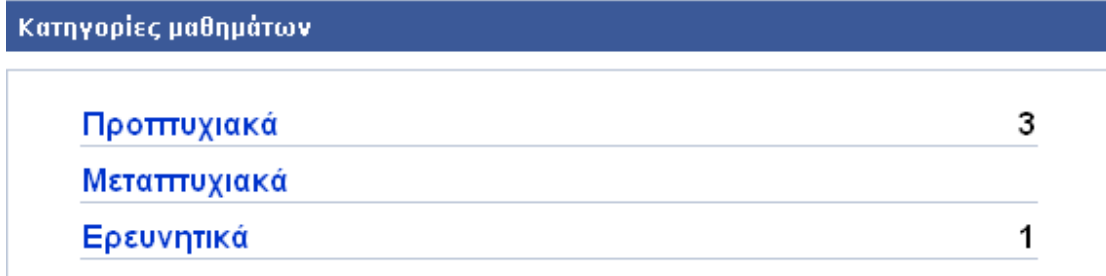

#### **Βlock «Κατηγορίες Μαθημάτων»**

Αφού ο διδάσκων εισέλθει στο σύστημα, στην αρχική σελίδα θα βρει το blo dk «**Τα μαθήματά μου»** με την επιλογή **«Όλα τα μαθήματα»**. Η επιλογή αυτή εμφανίζει μια λίστα με όλα τα μαθήματα καθώς και πεδίο που επιτρέπει την αναζήτηση μαθημάτων. Εδώ υπάρχει και το κουμπί **«Προσθήκη νέου μαθήματος»**, το οποίο επιτρέπει τη δημιουργία νέου μαθήματος. Ας δούμε τις διαθέσιμες ρυθμίσεις:

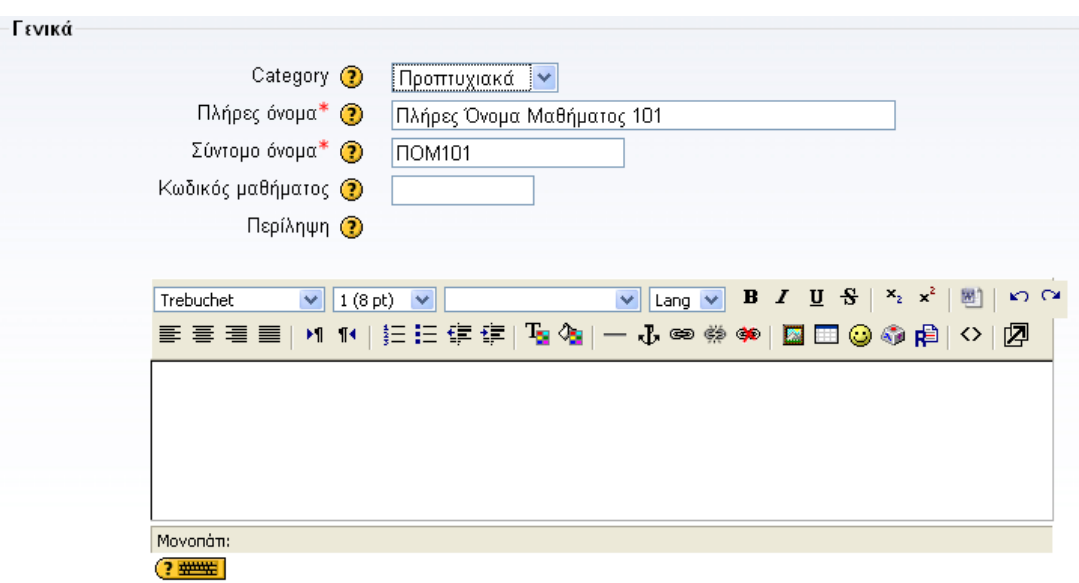

**Φόρμα επεξεργασίας ρυθμίσεων μαθήματος (μέρος 1)**

**Κατηγορία (Category):** Επιλέξτε μια κατηγορία που είναι κατάλληλη για το μάθημα που θέλετε να προσθέσετε (π.χ. προπτυχιακά ή μεταπτυχιακά). Αυτή η επιλογή σας θα επηρεάσει το πού θα εμφανίζονται τα μαθήματά σας στη λίστα μαθημάτων.

**Πλήρες όνομα:** Επιλέξτε το όνομα που θέλετε να έχει το μάθημά σας.

**Σύντομο όνομα:** Επιλέξτε ένα σύντομο όνομα για το μάθημά σας (π.χ. για το μάθημα «Η Διδασκαλία του Κλασικού Αθλητισμού Ι» του πρώτου εξαμήνου δώστε ΔΚΑ01).

**Κωδικός μαθήματος:** Ο αριθμός αυτός χρησιμοποιείται για τη σύνδεση του μαθήματος με εξωτερικά συστήματα.

**Περιγραφή:** Εισάγετε μια παράγραφο (σύνοψη) σχετικά με τους στόχους και το περιεχόμενο του μαθήματος (μπορείτε να χρησιμοποιήσετε μορφοποιήσεις του MS Word).

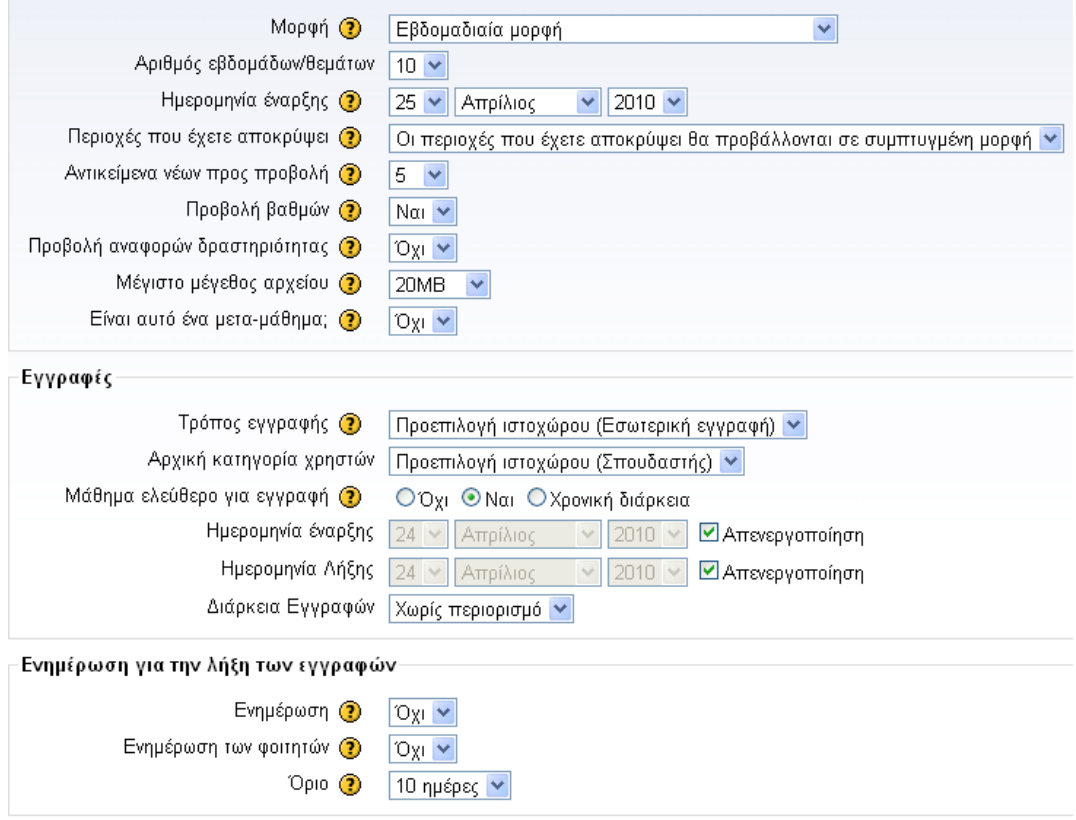

**Φόρμα επεξεργασίας ρυθμίσεων μαθήματος (μέρος 2)**

**Μορφή:** Τρεις είναι οι κύριες μορφές που μπορείτε να δώσετε στο μάθημά σας: η Εβδομαδιαία, η Θεματική και η Κοινωνική μορφή. Στην Εβδομαδιαία μορφή το μάθημα είναι οργανωμένο ανά εβδομάδα, με ημερομηνία έναρξης και λήξης. Στη Θεματική μορφή κάθε εβδομάδα ονομάζεται θέμα. Ένα θέμα δεν έχει κανένα χρονικό περιορισμό. Δεν χρειάζεται να οριστούν ημερομηνίες. Η Κοινωνική μορφή είναι μια κοινωνική ομάδα συζητήσεων -ενιαία ομάδα- η οποία εμφανίζεται στην κύρια σελίδα.

**Αριθμός εβδομάδων/θεμάτων:** Η ρύθμιση αυτή χρησιμοποιείται μόνο από την Εβδομαδιαία και τη Θεματική μορφή μαθημάτων. Στην πρώτη, καθορίζει τον αριθμό των εβδομάδων που θα τρέχει το μάθημα, αρχίζοντας από την ημερομηνία έναρξης των μαθημάτων. Στη δεύτερη, καθορίζει τον αριθμό των θεμάτων στο μάθημα.

**Ημερομηνία έναρξης:** Επιλέξτε την Ημερομηνία έναρξης του μαθήματος. Αν χρησιμοποιείτε την Εβδομαδιαία μορφή μαθημάτων, θα επηρεάσει την εμφάνιση των εβδομάδων.

**Περιοχές που έχετε αποκρύψει:** Αυτή η επιλογή σας επιτρέπει να αποφασίσετε με ποιον τρόπο τα κρυμμένα τμήματα του μαθήματός σας θα εμφανίζονται στους φοιτητές.

**Αντικείμενα νέων προς προβολή:** Μια ειδική ομάδα συζητήσεων που ονομάζεται «Nέα» εμφανίζεται στην Εβδομαδιαία και τη Θεματική μορφή μαθημάτων. Είναι ένα καλό μέρος για ανάρτηση ανακοινώσεων, προκειμένου να τις δουν όλοι οι φοιτητές.

**Προβολή βαθμών:** Πολλές από τις δραστηριότητες επιτρέπουν βαθμολόγηση. Εξ ορισμού, όλοι οι βαθμοί του μαθήματος μπορούν να φανούν στη σελίδα των βαθμών, που είναι διαθέσιμη από την κυρίως σελίδα του μαθήματος.

**Προβολή αναφορών δραστηριότητας:** Οι αναφορές δραστηριότητας είναι διαθέσιμες για κάθε συμμετέχοντα και παρουσιάζουν την δραστηριότητά του στο τρέχον μάθημα. Δεν δείχνουν μόνο την συνεισφορά του στο μάθημα, αλλά περιέχουν και λεπτομερή στοιχεία σχετικά με την πρόσβασή του στο μάθημα.

**Μέγιστο μέγεθος αρχείου:** Αυτή η ρύθμιση καθορίζει το μεγαλύτερο μέγεθος αρχείου που μπορούν να ανεβάσουν οι φοιτητές σε αυτό το μάθημα. Περιορίζεται από σχετική ρύθμιση που έχει κάνει ο διαχειριστής της πλατφόρμας.

**Επιβολή θέματος:** Μπορείτε αν θέλετε να επιλέξετε ένα θέμα για το μάθημά σας ξεχωριστό από αυτό που χρησιμοποιείται στην υπόλοιπη πλατφόρμα.

**Αρχική κατηγορία χρηστών:** Αυτή η επιλογή καθορίζει το ρόλο που θα αποδίδεται σε

κάθε χρήστη μόλις εγγραφεί στο μάθημά σας.

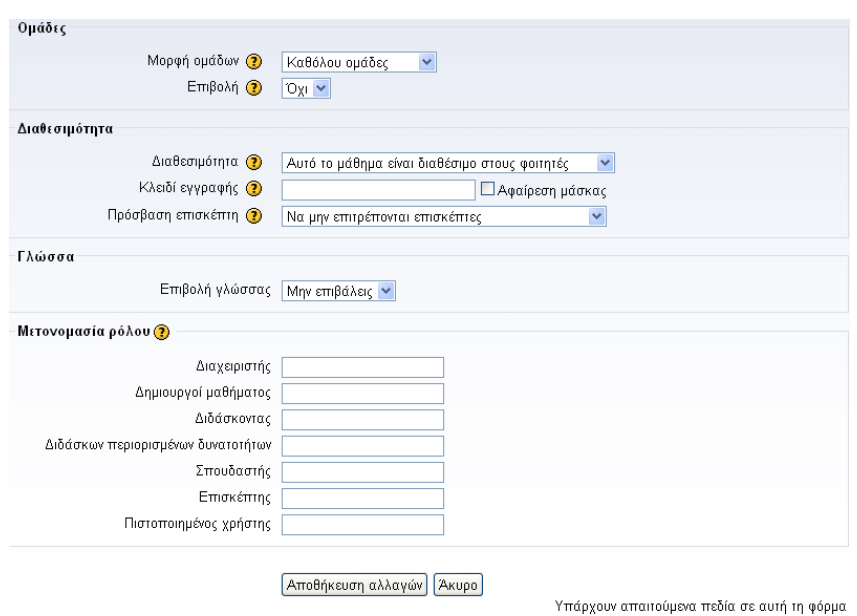

**Φόρμα επεξεργασίας ρυθμίσεων μαθήματος (μέρος 3)**

**Μορφή ομάδων:** Επιλέξτε το είδος των ομάδων φοιτητών που θέλετε στο μάθημά σας:

- *Καμία ομάδα:* Δεν υπάρχει καμία ομάδα. Ο κάθε φοιτητής είναι μέρος μιας ενιαίας μεγάλης κοινότητας.
- *Χωριστές ομάδες (separate groups):* Κάθε ομάδα φοιτητών μπορεί να δει μόνο μέλη από τη δική της ομάδα. Οι υπόλοιπες ομάδες φοιτητών είναι αόρατες.
- *Ορατές ομάδες (visible groups):* Κάθε ομάδα φοιτητών εργάζεται μόνο για τη συγκεκριμένη ομάδα. Ωστόσο, μπορεί να δει και άλλες ομάδες φοιτητών.

**Διαθεσιμότητα:** Η επιλογή αυτή σας επιτρέπει, αν θέλετε, να «αποκρύψετε» εντελώς το μάθημά σας από τους φοιτητές. Δεν θα εμφανιστεί σε καμία λίστα μαθημάτων, εκτός από τη λίστα των διδασκόντων του μαθήματος και του διαχειριστή.

**Κλειδί εγγραφής:** Το κλειδί εγγραφής μαθημάτων επιτρέπει την πρόσβαση στο μάθημά σας μόνο σε εξουσιοδοτημένους χρήστες της πλατφόρμας ηλεκτρονικής μάθησης του ΤΕΦΑΑ (αυτούς που έχουν το κλειδί). Εάν δεν χρησιμοποιήσετε κλειδί, τότε κάθε χρήστης της πλατφόρμας, θα μπορεί ελεύθερα να εγγραφεί στο μάθημά σας.

**Πρόσβαση επισκέπτη:** Έχετε τη δυνατότητα να επιτρέψετε την πρόσβαση στο μάθημά σας σε επισκέπτες, δηλαδή σε χρήστες που δεν είναι εγγεγραμμένοι σε αυτό. Οι επισκέπτες έχουν πρόσβαση ανάγνωσης μόνο. Δηλαδή, δεν μπορούν να κάνουν καμία ανάρτηση ή να επηρεάσουν το μάθημα με κάποιο τρόπο.

Για να αποθηκεύεστε τις ρυθμίσεις σας πατήστε το κουμπί **«Αποθήκευση Αλλαγών»**. Αν θέλετε, μπορείτε αργότερα να τροποποιήσετε τις ρυθμίσεις του μαθήματος. Για να το κάνετε αυτό, θα πρέπει να βρίσκεστε στο περιβάλλον του μαθήματος και να επιλέξετε **«Ρυθμίσεις μαθήματος»** από το μενού **«Διαχείριση»**. Στη φόρμα που εμφανίζεται κάνετε τις τροποποιήσεις που θέλετε.

# <span id="page-13-0"></span>**Τα βασικά Blocks**

### <span id="page-13-1"></span>*Block «Συμμετέχοντες»*

Χρησιμοποιώντας το block **«Συμμετέχοντες»** μπορείτε να ενημερωθείτε για το προφίλ και τη δραστηριότητα των συμμετεχόντων στο μάθημα. Επίσης, υπάρχει η δυνατότητα αποστολής email και προσωπικού μηνύματος προς συμμετέχοντα.

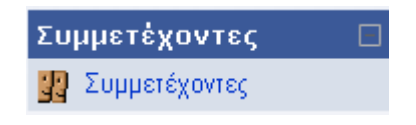

**Block Συμμετέχοντες**

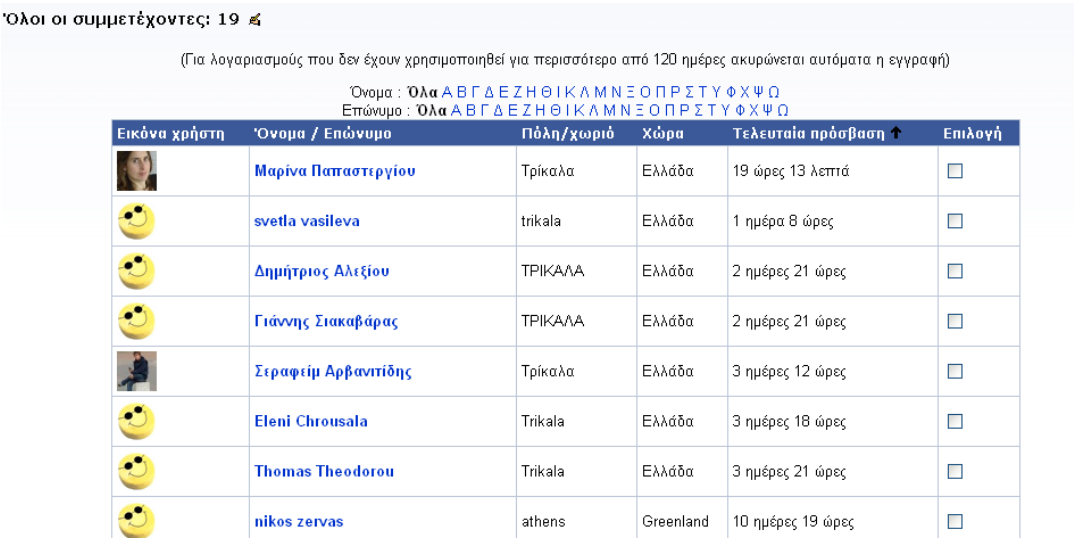

Υπάρχουν δύο καρτέλες: **«Συμμετέχοντες»** και **«Blogs»**. Ας δούμε την πρώτη:

### <span id="page-14-0"></span>*Block «Δραστηριότητες»*

Στο block **«Δραστηριότητες»** μπορείτε να διαχειριστείτε τις διάφορες δραστηριότητες που αφορούν στο μάθημα, όπως Chats, Ομάδες συζητήσεων, Λεξικά, Κουίζ, Ημερολόγια, Εργαστήρια, Εργασίες, Επιλογές, Ενότητες, Διαλόγους, Βάσεις δεδομένων, Έρευνες, Wikis και Scorms. Επιλέγοντας την κάθε δραστηριότητα εμφανίζεται μια λίστα με όλες τις δραστηριότητες αυτού του είδους που έχουν δημιουργηθεί στο μάθημα. Πριν ακόμα εισάγετε κάποια δραστηριότητα στο μάθημα, στο block **«Δραστηριότητες»** εμφανίζονται οι «Ομάδες συζητήσεων», όπου περιέχεται η «Ομάδα συζητήσεων ειδήσεων». Κάθε νέα δραστηριότητα που δημιουργείτε αυτόματα καταγράφεται στο block **«Δραστηριότητες»**.

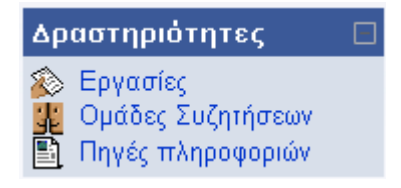

**Block «Δραστηριότητες» μετά τη δημιουργία των δραστηριοτήτων του μαθήματος**

### <span id="page-14-1"></span>*Block «Αναζήτηση στα Φόρουμ»*

Στο block **«Αναζήτηση στα Φόρουμ»** με τη χρήση λέξεων κλειδιών μπορείτε να κάνετε αναζήτηση στις ομάδες συζητήσεων. Μπορείτε να κάνετε αναζήτηση για το θέμα που θέλετε με τη χρήση πολλών λέξεων κάθε φορά.

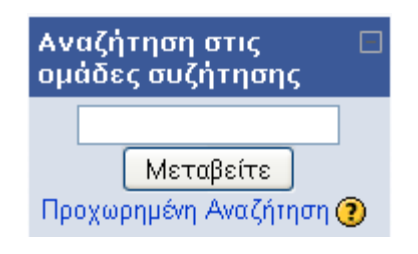

**Block «Αναζήτηση στα Φόρουμ»**

### <span id="page-14-2"></span>*Block «Κατηγορίες Μαθημάτων»*

Από το block **«Κατηγορίες Μαθημάτων»** μπορείτε να μεταφερθείτε στο περιβάλλον κάποιου άλλου μαθήματός σας ή στην κεντρική σελίδα όλων των μαθημάτων επιλέγοντας «Όλα τα μαθήματα». Στη σελίδα αυτή μπορείτε να κάνετε προσθήκη νέου μαθήματος ή αναζήτηση κάποιου ήδη υφιστάμενου.

|       | Κατηγορίες<br><b>μαθημάτων</b>            |
|-------|-------------------------------------------|
| P e i | Προπτυχιακά<br>Μεταπτυχιακά<br>Ερευνητικά |
|       | ΄Ολα τα μαθήματα                          |

**Block «Κατηγορίες Μαθημάτων»**

### <span id="page-15-0"></span>*Block «Τελευταία Νέα»*

Σε κάθε μάθημα συμπεριλαμβάνεται μία προκαθορισμένη ομάδα συζητήσεων, η ομάδα συζητήσεων ειδήσεων, η οποία περιλαμβάνει τα νέα του μαθήματος. Τα μηνύματα που δημοσιεύονται στη συγκεκριμένη ομάδα, εμφανίζονται στο block **«Τελευταία Νέα»**. Αντίστροφα, ό,τι θέμα προστίθεται στο συγκεκριμένο block, αποτελεί μέρος της ομάδας συζητήσεων ειδήσεων.

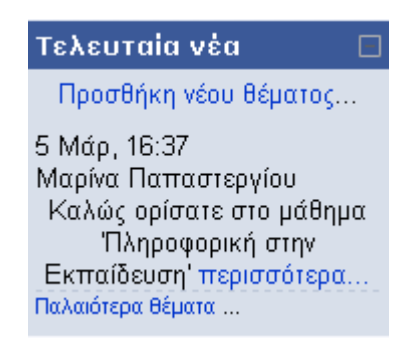

**Block «Τελευταία Νέα»**

### <span id="page-15-1"></span>*Block «Επικείμενα Γεγονότα»*

Το block **«Επικείμενα Γεγονότα»** είναι μια λίστα με τα γεγονότα που πρόκειται να συμβούν στο προσεχές μέλλον. Το block αυτό σας δίνει επίσης τη δυνατότητα να μεταφερθείτε στο ημερολόγιο (όπου πάλι εμφανίζονται τα μελλοντικά γεγονότα) ή να προσθέσετε ένα νέο γεγονός.

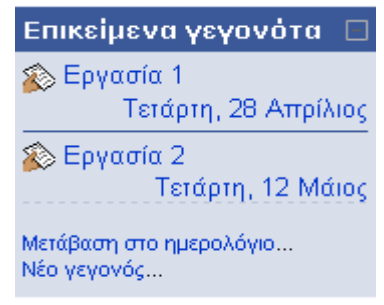

**Block «Επικείμενα Γεγονότα»**

### <span id="page-16-0"></span>*Block «Πρόσφατη Δραστηριότητα»*

Στο block **«Πρόσφατη δραστηριότητα»** μπορείτε να δείτε τι έχει αλλάξει στο μάθημα από την τελευταία σας σύνδεση και μετά. Με άλλα λόγια να δείτε τις πιο πρόσφατες δραστηριότητες από την τελευταία σας σύνδεση.

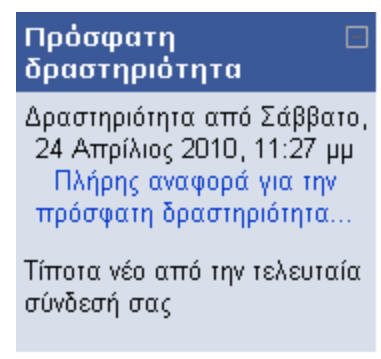

**Block «Πρόσφατη Δραστηριότητα»**

### <span id="page-16-1"></span>*Block «Συνδεδεμένοι Χρήστες»*

Στο block **«Συνδεδεμένοι Χρήστες»** μπορείτε να δείτε ποιοι συμμετέχοντες βρίσκονταν τα τελευταία 5 λεπτά μέσα στο μάθημα.

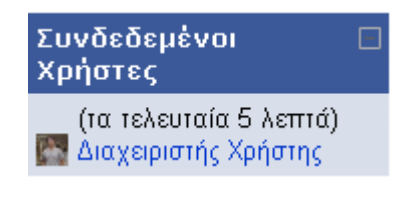

**Block «Συνδεδεμένοι Χρήστες»**

### <span id="page-16-2"></span>*Block «Μηνύματα»*

Στο block **«Μηνύματα»** μπορείτε να βλέπετε τα μηνύματα που σας στέλνονται από άλλους χρήστες.

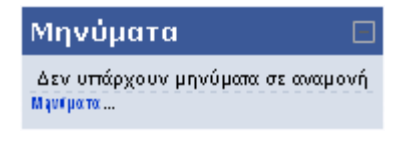

#### **Block «Μηνύματα»**

### <span id="page-17-0"></span>*Block «Ημερολόγιο»*

Στο block **«Ημερολόγιο»** έχετε τη δυνατότητα να προσθέσετε ένα νέο γεγονός. Επιλέξτε το μήνα που θέλετε χρησιμοποιώντας τα βελάκια. Στη συνέχεια πατήστε πάνω στο όνομα του μήνα και θα εμφανιστεί μια νέα οθόνη με το Hμερολόγιο στο κεντρικό τμήμα της σελίδας.

| Ημερολόγιο    |    |    |                                            |    |    |    |  |
|---------------|----|----|--------------------------------------------|----|----|----|--|
| Απρίλιος 2010 |    |    |                                            |    |    |    |  |
|               |    |    | $K$ υρ   Δευ   Τρι   Τετ   Πεμ   Παρ   Σαβ |    |    |    |  |
|               |    |    |                                            | 1  | 2  | 3  |  |
| 4             | 5  | 6  | 7                                          | 8  | 9  | 10 |  |
| 11            | 12 | 13 | 14                                         | 15 | 16 | 17 |  |
| 18            | 19 | 20 | 21                                         | 22 | 23 | 24 |  |
| 25            | 26 | 27 | 28                                         | 29 | 30 |    |  |
|               |    |    |                                            |    |    |    |  |

**Block «Ημερολόγιο»**

Επιλέξτε το κουμπί «Νέο Γεγονός» που βρίσκεται πάνω δεξιά. Θα σας ζητηθεί να επιλέξετε τι είδους γεγονός θέλετε να δημιουργήσετε. Μπορείτε να επιλέξετε ανάμεσα σε: προσωπικό γεγονός, γεγονός μαθήματος ή γεγονός ομάδας (αν έχετε χωρίσει τους φοιτητές σας σε ομάδες για το συγκεκριμένο μάθημα). Ένα προσωπικό γεγονός είναι ορατό μόνο σε εσάς, ενώ οι άλλοι δύο τύποι γεγονότων είναι ορατοί σε όλους τους συμμετέχοντες του μαθήματος. Αφού επιλέξετε τον τύπο γεγονότος, εμφανίζεται μια νέα φόρμα στην οποία δίνετε: ένα σύντομο και περιεκτικό όνομα για το γεγονός, την περιγραφή του γεγονότος, την ημέρα πραγματοποίησης του γεγονότος, καθώς και τη διάρκεια και τις επαναλήψεις του ίδιου γεγονότος. Επιλέγοντας «Αποθήκευση αλλαγών» το γεγονός εμφανίζεται στο Ημερολόγιο.

# <span id="page-17-1"></span>**Διαχείριση Μαθήματος**

Όλα τα θέματα που αφορούν στη γενική διαχείριση του μαθήματος βρίσκονται στο block **«Διαχείριση»**. Εδώ μπορείτε να κάνετε χρήση μιας από τις επιλογές: Επεξεργασία, Ρυθμίσεις μαθήματος, Ανάθεση ρόλων, Ομάδες, Αντίγραφο ασφαλείας, Επαναφορά, Εισαγωγή, Αρχικές ρυθμίσεις, Αναφορές, Ερωτήσεις, Κλίμακες, Αρχεία, Βαθμοί και ακύρωση της εγγραφής μου. Οι επιλογές αυτές επιτρέπουν την καλύτερη διαχείριση του μαθήματος προσφέροντας ευκολίες στο διδάσκοντα. Παρακάτω θα αναλύσουμε αυτές τις επιλογές.

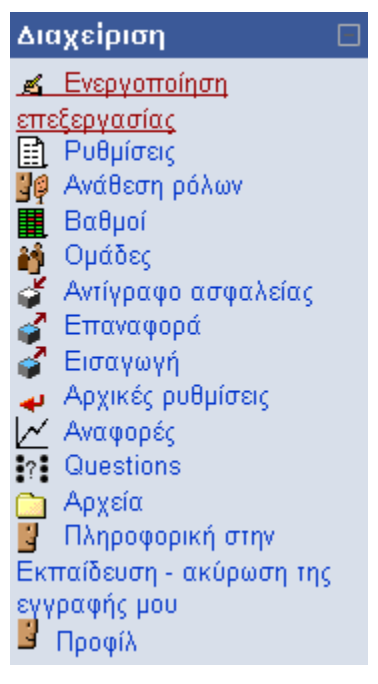

**Block «Διαχείριση»**

### <span id="page-18-0"></span>*Επεξεργασία*

Για την επεξεργασία του μαθήματος, την τροποποίηση του γραφικού περιβάλλοντος και την καταχώρηση δραστηριοτήτων επιλέξτε **«Ενεργοποίηση Επεξεργασίας»** (η επιλογή αυτή μπορεί να γίνει και από το κουμπί **«Ενεργοποίηση Επεξεργασίας»** που βρίσκεται στην κορυφή της σελίδας). Η οθόνη αλλάζει λίγο μορφή και εμφανίζονται περισσότερα εικονίδια στα blocks και στα πλαίσια. Η καταχώρηση και τροποποίηση των δραστηριοτήτων, η μετακίνηση των blocks και οποιαδήποτε άλλη διαχείριση γίνεται από τα εικονίδια αυτά. Για να φύγετε από την κατάσταση της επεξεργασίας επιλέξτε **«Απενεργοποίηση Επεξεργασίας»**, είτε από το block «Δραστηριότητες» είτε από το κουμπί στην κορυφή της σελίδας.

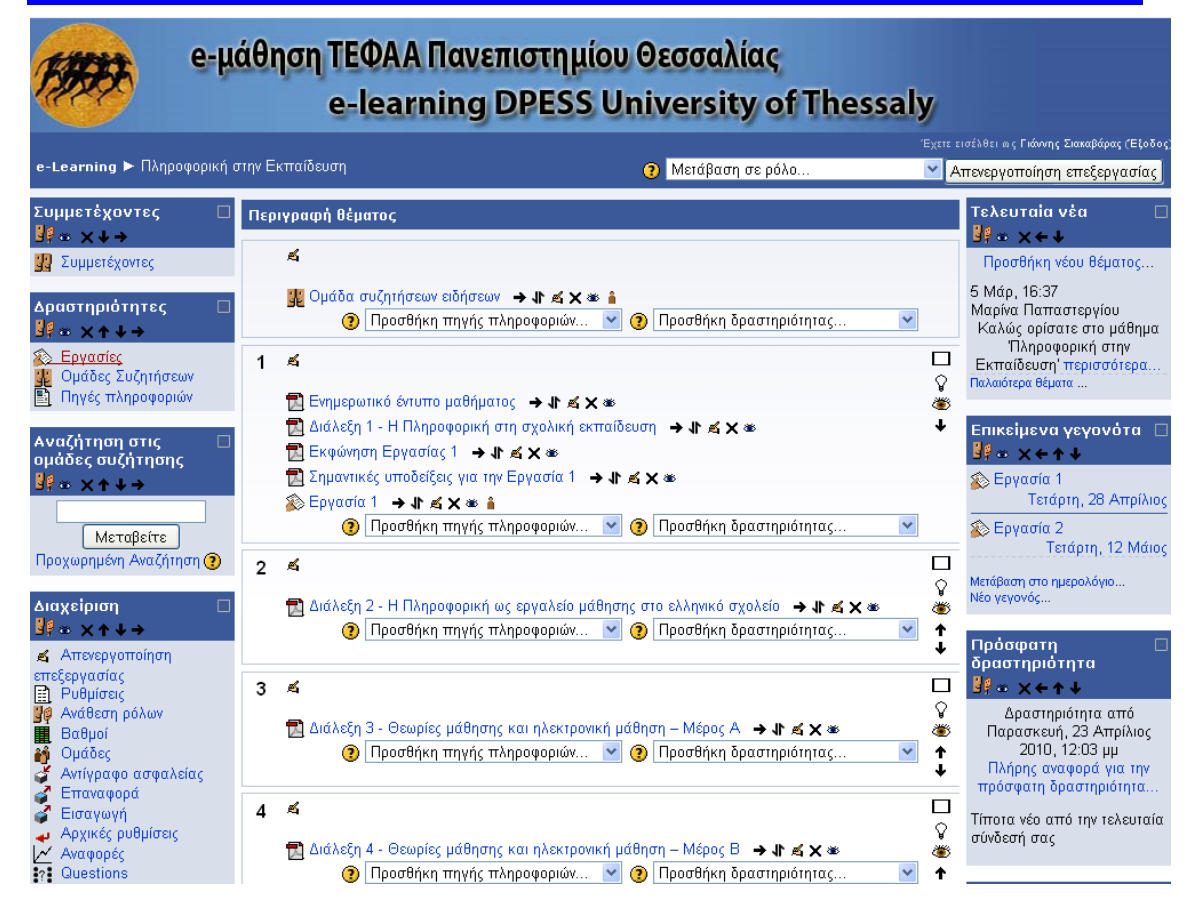

#### **Κατάσταση Επεξεργασίας**

# <span id="page-19-0"></span>*Ρυθμίσεις μαθήματος*

Αν θέλετε να κάνετε τροποποιήσεις στις αρχικές ρυθμίσεις του μαθήματος που ορίσατε κατά τη δημιουργία του, επιλέξτε **«Ρυθμίσεις»**. Εμφανίζεται η φόρμα «Επεξεργασία των ρυθμίσεων του μαθήματος» όπου μπορείτε να κάνετε τις επιθυμητές αλλαγές και να τις σώσετε επιλέγοντας «Αποθήκευση αλλαγών» στο τέλος της σελίδας.

### <span id="page-19-1"></span>*Ανάθεση ρόλων*

Η διαδικασία που απαιτείται για να εγγραφούν νέοι φοιτητές σε ένα μάθημα από το διδάσκοντα είναι αρκετά απλή. Επιλέξτε **«Ανάθεση ρόλων»** και κατόπιν «Σπουδαστής».

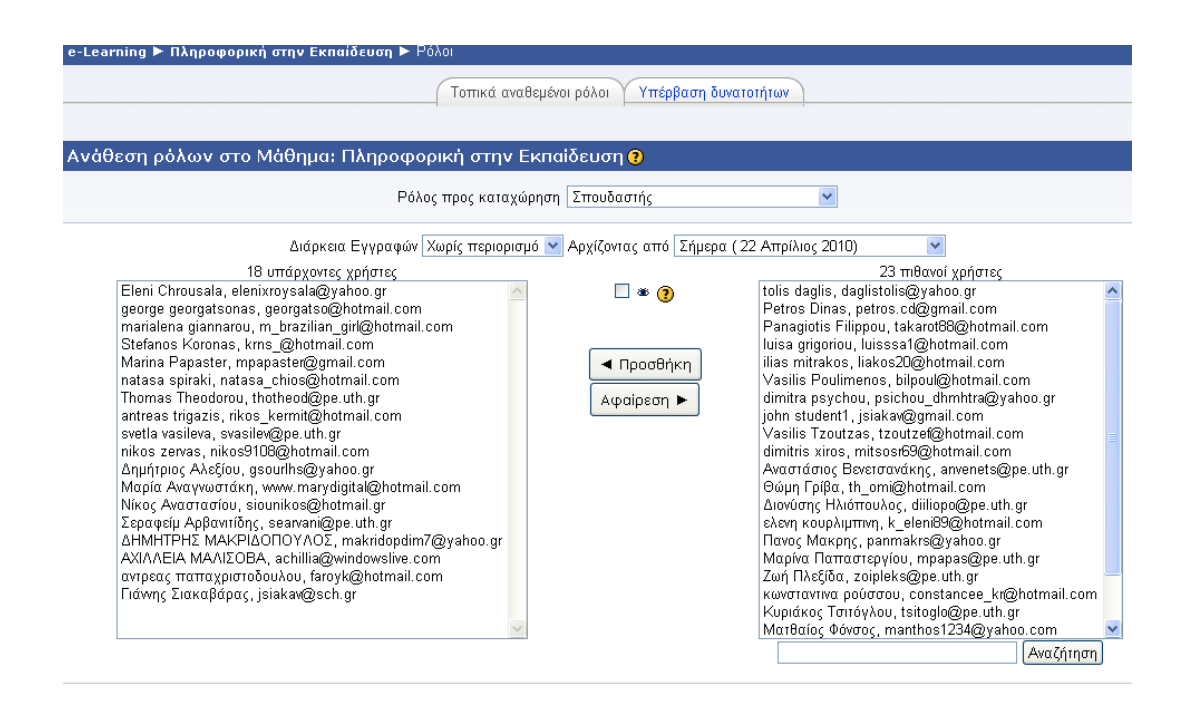

#### **Η Εγγραφή Φοιτητών**

Στην οθόνη που θα εμφανιστεί υπάρχουν δύο στήλες. Στη δεξιά βρίσκονται οι πιθανοί φοιτητές από τη «δεξαμενή» χρηστών που είναι αποθηκευμένοι στην πλατφόρμα, ενώ στην αριστερή οι χρήστες που είναι ήδη εγγεγραμμένοι στο μάθημα. Με τα κουμπιά των βελών ο διδάσκων μπορεί να μεταφέρει μαθητές από τη μια στήλη στην άλλη και συνεπώς να τους εντάξει στο τρέχον μάθημα ή να τους αφαιρέσει από αυτό.

### <span id="page-20-0"></span>*Ομάδες*

Μπορείτε να οργανώσετε τους συμμετέχοντες του μαθήματός σας σε ομάδες ως εξής. Επιλέξτε **«Ομάδες»** από το block «Διαχείριση» και στη συνέχεια «Δημιουργία ομάδας». Στη φόρμα που εμφανίζεται θα πρέπει να ορίσετε για τη νέα ομάδα ένα όνομα και προαιρετικά μια σύντομη περιγραφή. Για να ολο κληρωθεί η δημιουργία της ομάδας πατήστε «Δημιουργία ομάδας» στο τέλος της σελίδας. Κατόπιν, για να προσθέσετε μέλη στη συγκεκριμένη ομάδα πατήστε «Προσθήκη/Διαγραφή Χρηστών». Στην οθόνη που θα εμφανιστεί υπάρχουν δύο στήλες. Στη δεξιά βρίσκονται όλοι οι συμμετέχοντες στο μάθημά σας. Από αυτή τη στήλη επιλέξτε τους συμμετέχοντες που επιθυμείτε και χρησιμοποιώντας το αυτοί θα περάσουν στην αριστερή στήλη. Στην αριστερή στήλη βρίσκονται πλέον τα μέλη της ομάδας. Αν θέλετε να αφαιρέσετε κάποιο μέλος από

την ομάδα χρησιμοποιείστε το **. (2014)**. Επιλέξτε «Πίσω στις ομάδες» για να γυρίσετε στην αρχική σελίδα διαχείρισης των ομάδων. Αν θέλετε να διαγράψετε κάποια ομάδα επιλέξτε την από την αριστερή στήλη και πατήστε «Διαγραφή επιλεγμένων ομάδων». Αν θέλετε να αλλάξετε το όνομα ή κάποια από τις αρχικές ρυθμίσεις της ομάδας, αφού την επιλέξετε από την αριστερή στήλη, πατήστε «Επεξεργασία ρυθμίσεων ομάδας».

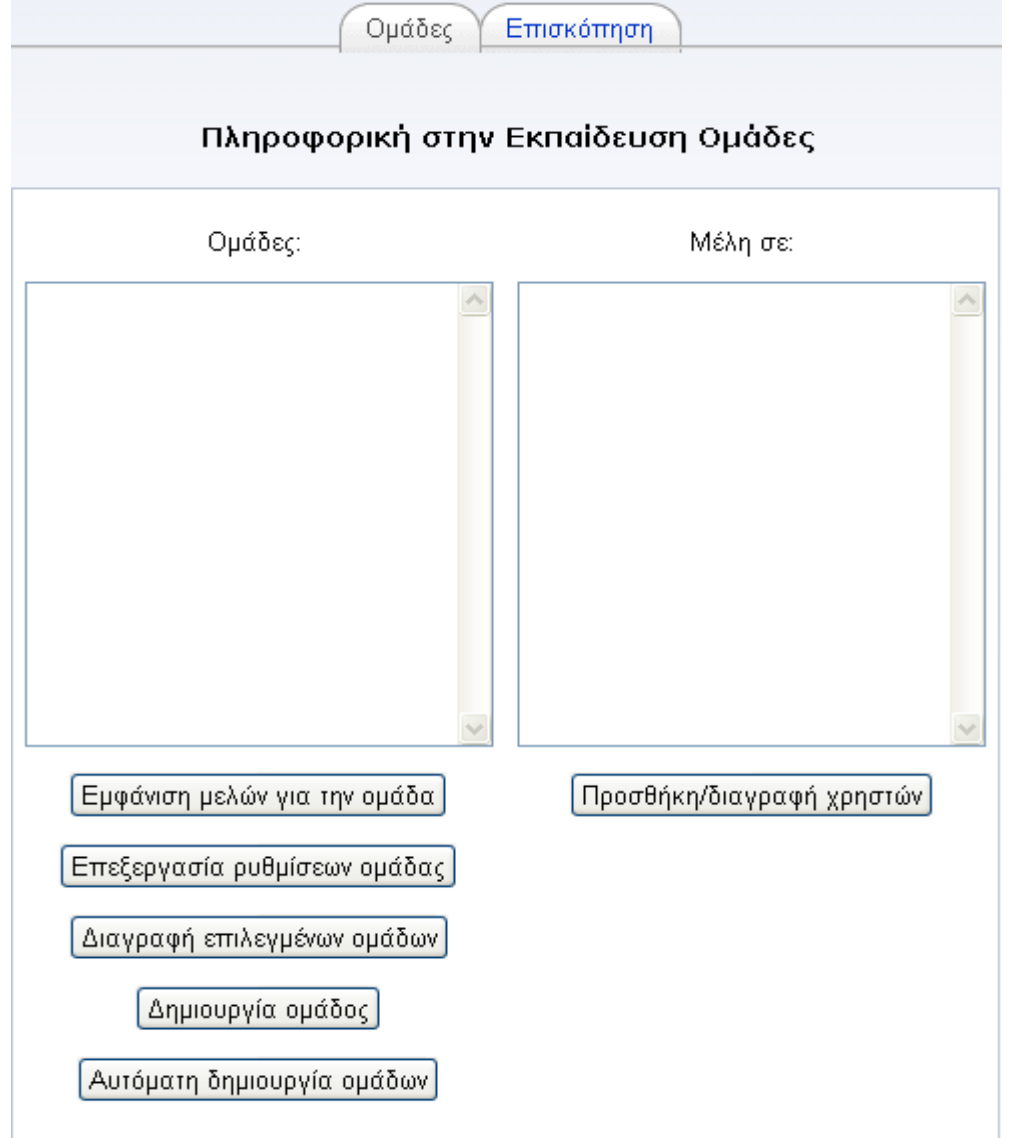

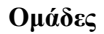

### <span id="page-21-0"></span>*Αντίγραφο ασφαλείας*

Είναι πολύ χρήσιμο να δημιουργείτε σε τακτά χρονικά διαστήματα αντίγραφα ασφαλείας, ειδικά κάθε φορά που κάνετε προσθήκες ή τροποποιήσεις στο μάθημά σας. Σκοπός του αντιγράφου ασφαλείας είναι να καταγράφει τις ενέργειές σας ώστε σε περίπτωση βλάβης του συστήματος να είναι δυνατή η επαναφορά του μαθήματος στην κατάσταση του αντιγράφου ασφαλείας.

Πατώντας στο σύνδεσμο **«Αντίγραφο ασφάλειας»** από το block «Διαχείριση», εμφανίζεται μία λίστα από την οποία επιλέγετε ποια αντικείμενα του μαθήματος θέλετε να αντιγραφούν. Έπειτα πατάτε το κουμπί «Συνέχεια». Εμφανίζεται τότε μία λίστα επιβεβαίωσης για τα αντικείμενα που θα αντιγραφούν, καθώς και ένα πεδίο στο οποίο μπορείτε να συμπληρώσετε το όνομα του αρχείου προς αποθήκευση. Συνεχίζοντας εμφανίζεται ένα μήνυμα ότι το αντίγραφο ασφαλείας ολοκληρώθηκε επιτυχώς και καταγράφονται οι πληροφορίες που περιέχει. Επιλέγοντας πάλι «Συνέχεια», μεταφέρεστε στη σελίδα των αρχείων στην κατηγορία «backup» όπου και βρίσκεται το αρχείο του αντίγραφου ασφαλείας.

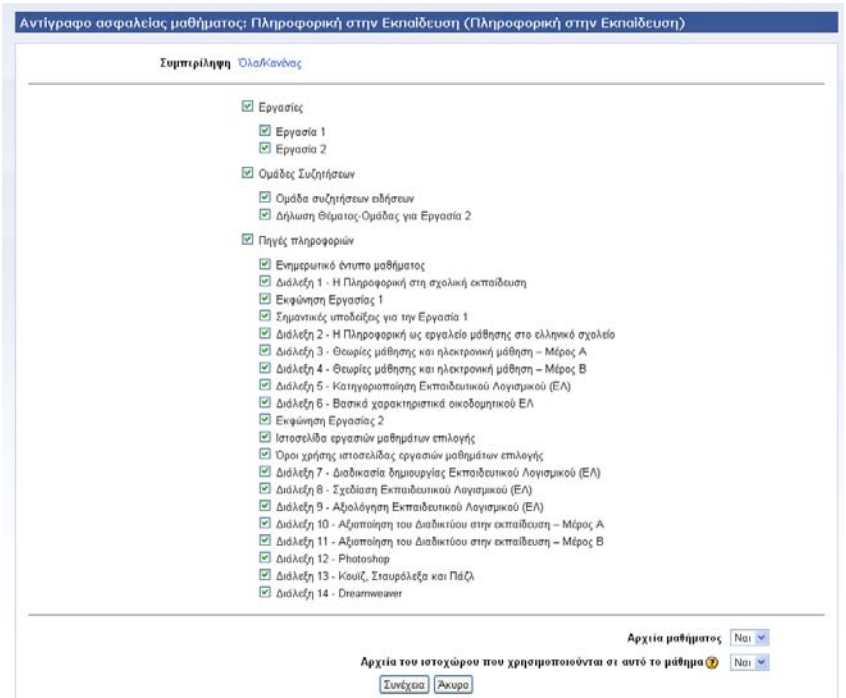

**Δημιουργία αντιγράφου ασφαλείας**

### <span id="page-22-0"></span>*Επαναφορά*

Σκοπός της επαναφοράς είναι να επαναφέρει το μάθημα σε μια προηγούμενη κατάσταση. Επιλέγοντας **«Επαναφορά»** από το block «Διαχείριση» εμφανίζονται τα περιεχόμενα του φακέλου backupdata. Στο αντίγραφο ασφαλείας που θέλετε να χρησιμοποιήσετε επιλέξτε

«Επαναφορά». Το σύστημα ζητά επιβεβαίωση ότι θέλετε να κάνετε επαναφορά και ότι αυτό είναι το αρχείο το οποίο διαλέξατε. Επιλέξτε ανάλογα «Ναι» ή «Όχι». Εμφανίζεται μια σελίδα με πληροφορίες σχετικά με το αντίγραφο ασφαλείας και πατώντας «Συνέχεια» εμφανίζεται μια φόρμα στην οποία επιλέγετε αρχικά αν θέλετε να κάνετε επαναφορά στο τρέχον μάθημα -αφού πρώτα το διαγράψετε ολοκληρωτικά- ή απλώς να γίνει προσθήκη στα ήδη υφιστάμενα δεδομένα του.

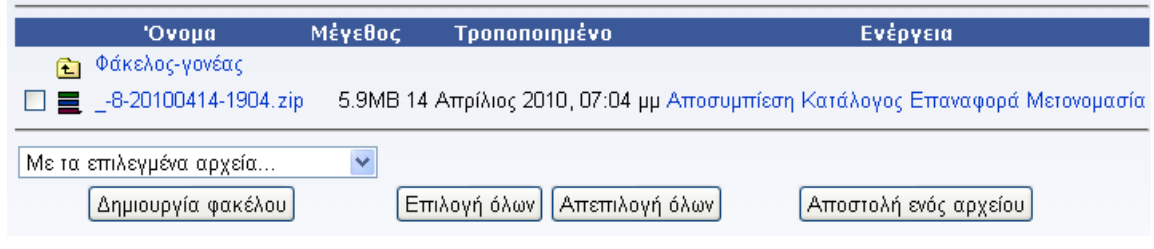

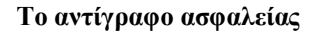

### <span id="page-23-0"></span>*Εισαγωγή*

Επιλέγοντας **«Εισαγωγή»** από το block «Διαχείριση», ο διδάσκων, εφόσον διαθέτει και άλλο μάθημα στην πλατφόρμα e-μάθησης, μπορεί να προσθέσει στο παρόν μάθημα δραστηριότητες ή περιεχόμενο που έχει δημιουργήσει σε άλλο μάθημά του στην πλατφόρμα. Επιπλέον, μπορεί να δημιουργήσει ομάδες φοιτητών στο μάθημα φορτώνοντας ένα κατάλληλα διαμορφωμένο αρχείο που τις περιγράφει.

### <span id="page-23-1"></span>*Αρχικές Ρυθμίσεις*

Η επιλογή αυτή σας επιτρέπει να διαγράψετε τα δεδομένα των χρηστών (π.χ. γεγονότα, αρχεία) από το μάθημά σας διατηρώντας ταυτόχρονα όλες τις αρχικές ρυθμίσεις του μαθήματός σας καθώς και όλες τις δραστηριότητες που έχετε προσθέσει σε αυτό. Επιλέξτε τι ακριβώς θέλετε να αφαιρέσετε από το μάθημά σας και στη συνέχεια πατήστε το κουμπί **«Αρχικές ρυθμίσεις μαθήματος»**.

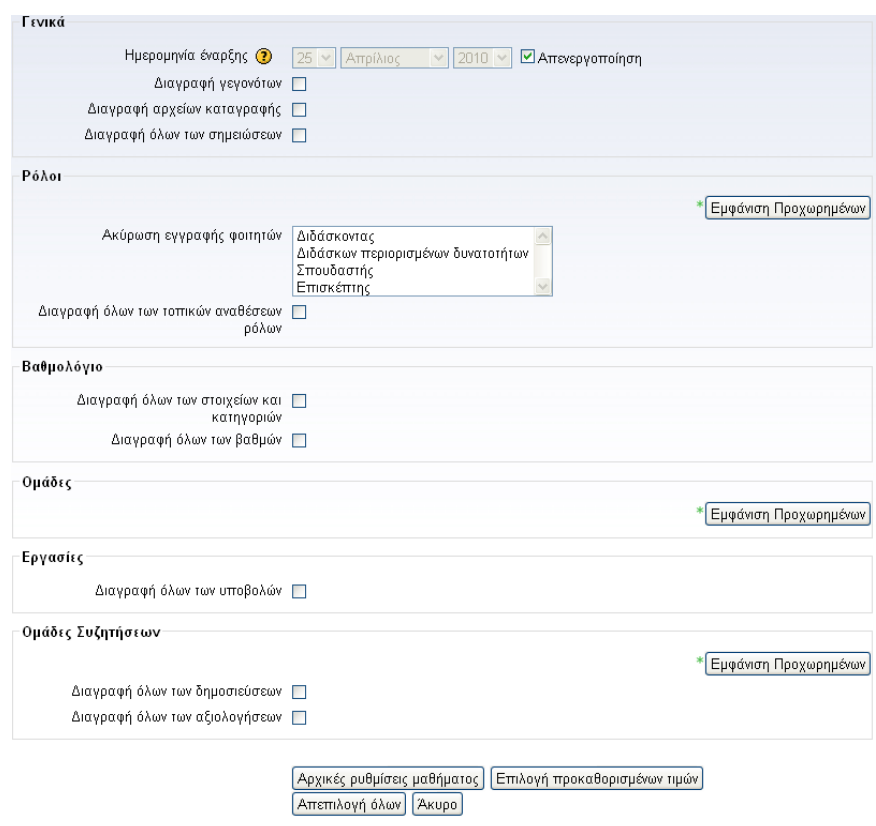

**Αρχικές ρυθμίσεις μαθήματος**

### <span id="page-24-0"></span>*Αναφορές*

Η πλατφόρμα παρέχει τη δυνατότητα εμφάνισης μιας σειράς αναφορών οι οποίες ενημερώνουν το διδάσκοντα ενός μαθήματος τόσο για τη δική του δραστηριότητα όσο και για εκείνη των φοιτητών του. Η πρόσβαση επιτυγχάνεται μέσω του συνδέσμου **«Αναφορές»** που βρίσκεται στο μενού «Διαχείριση» του κάθε μαθήματος.

| Επιλέξτε τις αναφορές που θέλετε να δείτε:            |                                                                                                    |              |
|-------------------------------------------------------|----------------------------------------------------------------------------------------------------|--------------|
| Πληροφορική στην Εκπαίδευση<br>Όλες οι δραστηριότητες | v   Όλοι οι συμμετέχοντες<br>V Σήμερα, 22 Απρίλιος 2010<br>v Όλες οι ενέργειες v<br>  Προβολή στην σελίδα<br>Προβολή των αναφορών<br>$\checkmark$ | $\checkmark$ |
| Ή παρακολουθήστε την τρέχουσα δραστηριότητα:          |                                                                                                    |              |
|                                                       | Αρχεία καταγραφής της τελευταίας ώρας                                                                                                    |              |
|                                                       | Αναφορά δραστηριότητας                                                                                                    |              |
|                                                       | Αναφορά συμμετοχής                                                                                                    |              |
|                                                       | Τα στατιστικά δεν είναι ενεργοποιημένα                                                                                                    |              |
|                                                       | <b>Ο</b> Αρχεία βοήθειας για αυτήν τη σελίδα                                                                                                    |              |
| e-Learning ▶ Πληροφορική στην Εκπαίδευση ▶ Αναφορές   |                                                                                                    |              |
|                                                       | Έχετε εισέλθει ως Διαχειριστής Χρήστης (Εξοδος)                                                                                                   |              |
|                                                       | Αρχή                                                                                                    |              |

**Η εμφάνιση Αναφορών**

### <span id="page-25-0"></span>*Αρχεία*

Επιλέγοντας **«Αρχεία»** από το block «Διαχείριση», εμφανίζεται μια λίστα με όλα τα αρχεία που αφορούν στο μάθημα, τα οποία μπορείτε να μετονομάσετε, να διαγράψετε, να μετακινήσετε σε άλλο φάκελο ή να συμπιέσετε.

| 'Ovoµa                                                                         | Μέγεθος | Τροποποιημένο              | Ενέργεια    |  |
|--------------------------------------------------------------------------------|---------|----------------------------|-------------|--|
| backupdata                                                                     | 5.9MB   | 15 Απρίλιος 2010, 01:49 μμ | Μετονομασία |  |
| moddata                                                                        | O bytes | 11 Μάρτιος 2010, 12:44 μμ  |             |  |
| Egxeiridio-Photoshop.pdf<br>人                                                  | 814.7KB | 10 Απρίλιος 2010, 07:17 μμ | Μετονομασία |  |
| Ekfonisi-Ergasia-Blog.pdf<br>区.                                                | 113.4KB | 10 Απρίλιος 2010, 07:38 μμ | Μετονομασία |  |
| Ergasia-1-Instructions.pdf                                                     | 130.3KB | 11 Απρίλιος 2010, 08:02 μμ | Μετονομασία |  |
| Ergasia2-Ekfonisi.pdf<br>区.                                                    | 121.7KB | 10 Απρίλιος 2010, 07:55 μμ | Μετονομασία |  |
| ME0101-Dialeksi-1.pdf                                                          | 195.1KB | 10 Απρίλιος 2010, 07:08 μμ | Μετονομασία |  |
| ME0101-Dialeksi-10.pdf<br>人                                                    | 524.2KB | 10 Απρίλιος 2010, 07:15 μμ | Μετονομασία |  |
| ME0101-Dialeksi-11.pdf                                                         | 635.5KB | 10 Απρίλιος 2010, 07:16 μμ | Μετονομασία |  |
| ME0101-Dialeksi-2.pdf<br>T.                                                    | 299.9KB | 10 Απρίλιος 2010, 07:09 μμ | Μετονομασία |  |
| ME0101-Dialeksi-3.pdf                                                          | 270.9KB | 10 Απρίλιος 2010, 07:10 μμ | Μετονομασία |  |
| ME0101-Dialeksi-4.pdf<br><b>A.</b>                                             | 657.3KB | 10 Απρίλιος 2010, 07:10 μμ | Μετονομασία |  |
| ME0101-Dialeksi-5.pdf<br>兦.                                                    | 166.8KB | 10 Απρίλιος 2010, 07:11 μμ | Μετονομασία |  |
| ME0101-Dialeksi-6.pdf                                                          | 288.3KB | 10 Απρίλιος 2010, 07:12 μμ | Μετονομασία |  |
| ME0101-Dialeksi-7.pdf<br>TA.                                                   | 240.3KB | 10 Απρίλιος 2010, 07:13 μμ | Μετονομασία |  |
| ME0101-Dialeksi-8.pdf                                                          | 249.6KB | 10 Απρίλιος 2010, 07:13 μμ | Μετονομασία |  |
| ME0101-Dialeksi-9.pdf<br>TA.                                                   | 292.8KB | 10 Απρίλιος 2010, 07:14 μμ | Μετονομασία |  |
| Odigies-gia-Quiz-Crossword-Puzzle.pdf                                          | 540.6KB | 10 Απρίλιος 2010, 07:18 μμ | Μετονομασία |  |
| Perigrafi-Mathimatos.pdf<br>Ъ.                                                 | 118.2KB | 10 Απρίλιος 2010, 07:28 μμ | Μετονομασία |  |
| SHMEIOSEIS-DREAMWEAVER.pdf<br>A                                                | 659KB   | 10 Απρίλιος 2010, 07:27 μμ | Μετονομασία |  |
| Με τα επιλεγμένα αρχεία<br>v                                                   |         |                            |             |  |
| Δημιουργία φακέλου.<br>Επιλογή όλων<br>Απεπιλογή όλων<br>Αποστολή ενός αρχείου |         |                            |             |  |

**Επεξεργασία αρχείων και φακέλων του μαθήματος**

Επίσης, για την καλύτερη ομαδοποίηση των αρχείων σας, μπορείτε να δημιουργήσετε φάκελο επιλέγοντας «Δημιουργία φακέλου». Στο πεδίο που εμφανίζεται γράφετε το όνομα του φακέλου και επιλέγετε «Δημιουργία». Για να ανεβάσετε ένα νέο αρχείο επιλέξτε «Αποστολή ενός αρχείου» αφού πρώτα έχετε καθορίσει το φάκελο στον οποίο θέλετε να ανεβεί. Επιλέξτε «Αναζήτηση» για να βρείτε το αρχείο στον υπολογιστή σας και κατόπιν πατήστε «Αποστολή του αρχείου». Το μέγιστο επιτρεπτό μέγεθος είναι 20 MΒ.

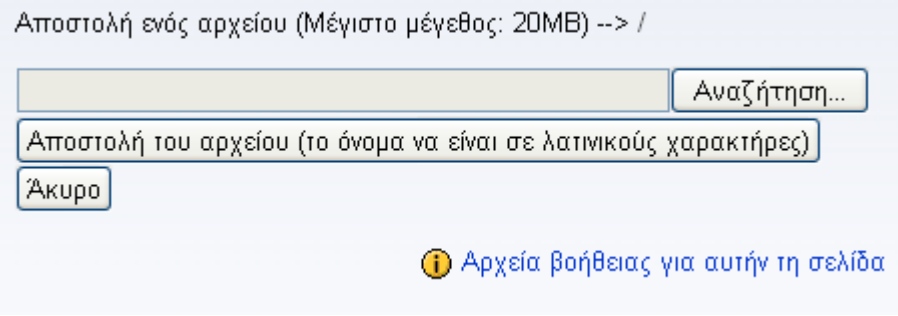

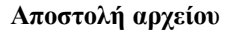

### <span id="page-26-0"></span>*Βαθμοί*

Στο μενού «Διαχείριση» υπάρχει και η επιλογή **«Βαθμοί»**. Μέσω αυτής, ο διδάσκων μεταβαίνει σε ιστοσελίδα όπου μπορεί να επεξεργαστεί αλλά και να προβάλει την αναλυτική βαθμολογία των φοιτητών, όπως αυτή καταγράφεται από το σύστημα. Ας δούμε μερικές από τις διαθέσιμες καρτέλες και επιλογές:

**Προβολή:** Με την επιλογή αυτή εμφανίζονται οι βαθμοί για όλους τους φοιτητές ανάλογα με την κατηγορία τους, καθώς και η συνολική βαθμολογία τους. Για κάθε κατηγορία έχουμε τη σχετική βαθμολογία, το σχετικό βάρος και την ποσοστιαία συμμετοχή της στην συνολική βαθμολογία.

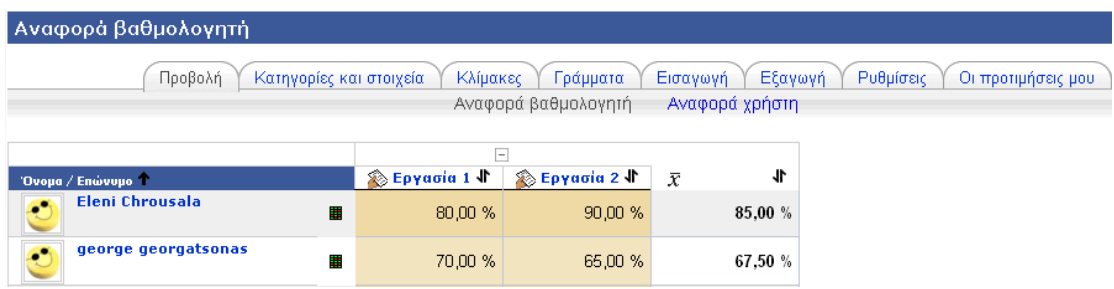

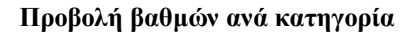

**Ενεργοποίηση επεξεργασίας:** Εδώ ο διδάσκων μπορεί να αλλάξει τις βαθμολογίες ενός φοιτητή. Για να το κάνει αυτό, επιλέγει την κατηγορία όπου βρίσκεται η βαθμολογία που θέλει να αλλάξει και αμέσως εμφανίζονται τα βαθμολογούμενα γεγονότα που συνθέτουν την κατηγορία. Εκεί στο αντίστοιχο κουτί που υπάρχει καταγράφει την καινούργια βαθμολογία για το συγκεκριμένο φοιτητή και αφού ολοκληρώσει τις αλλαγές, επιλέγει «Τροποποίηση» για να αποθηκευτούν.

| Προβολή<br>Κατηγορίες και στοιχεία            | Κλίμακες       | Γράμματα<br>Αναφορά βαθμολογητή | Εξαγωγή<br>Εισαγωγή<br>Αναφορά χρήστη | Ρυθμίσεις<br>Οι προτιμήσεις μου |
|-----------------------------------------------|----------------|---------------------------------|---------------------------------------|---------------------------------|
|                                               | Æ.             | $\Box$                          |                                       |                                 |
| Όνομα / Επώνυμο 1                             | he Epγaσία 1 √ | ⊗ Εργασία 2 √                   | 1<br>$\bar{x}$                        |                                 |
| Έλεγχοι                                       | 酱              | 酱                               |                                       |                                 |
| <b>Eleni Chrousala</b><br>$\ddot{\circ}$<br>в | 酱<br>80,00     | Ø.<br>90,00                     | ø.<br>85,00                           |                                 |
| george georgatsonas<br>Ø<br>Ш                 | 酱<br>70,00     | 酱<br>65,00                      | Æ.<br>67,50                           |                                 |

**Επεξεργασία Βαθμολογιών**

**Ρυθμίσεις:** Εδώ μπορούμε να ορίσουμε μια σειρά από επιλογές που επηρεάζουν τη συνολική εμφάνιση της βαθμολόγησης.

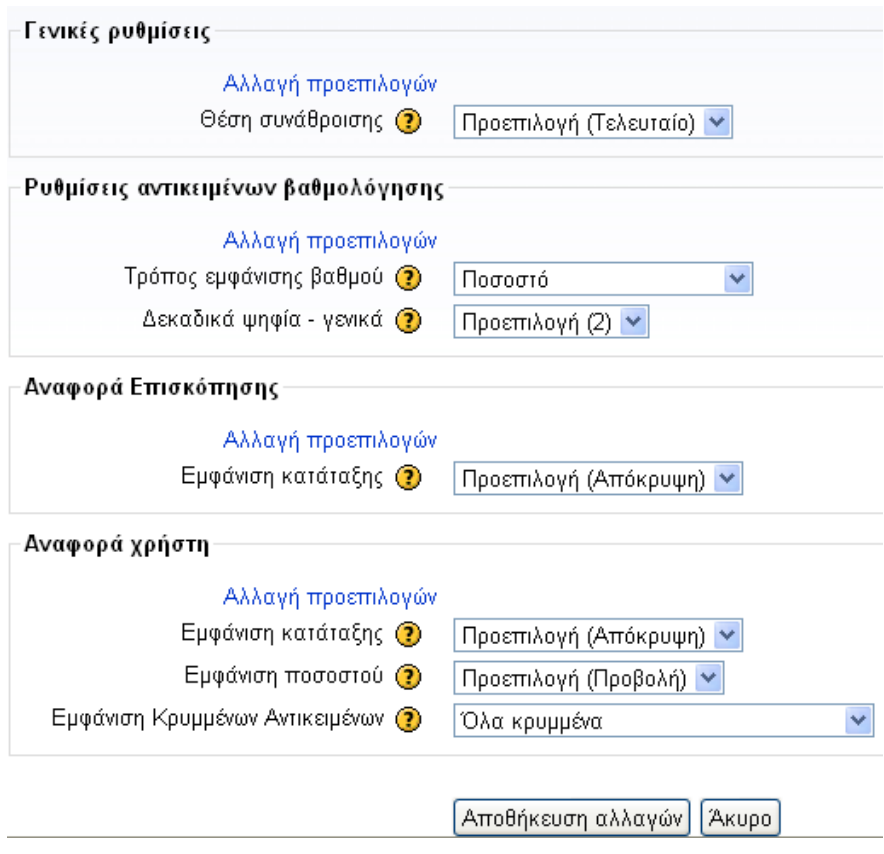

**Ορισμός Ρυθμίσεων**

**Όρισε κατηγορίες:** Στην καρτέλα αυτή μπορεί ο διδάσκων να προσθέσει/διαγράψει κατηγορίες και να εντάξει σε αυτές βαθμολογίσιμα αντικείμενα.

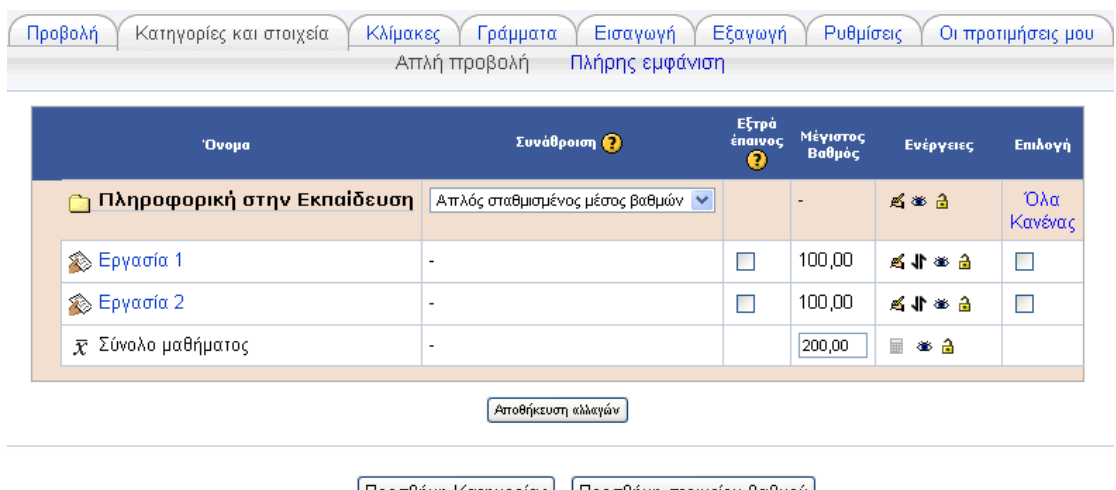

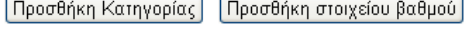

**Ορισμός Κατηγοριών**

**Βάρος (Weight):** Εδώ μπορούμε να ορίσουμε βάρος για την κάθε κατηγορία. Το συνολικό άθροισμα των βαρών θα πρέπει να είναι 100. Σε αντίθετη περίπτωση, εμφανίζεται μια κόκκινη ειδοποίηση (διαφορετικά η ειδοποίηση είναι πράσινη).

### <span id="page-28-0"></span>**Κλίμακες**

Οι διδάσκοντες έχουν τη δυνατότητα να δημιουργήσουν νέες κλίμακες για τη βαθμολόγηση των δραστηριοτήτων των φοιτητών. Όταν δημιουργούμε μια νέα κλίμακα, καλό είναι να της δίνουμε ένα κατανοητό όνομα, δεδομένου ότι αυτό θα εμφανίζεται στη λίστα επιλογής κλίμακας. Ο καθορισμός της κλίμακας γίνεται με μια διατεταγμένη λίστα από τιμές (από τη μικρό τερη τιμή προς τη μεγαλύτερη τιμή), χωρισμένες με κόμματα. Επίσης, τις κλίμακες πρέπει να συνοδεύει μια καλή περιγραφή που να αναφέρει πώς η κάθε κλίμακα μπορεί να χρησιμοποιηθεί.

Για να προσθέσουμε τη δική μας κλίμακα επιλέγουμε το κουμπί **«Προσθήκη μιας κλίμακας»** από την καρτέλα «Κλίμακες» των βαθμών.

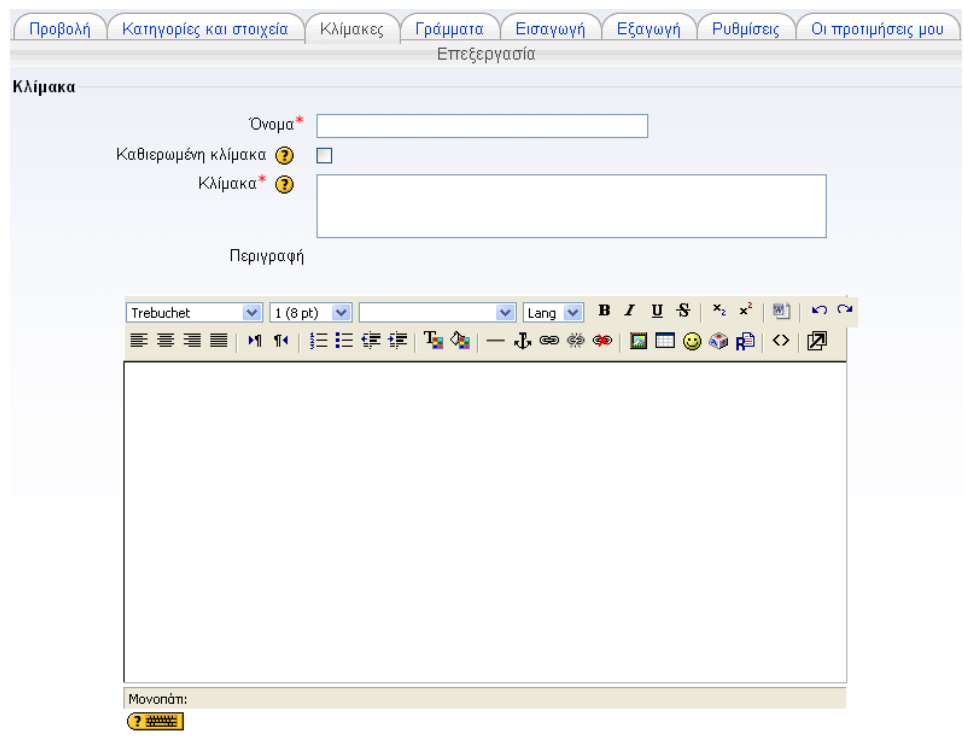

#### **Κλίμακες**

### <span id="page-29-0"></span>**Προσθήκη στατικού εκπαιδευτικού περιεχομένου**

Το σημαντικότερο κομμάτι ενός μαθήματος είναι οι **Πηγές πληροφοριών** και οι **Δραστηριότητες** που πρέπει να προσθέσετε και να διαχειριστείτε μετά τη δημιουργία του μαθήματός σας. Οι Πηγές πληροφοριών είναι το στατικό εκπαιδευτικό υλικό που οι φοιτητές μπορούν να προσπελάσουν, αλλά όχι να αλληλεπιδράσουν μαζί του (π.χ. έγγραφα τύπου PDF). Στην ενότητα αυτή θα δούμε πως προσθέτουμε και αξιοποιούμε Πηγές πληροφοριών.

Από το κυλιόμενο μενού **Προσθήκη πηγής πληροφοριών** μπορούμε να προσθέσουμε:

- Σελίδα κειμένου
- Σύνδεσμο σε ιστοσελίδα ή αρχείο
- Ιστοσελίδα
- Ετικέτα που εμφανίζει κείμενο ή εικόνα
- Κατάλογο (φάκελο)

|  |                  |                                                                                        | † Διάλεξη 2 - Η Πληροφορική ως εργαλείο μάθησης στο ελληνικό σχολείο   → ψ ≤ × ≤> |              |
|--|------------------|----------------------------------------------------------------------------------------|-----------------------------------------------------------------------------------|--------------|
|  |                  | $\checkmark$<br> Προσθήκη πηγής πληροφοριών                                            | <b>(?)</b> Προσθήκη δραστηριότητας                                                | $\checkmark$ |
|  |                  | Προσθήκη πηγής πληροφοριών                                                             |                                                                                   |              |
|  |                  | Προσθήκη μιάς ετικέτας<br>Συγγραφή κειμένου<br>Συγγραφή ιστοσελίδας                    |                                                                                   |              |
|  | <b>Α</b> Διάλεξη | Σύνδεσμος σε αρχείο ή ιστοσελίδα<br>Εμφάνιση ενός φακέλου<br>Προσθήκη ενός πακέτου IMS | άθηση – Μέρος Α → <b>ψ ≤ × *</b><br>• Προσθήκη δραστηριότητας                     |              |
|  |                  |                                                                                        |                                                                                   |              |

**Προσθήκης Πηγής Πληροφοριών**

### <span id="page-30-0"></span>*Σελίδα κειμένου*

Αυτός ο τύπος Πηγής πληροφοριών είναι μια σελίδα αποτελούμενη από απλό κείμενο.

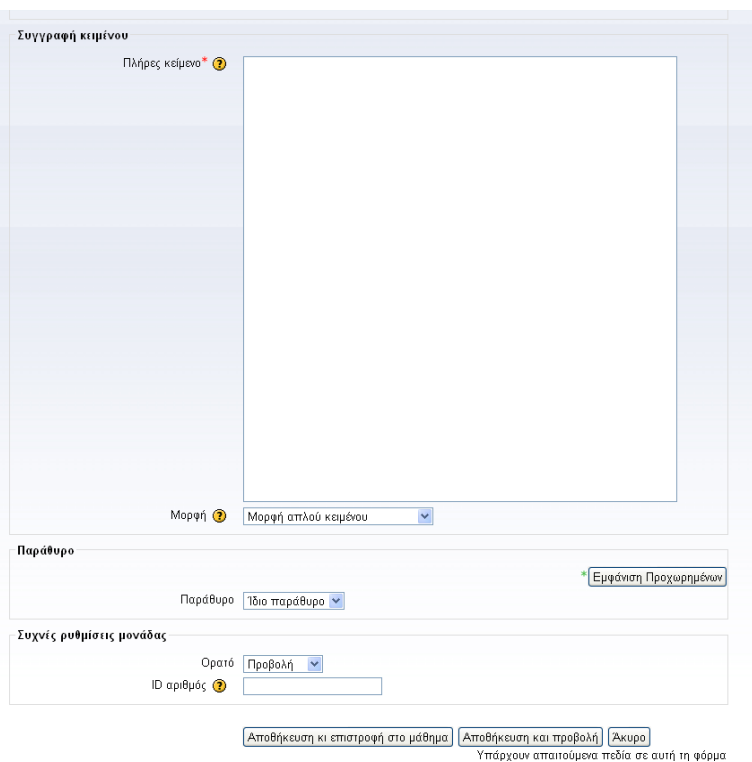

**Φόρμα δημιουργίας Σελίδας απλού κειμένου**

Για τη δημιουργία μιας τέτοιας σελίδας συμπληρώστε τα ακόλουθα:

**Όνομα:** Δώστε όνομα για τη σελίδα σας

**Περιγραφή**: Σύντομη και περιεκτική περίληψη του περιεχομένου της σελίδας

**Σύνθεση κειμένου**: Γράψτε εδώ το κείμενό σας

**Μορφή:** Επιλέξτε μεταξύ των διαθέσιμων μορφών (αυτόματη, απλού κειμένου, HTML) **Παράθυρο:** Επιλέξτε αν η πηγή σας θα εμφανίζεται στο ίδιο παράθυρο ή σε διαφορετικό Αποθηκεύοντας τις αλλαγές σας εμφανίζεται στο block «Δραστηριοτήτων» η επιλογή «Πηγές πληροφοριών» από όπου μπορείτε να βλέπετε τις σελίδες που δημιουργήσατε.

### <span id="page-31-0"></span>*Σύνδεσμος σε ιστοσελίδα ή αρχείο*

Η επιλογή αυτή σας επιτρέπει τη σύνδεση με οποιαδήποτε ιστοσελίδα ή αρχείο που είτε βρίσκεται ελεύθερα διαθέσιμο στο Διαδίκτυο είτε το έχετε «ανεβάσει» στα αρχεία του μαθήματός σας από τον υπολογιστή σας. Επιλέγοντας **«Σύνδεση με ένα αρχείο ή ιστοσελίδα»** εμφανίζεται η φόρμα που ακολουθεί όπου συμπληρώνετε τα εξής:

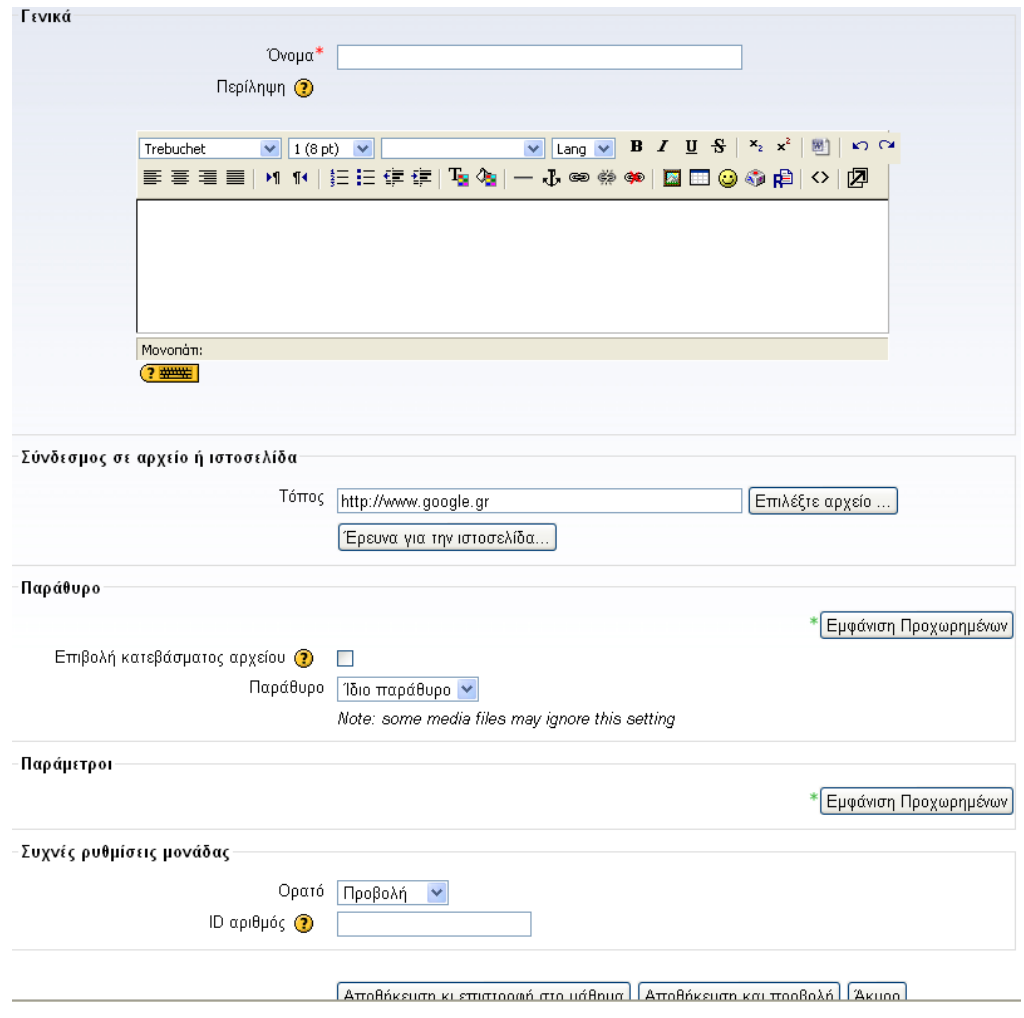

#### **Φόρμα δημιουργίας Συνδέσμου σε αρχείο ή ιστοσελίδα**

**Όνομα:** Δώστε ένα όνομα

- **Περιγραφή:** Σύντομη και περιεκτική περίληψη του περιεχομένου του αρχείου ή της ιστοσελίδας
- **Τόπος:** Δώστε την ηλεκτρονική διεύθυνση του αρχείου ή της ιστοσελίδας και επιλέξτε «Επέλεξε/Ανέβασε αρχείο…».

### <span id="page-32-0"></span>*Ιστοσελίδα*

Με αυτή την επιλογή μπορείτε να δημιουργήσετε μια ολοκληρωμένη ιστοσελίδα. Εδώ έχετε μεγαλύτερη ελευθερία κινήσεων δεδομένου ότι μπορείτε να χρησιμοποιήσετε όλες τις επιλογές που υπάρχουν στη γλώσσα HTML καθώς και κώδικα Javascript. Επιλέγοντας στην Προσθήκη πηγής πληροφοριών **«Σύνθεση ιστοσελίδας»** εμφανίζεται η οθόνη σύνθεσης σελίδας HTML, η οποία έχει την ίδια μορφή με την οθόνη σύνθεσης κειμένου. Συμπληρώνετε αντίστοιχα και εδώ τις διάφορες επιλογές.

### <span id="page-32-1"></span>*Ετικέτα που εμφανίζει κείμενο ή εικόνα*

Η Ετικέτα μπορεί να χρησιμοποιηθεί για την τοποθέτηση κειμένου ή γραφικών ανάμεσα στις άλλες Δραστηριότητες ή Πηγές πληροφοριών. Επιλέγοντας **«Πρόσθεση μιας ετικέτας»** εμφανίζεται η ακόλουθη φόρμα.

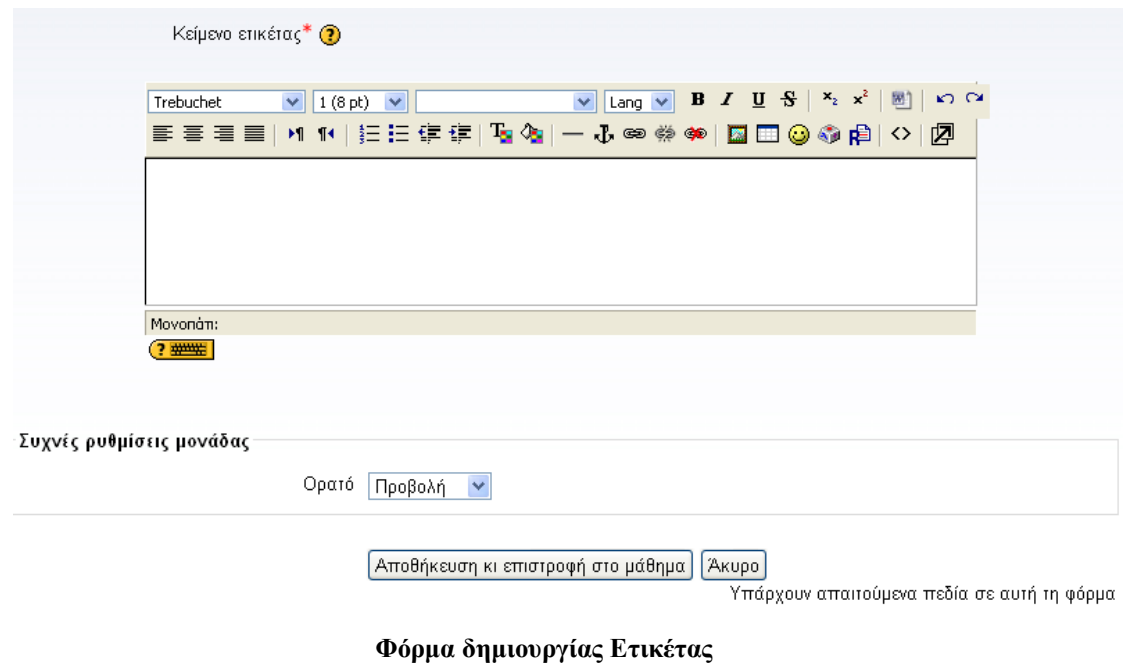

Συμπληρώστε το κείμενο που θέλετε να έχει η Ετικέτα στο πεδίο «Κείμενο ετικέτας».

### <span id="page-33-0"></span>*Κατάλογος (φάκελος)*

Η επιλογή **«Εμφάνιση ενός καταλόγου»** μπορεί να εμφανίσει έναν ολόκληρο κατάλογο (και τους υπό-καταλόγους του) από την περιοχή των αρχείων του μαθήματός σας. Οι φοιτητές μπορούν να δουν όλα αυτά τα αρχεία. Επιλέγοντας στην Προσθήκη Πηγής πληροφοριών «Εμφάνιση ενός καταλόγου» εμφανίζεται η ακόλουθη φόρμα μέσω της οποίας θα πραγματοποιήσετε την εμφάνιση του καταλόγου.

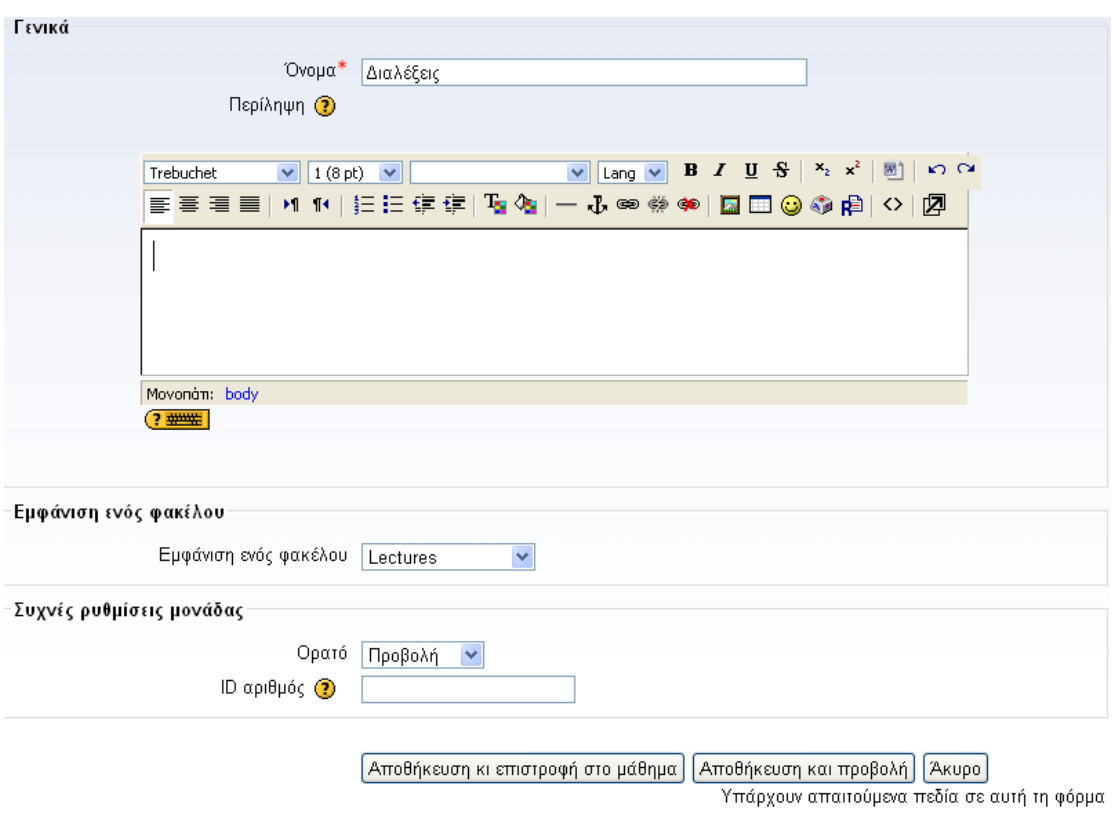

**Φόρμα δημιουργίας καταλόγου**

Στη φόρμα συμπληρώνετε τα ακόλουθα:

**Όνομα:** Δώστε ένα όνομα

**Περιγραφή:** Σύντομη και περιεκτική περιγραφή του περιεχομένου του καταλόγου

**Εμφάνιση ενός καταλόγου**: Επιλέξτε «Φάκελος Αρχείων» (Κύρια αρχεία καταλόγου) αν θέλετε οι φοιτητές να βλέπουν όλα τα αρχεία του μαθήματός σας. Διαφορετικά επιλέξτε το όνομα του καταλόγου τα περιεχόμενα του οποίου θέλετε να κάνετε ορατά στους φοιτητές σας.

# <span id="page-34-0"></span>**Προσθήκη αλληλεπιδραστικού εκπαιδευτικού περιεχομένου**

Οι αλληλεπιδραστικές δραστηριότητες επιτρέπουν στους φοιτητές να αλληλεπιδρούν με το μαθησιακό υλικό και να συνεργάζονται μεταξύ τους και με το διδάσκοντα. Αφού πατήσουμε «Ενεργοποίηση επεξεργασίας», επιλέγουμε **«Προσθήκη δραστηριότητας»** ευρισκόμενοι στο πλαίσιο που θέλουμε να εισαχθεί η δραστηριότητα (γενικό πλαίσιο, εβδομάδα ή θεματική ενότητα) και κατόπιν τη δραστηριότητα που θέλουμε να εισαχθεί.

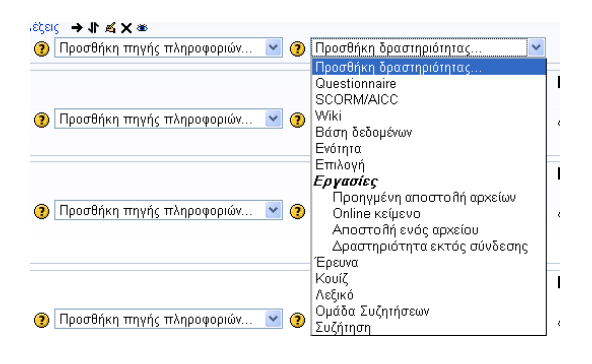

**Προσθήκη Δραστηριότητας**

Στη συνέχεια, ας δούμε ξεχωριστά καθεμία από τις διαθέσιμες δραστηριότητες.

### <span id="page-34-1"></span>*Εργασίες*

Ο διδάσκων μπορεί να καθορίσει μια εργασία η οποία συνήθως απαιτεί από τους φοιτητές να δημιουργήσουν ένα αρχείο και να το υποβάλουν. Υπάρχουν τέσσερις διαφορετικοί τύποι εργασιών: α) αποστολή αρχείων, β) online κείμενο, γ) προηγμένη αποστολή αρχείων και δ) δραστηριότητα εκτός σύνδεσης.

### <span id="page-34-2"></span>**Αποστολή αρχείων**

Αυτός ο τύπος εργασίας απαιτεί από τους φοιτητές να «ανεβάσουν» ένα ή περισσότερα αρχεία. Οι διδάσκοντες μπορούν μετά να βαθμολογήσουν και να σχολιάσουν τα αρχεία που υποβλήθηκαν από τους φοιτητές. Επιλέγοντας **«Αποστολή αρχείων»** από την προσθήκη δραστηριοτήτων εμφανίζεται η φόρμα εισαγωγής της εργασίας, στην οποία θα πρέπει να συμπληρώσετε τα απαραίτητα πεδία με τις πληροφορίες που επιθυμείτε. Τα πεδία αυτά εξηγούνται στη συνέχεια.

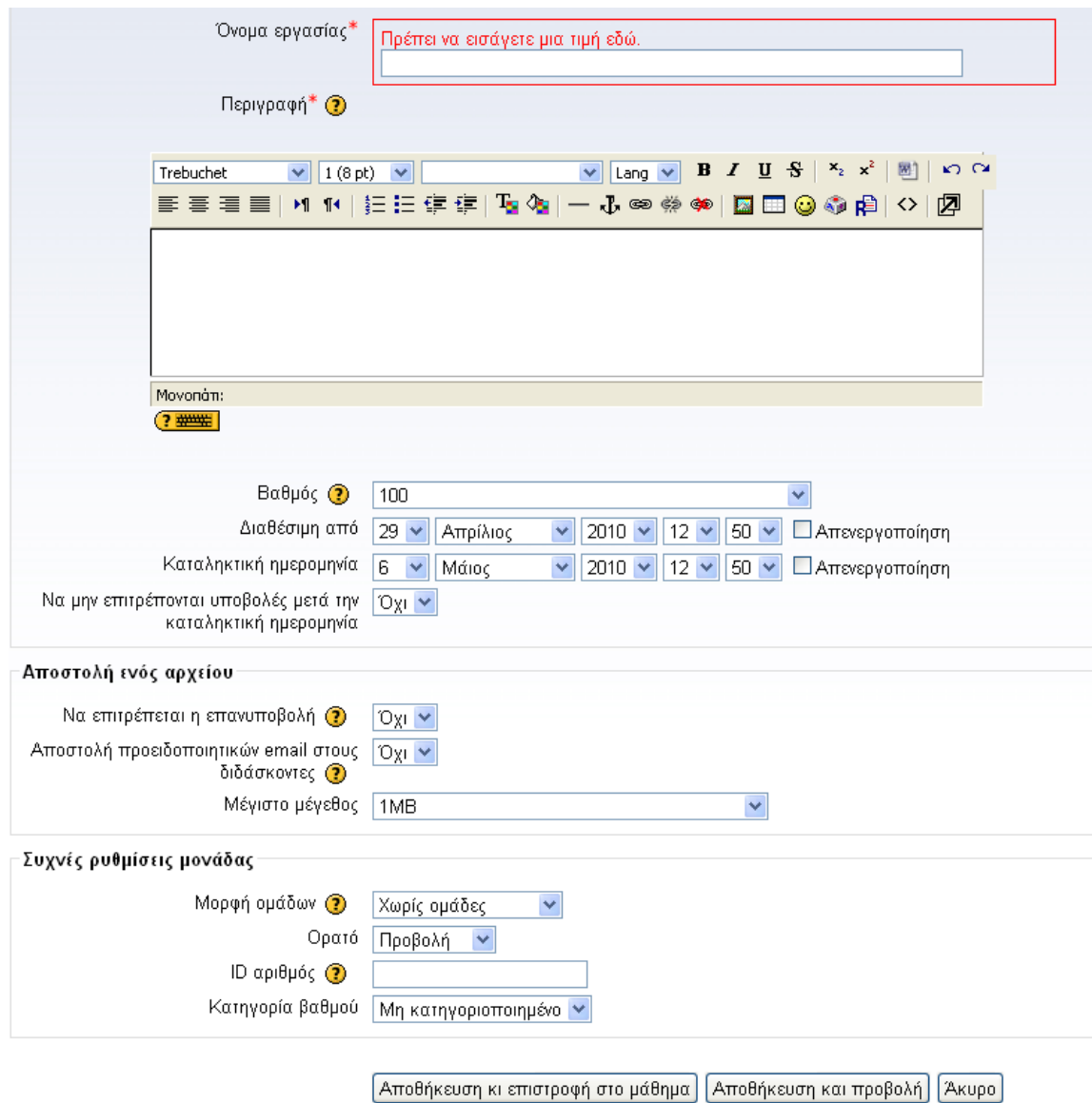

**Φόρμα δημιουργίας νέας εργασίας τύπου Αποστολής αρχείων**

**Όνομα εργασίας:** Δώστε ένα σύντομο και περιεκτικό όνομα στην εργασία.

**Περιγραφή:** Δώστε μια σύντομη περιγραφή για την εργασία, ώστε να γίνει κατανοητή από τους φοιτητές.

**Βαθμός:** Επιλέξτε βαθμό.

**Διαθέσιμη από:** Επιλέξτε από πότε η δραστηριότητα θα είναι διαθέσιμη στους φοιτητές. Δηλαδή, από ποια ημερομηνία και μετά οι φοιτητές θα έχουν το δικαίωμα να υποβάλλουν τα αρχεία τους.

**Καταληκτική ημερομηνία:** Ορίστε την ημερομηνία λήξης των υποβολών.

**Να μην επιτρέπο νται υπο βο λές μετά την καταληκτική ημερο μηνία**: Μπορείτε να καθορίσετε αν θα δέχεστε εκπρόθεσμες υποβολές αρχείων ή όχι.

- **Μέγιστο μέγεθος:** Επιλέξτε το μέγιστο επιτρεπτό μέγεθος των αρχείων που θα υποβάλλουν οι φοιτητές σας.
- **Να επιτρέπεται η διαγραφή**: Αν ενεργοποιήσετε αυτή την επιλογή, οι φοιτητές θα μπορούν να διαγράψουν τα αρχεία που έχουν ανεβάσει οποιαδήποτε χρονική στιγμή, πριν τη βαθμολόγηση.
- **Μέγιστο πλήθος απεσταλμένων αρχείων**: Πρόκειται για το μέγιστο αριθμό αρχείων που κάθε φοιτητής μπορεί να ανεβάσει. Ο αριθμός αυτός δεν εμφανίζεται στους φοιτητές.
- **Να επιτρέπονται οι σημειώσεις**: Αν επιλεγεί, οι φοιτητές θα μπορούν να εισάγουν παρατηρήσεις στην περιοχή κειμένου που θα εμφανιστεί.
- **Απόκρυψη της περιγραφής πριν από την ημερομηνία κατά την ο πο ία θα γίνει διαθέσιμη η εργασία**: Αν ενεργοποιήσετε αυτή την επιλογή, η περιγραφή της εργασίας δεν θα είναι διαθέσιμη πριν την ορισμένη ημερομηνία.
- **Αποστολή προειδοποιητικών email στους διδάσκοντες:** Αν είναι ενεργή, τότε οι διδάσκοντες ειδοποιούνται με σύντομο μήνυμα ηλεκτρονικού ταχυδρομείου, όταν οι φοιτητές προσθέτουν ή ενημερώνουν μια υποβαλλόμενη εργασία.

### <span id="page-36-0"></span>**Διαχείριση αποστολής αρχείων**

Αφού οι φοιτητές σας υποβάλουν τις εργασίες τους, μπορείτε να τις βαθμολογήσετε και να τις σχολιάσετε. Για να το κάνετε αυτό, από το block **«Δραστηριότητες»** επιλέξτε **«Εργασίες»** και θα εμφανιστεί μια λίστα με τις Εργασίες που έχουν πραγματοποιηθεί στο πλαίσιο του μαθήματός σας.

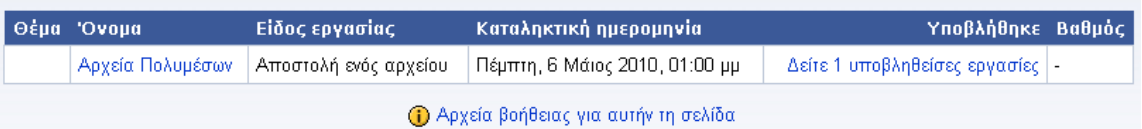

#### **Λίστα Εργασιών**

Επιλέξτε την εργασία τύπου αποστολής αρχείων που θέλετε. Για να δείτε τις εργασίες που υποβλήθηκαν πατήστε «Δείτε Χ υποβληθείσες εργασίες» στο επάνω και δεξιά μέρος. Εμφανίζεται μια λίστα με τους φοιτητές που είναι εγγεγραμμένοι στο μάθημά σας. Δίπλα στο όνομα κάθε φοιτητή βλέπετε τον τρέχοντα βαθμό (αν υπάρχει) της εργασίας που υπέβαλε ο αντίστοιχος φοιτητής, τα σχόλια του διδάσκοντα (αν υπάρχουν), την ημερομηνία τελευταίας τροποποίησης της εργασίας από το φοιτητή, την ημερομηνία τελευταίας τροποποίησης από το διδάσκοντα και την κατάσταση βαθμολόγησης.

Για να δείτε τις σημειώσεις και τα αρχεία που έχει υποβάλει κάποιος από τους φοιτητές σας κάντε κλικ στη στήλη «Τελευταία τροποποίηση (Φοιτητής)», στη γραμμή που αντιστοιχεί στο συγκεκριμένο φοιτητή. Για να βαθμολογήσετε τις υποβολές των φοιτητών επιλέξτε «Βαθμός» ή «Τροποποίηση» (ανάλογα με το αν είναι η πρώτη φορά που βαθμολογείτε τη συγκεκριμένη υποβολή ή όχι) από την τελευταία στήλη.

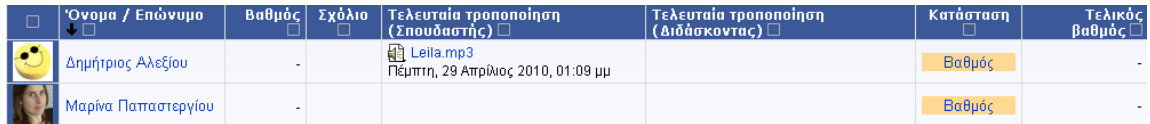

#### **Υποβληθείσες Εργασίες**

Από το περιβάλλον της παρακάτω φόρμας μπορείτε να ορίσετε τη βαθμολογία σας, να σχολιάσετε την εργασία του φοιτητή και –προαιρετικά- να στείλετε στο φοιτητή και κάποιο αρχείο. Αφού δώσετε τις επιλογές σας πατήστε «Αποθήκευση αλλαγών».

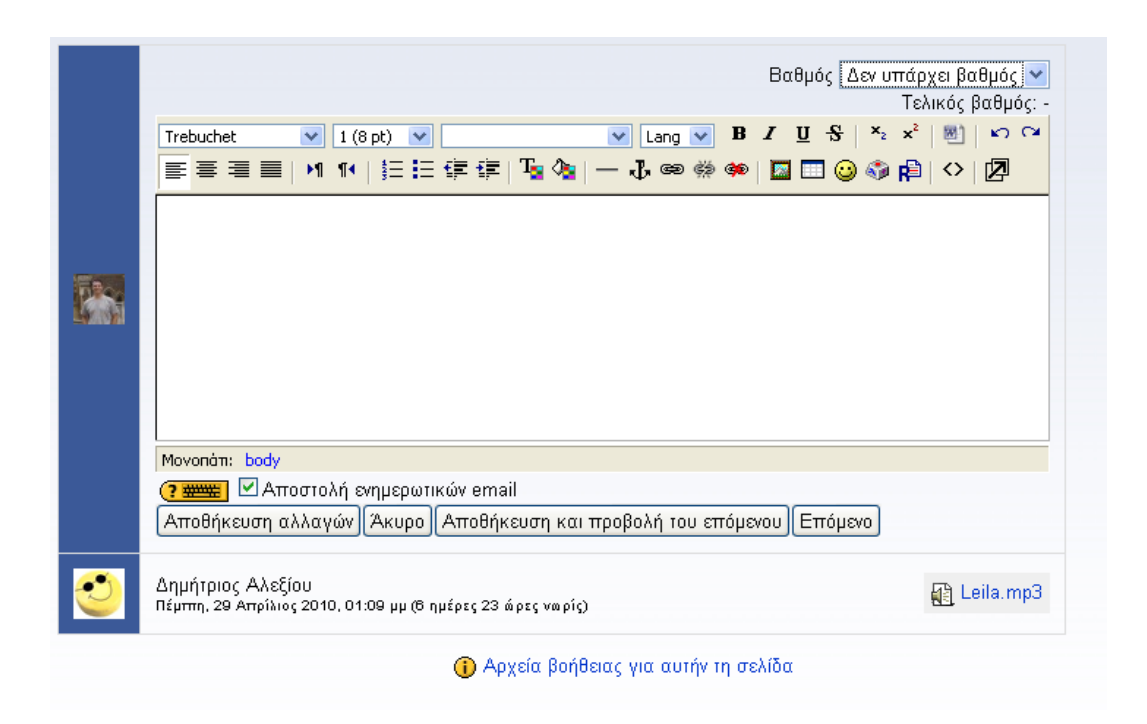

#### **Βαθμολόγηση Εργασιών**

#### <span id="page-37-0"></span>**Online κείμενο**

Στην περίπτωση αυτή, οι φοιτητές μπορούν να συντάξουν την εργασία τους online χρησιμοποιώντας τον προκαθορισμένο επεξεργαστή κειμένου. Επιλέγοντας **«Online κείμενο»** από την προσθήκη δραστηριοτήτων εμφανίζεται η ακόλουθη φόρμα στην οποία θα πρέπει να συμπληρώσετε τα απαραίτητα πεδία με τις πληροφορίες που επιθυμείτε.

- **Να επιτρέπεται η επανυποβολή**: Αν ενεργοποιήσετε αυτή την επιλογή, τότε οι φοιτητές θα μπορούν να ξαναπαραδώσουν τις εργασίες ενώ αυτές θα έχουν βαθμολογηθεί (δηλ. να γίνει αναβαθμολόγηση).
- **Ενσωματωμένο σχόλιο**: Αν επιλεγεί, τότε κατά την διάρκεια της βαθμολόγησης, η αρχική καταχώρηση θα αντιγραφεί μέσα στο πεδίο ανατροφοδότησης σχολίων. Έτσι θα είναι πιο εύκολη η εισαγωγή σχολίων και η επεξεργασία του αρχικού κειμένου.

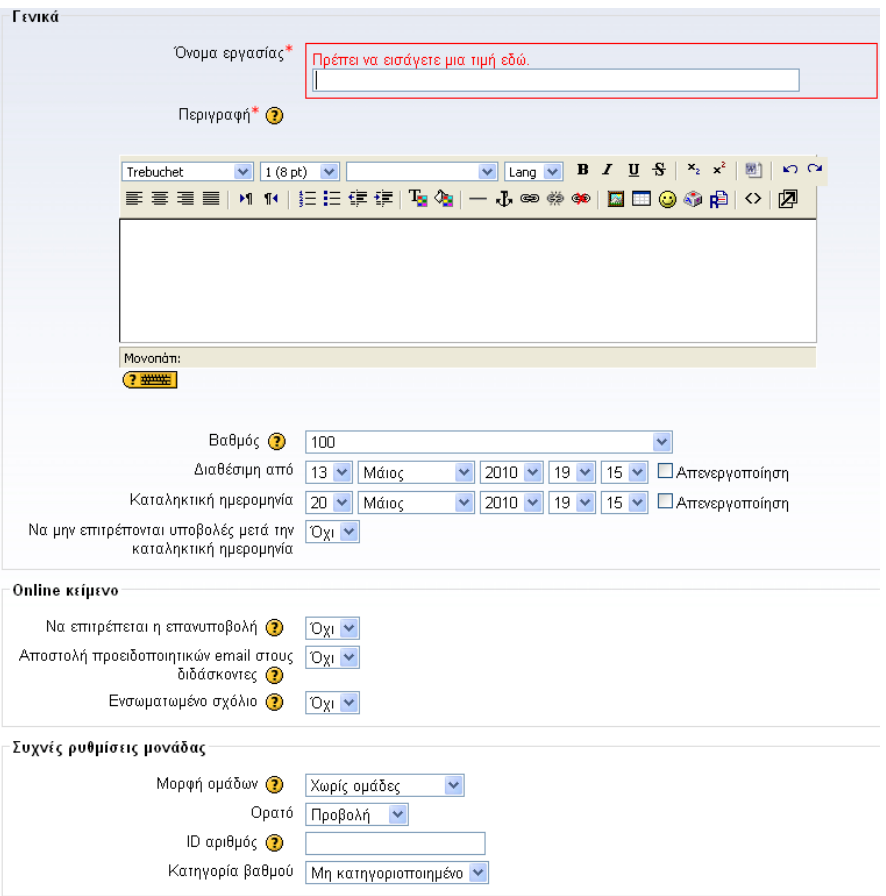

**Φόρμα δημιουργίας νέας εργασίας τύπου Online text**

### <span id="page-38-0"></span>**Προηγμένη αποστολή αρχείων**

Αυτός ο τύπος εργασίας χρησιμοποιείται για την αποστολή ενός μόνο αρχείου από τους φοιτητές. Μοιάζει με τον τύπο εργασίας «Αποστολή αρχείων» αλλά προσφέρει λιγότερες δυνατότητες.

### <span id="page-39-0"></span>**Δραστηριότητα εκτός σύνδεσης**

Αυτός ο τύπος εργασίας είναι χρήσιμος όταν η ζητούμενη εργασία εκτελείται εκτός του περιβάλλοντος της πλατφόρμας (offline). Οι φοιτητές μπορούν να δουν την περιγραφή της ζητούμενης εργασίας αλλά δεν μπορούν να ανεβάσουν κάποιο αρχείο ή να κάνουν ο,τιδήποτε άλλο. Εντούτοις, η βαθμολόγηση γίνεται κανονικά από το διδάσκοντα, ο οποίος εκμεταλλεύεται με τον τρόπο αυτό τις δυνατότητες βαθμολόγησης που προσφέρει η πλατφόρμα.

### <span id="page-39-1"></span>*Επιλογές*

Στη Δραστηριότητα **«Επιλογές»** ο διδάσκων θέτει μια ερώτηση στους φοιτητές και καθορίζει μια σειρά πολλαπλών απαντήσεων προκειμένου να καταγράψει την άποψη των φοιτητών πάνω σε ένα θέμα. Με τον τρόπο αυτό μπορεί να οργανώσει μια ψηφοφορία μεταξύ των φοιτητών. Επιλέγοντας «Επιλογή» από την προσθήκη δραστηριοτήτων εμφανίζεται η παρακάτω φόρμα.

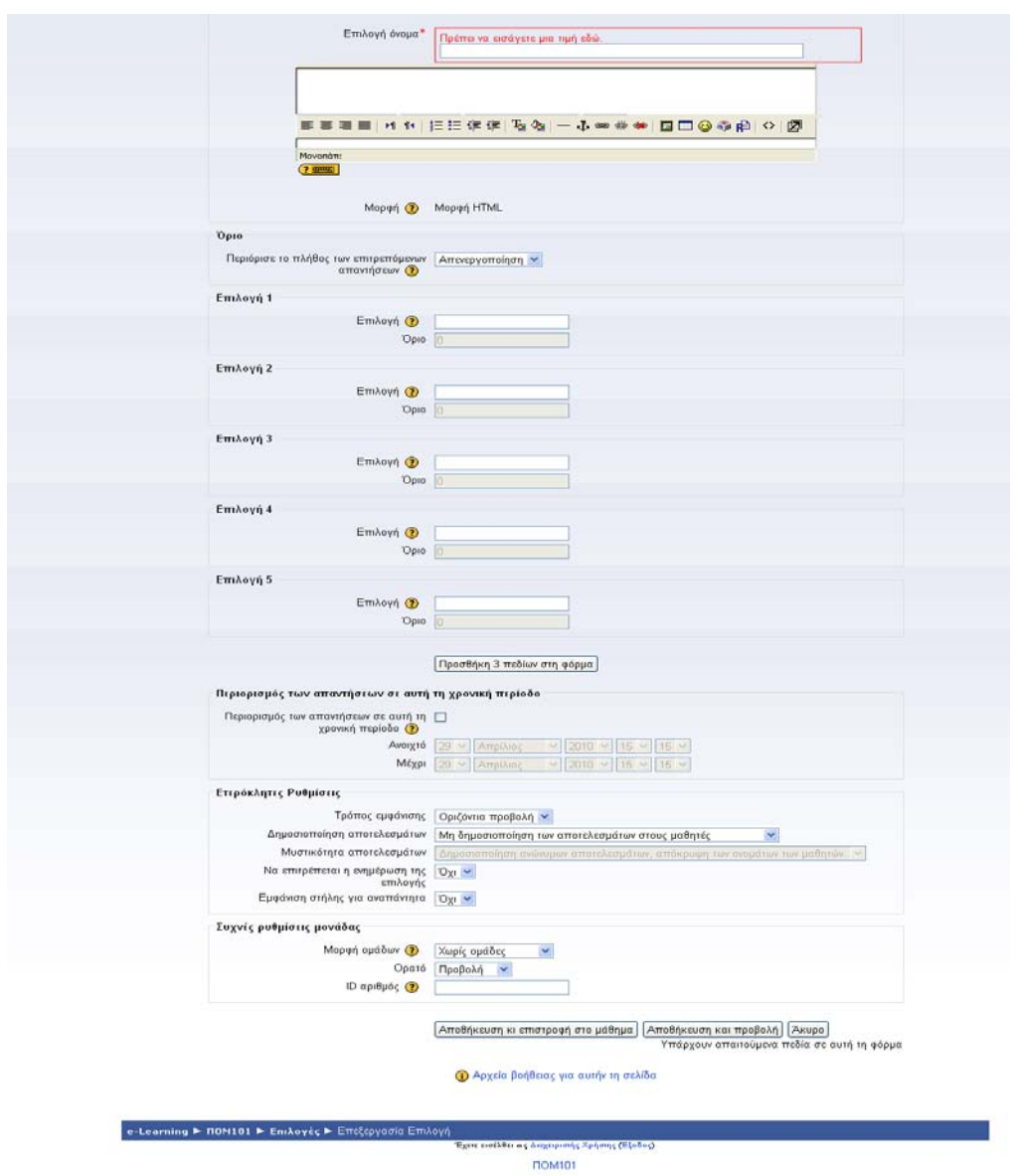

**Φόρμα δημιουργίας Επιλογής**

Συμπληρώνουμε τα πεδία με τις κατάλληλες πληροφορίες:

**Επιλογή όνομα:** Δίνουμε ένα όνομα που να φανερώνει τη χρήση της Επιλογής.

**Επιλογή κείμενο:** Γράφουμε ένα σύντομο κείμενο που περιέχει την ερώτηση ή το θέμα της επιλογής.

**Περιόρισε το πλήθος των επιτρεπόμενων απαντήσεων:** Μπορούμε να περιορίσουμε τον αριθμό των συμμετεχόντων που μπορούν να επιλέξουν καθεμία από τις επιμέρους απαντήσεις. Όταν επιτευχθεί το όριο για μια απάντηση, η συγκεκριμένη απάντηση δεν μπορεί να επιλεγεί ξανά.

- **Επιλογή 1 έως Επιλογή 6:** Καθορίζουμε τον αριθμό των πιθανών απαντήσεων (επιλογών) που θέλουμε συμπληρώνοντας τα πεδία αυτά. Οι συμμετέχοντες θα πρέπει να επιλέξουν μία από τις απαντήσεις αυτές.
- **Περιορισμός των απαντήσεων σε αυτή τη χρονική περίοδο:** Επιλέγουμε περιορισμό της απάντησης σε ορισμένη χρονική περίοδο αν θέλουμε να καθορίσουμε ένα χρονικό διάστημα μέσα στο οποίο οι συμμετέχοντες έχουν τη δυνατότητα να κάνουν κάποια επιλογή.

**Δημοσίευση των αποτελεσμάτων**: Ρυθμίζουμε αν και πώς θα γίνει η δημοσιοποίηση των αποτελεσμάτων. Μπορούμε να επιλέξουμε ανάμεσα σε:

- Μη δημοσιοποιήσεις τα αποτελέσματα στους φοιτητές
- Δείξε τα αποτελέσματα στο φοιτητή αφού απαντήσει
- Εμφάνιση των αποτελεσμάτων στους φοιτητές μόνο μετά τη λήξη της Επιλογής
- Πάντα δείχνε τα αποτελέσματα στους φοιτητές

### <span id="page-41-0"></span>**Διαχείριση Επιλογής**

Επιλέγοντας **«Επιλογή»** από τις «Δραστηριότητες» εμφανίζεται μια λίστα με όλες τις Επιλογές. Δίπλα από το όνομα κάθε Επιλογής αναφέρεται αν έχει απαντηθεί ή όχι. Κάνοντας κλικ πάνω στην ερώτηση που μας ενδιαφέρει βλέπουμε το θέμα ή την ερώτηση της Επιλογής και τις πιθανές απαντήσεις. Επιλέγοντας «Δες απαντήσεις», βλέπουμε τις απαντήσεις των φοιτητών.

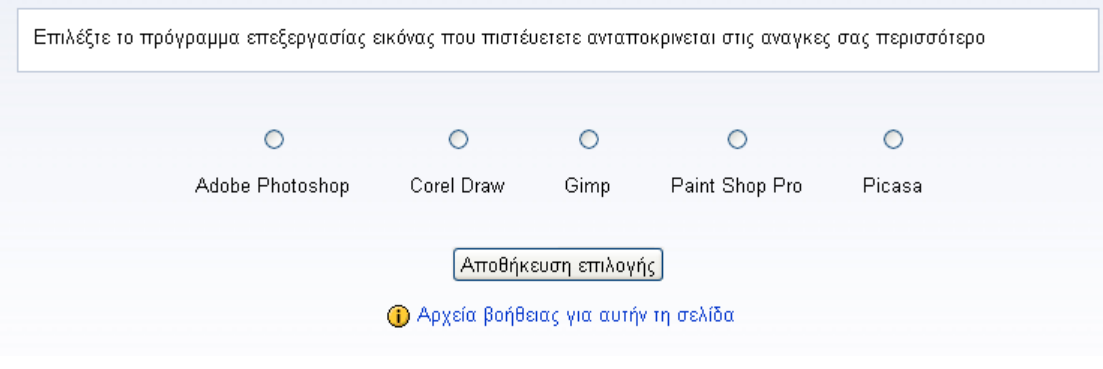

#### **Παράδειγμα Επιλογής**

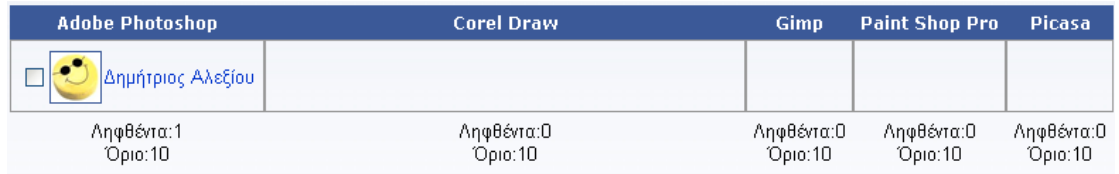

**Απαντήσεις φοιτητών σε Δραστηριότητα Επιλογής**

### <span id="page-42-0"></span>*Ενότητα*

Σκοπός της δραστηριότητας **«Ενότητα»** είναι η παρουσίαση του μαθήματος με έναν πιο ευέλικτο και ενδιαφέροντα τρόπο. Κάθε Ενότητα αποτελείται από πολλές σελίδες. Στο τέλος κάθε σελίδας υπάρχει μια ερώτηση και διάφορες πιθανές απαντήσεις. Ανάλογα με την απάντηση του φοιτητή, ο φοιτητής είτε θα συνεχίσει στην επόμενη σελίδα είτε θα επιστρέψει πίσω σε μια προηγούμενη σελίδα. Η πλοήγηση σε μια Ενότητα μπορεί να είναι απλή ή σύνθετη και εξαρτάται κατά μεγάλο μέρος από τη δομή του μαθησιακού υλικού.

Επιλέγοντας «Ενότητα» από την Προσθήκη δραστηριότητας εμφανίζεται η ακόλουθη φόρμα εισαγωγής. Συμπληρώνουμε τα πεδία και τέλος πατάμε «Αποθήκευση αλλαγών».

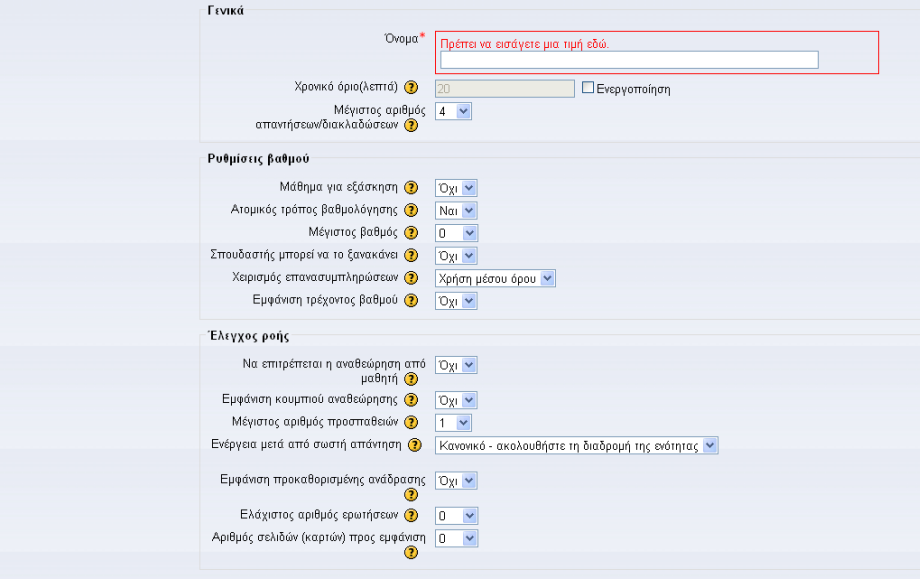

#### **Φόρμα δημιουργίας Ενότητας**

**Όνομα:** Γράφουμε τον τίτλο που θέλουμε να δώσουμε στην Ενότητα.

- **Χρονικό Όριο:** Αν θέλουμε, ενεργοποιούμε ένα χρονικό όριο για την εκτέλεση της Ενότητας.
- **Μέγιστο αριθμό απαντήσεων:** Αυτή η τιμή προσδιορίζει το μέγιστο αριθμό απαντήσεων που μπορεί να χρησιμοποιήσει ο διδάσκων.
- **Μάθημα εξάσκησης**: Αν ορίσουμε την Ενότητα ως «Μάθημα εξάσκησης», τότε δεν θα εμφανίζεται στη σελίδα των βαθμών.
- **Μέγιστος βαθμός:** Επιλέγουμε το μέγιστο βαθμό που μπορεί να απονεμηθεί στην Ενότητα (από 0 έως 100%). Μπορεί να αλλάξει οποιαδήποτε στιγμή κατά τη διάρκεια της Ενότητας.
- **Φοιτητής μπορεί να το ξανακάνει**: Ορίζουμε αν οι φοιτητές μπορούν να παρακολουθήσουν μια Ενότητα παραπάνω από μία φορά.
- **Χειρισμός επανασυμπληρώσεων**: Αν επιτρέπεται η παρακολούθηση της Ενότητας για περισσότερες από μια φορές, τότε θα πρέπει να ορίσουμε και τον τρόπο με τον οποίο θα προκύπτει η τελική βαθμολογία της Ενότητας για κάθε φοιτητή.
- **Εμφάνιση τρέχοντος βαθμού:** Αν ενεργοποιηθεί, κάθε σελίδα θα εμφανίζει την τρέχουσα βαθμολογία του φοιτητή σε σχέση με το μέγιστο.
- **Να επιτρέπεται η αναθεώρηση από φοιτητή**: Αυτή η επιλογή θα επιτρέψει στους φοιτητές την πλοήγηση πίσω μέσα στο μάθημα για να διορθώσουν τις απαντήσεις τους.
- **Εμφάνιση κουμπιού αναθεώρησης**: Αυτή η επιλογή θα προβάλει ένα κουμπί έπειτα από μια λανθασμένη απάντηση, επιτρέποντας στο φοιτητή να ξαναπροσπαθήσει.
- **Μέγιστος αριθμός προσπαθειών**: Καθορίζει το μέγιστο αριθμό προσπαθειών που μπορεί να κάνει ένας φοιτητής για να απαντήσει σε οποιαδήποτε ερώτηση.
- **Ενέργεια μετά τη σωστή απάντηση**. Επιλέγουμε τη μορφή που θα ακολουθεί η Ενότητα μετά από κάθε σωστή απάντηση.
- **Εμφάνιση προκαθορισμένης ανάδρασης**: Αν ενεργοποιηθεί και δεν υπάρχει ανατροφοδότηση για μια συγκεκριμένη ερώτηση, θα χρησιμοποιούνται οι προκαθορισμένες ανατροφοδοτήσεις «Αυτή είναι η σωστή απάντηση» και «Αυτή είναι η λάθος απάντηση».
- **Ελάχιστος αριθμός ερωτήσεων**: Η παράμετρος αυτή ορίζει τον ελάχιστο αριθμό ερωτήσεων που ένας φοιτητής καλείται να απαντήσει.
- **Αριθμός σελίδων (καρτών) προς εμφάνιση**: Πρόκειται για τον αριθμό σελίδων-καρτών της Ενότητας που πρόκειται να εμφανίζονται στους φοιτητές.

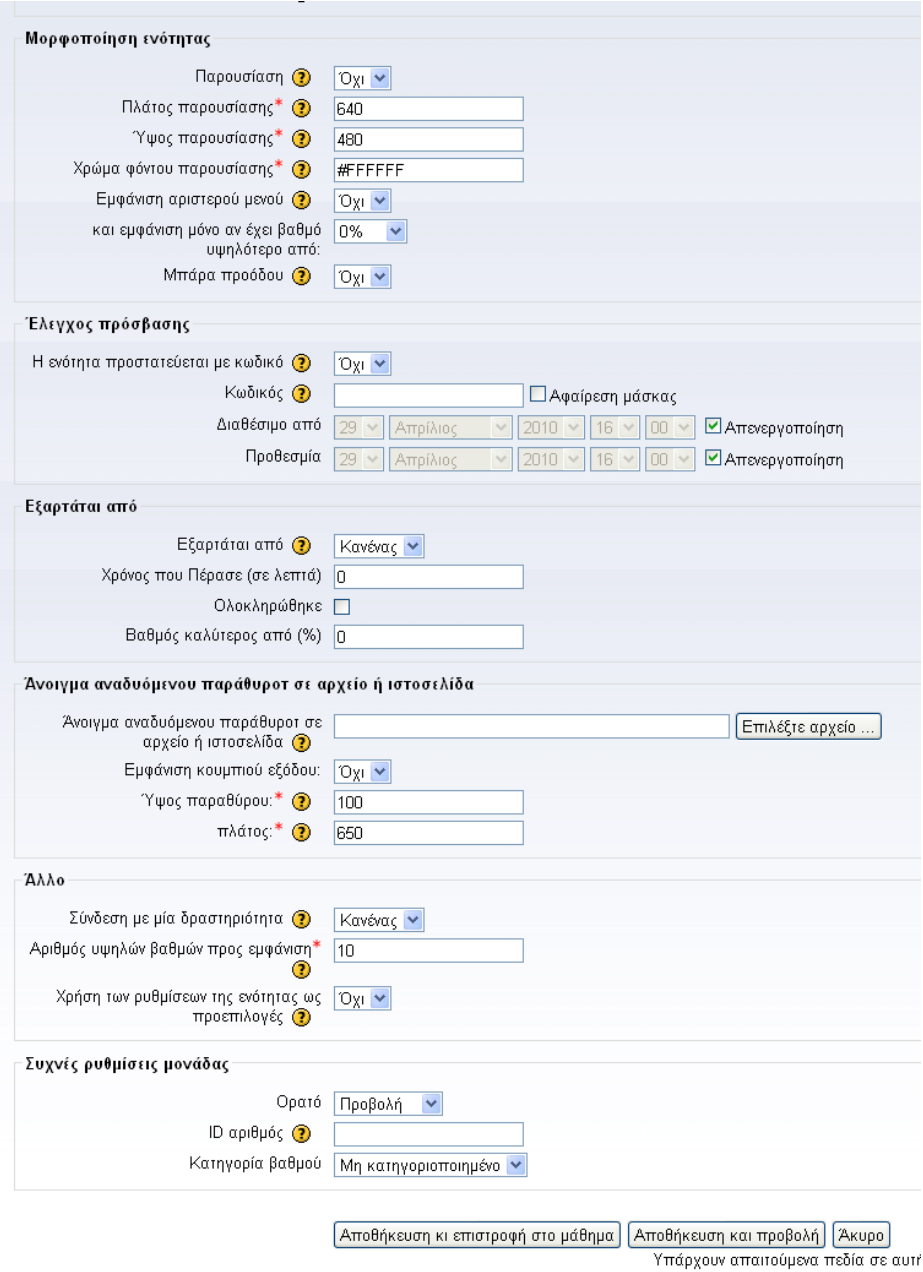

#### **Φόρμα δημιουργίας Ενότητας**

**Μορφοποίηση Ενότητας:** Εδώ μπορούμε να ενεργοποιήσουμε την προβολή της Ενότητας ως προβολή παρουσίασης, με συγκεκριμένο πλάτος, ύψος και χρώμα φόντου.

**Η ενότητα προστατεύεται με κωδικό**: Αν επιλέξουμε «Ναι», τότε δεν επιτρέπεται η πρόσβαση σε φοιτητές που δεν γνωρίζουν τον κωδικό για τη συγκεκριμένη Ενότητα.

**Κωδικός:** Αν επιλέξαμε «Ναι» στο προηγούμενο πεδίο, εδώ εισάγουμε τον επιθυμητό κωδικό.

**Διαθέσιμο από:** Επιλέγουμε από πότε η Ενότητα θα είναι διαθέσιμη στους φοιτητές.

**Άνοιγμα αναδυόμενου παραθύρου σε αρχείο ή ιστοσελίδα**: Αυτό θα δημιουργήσει ένα

pop-up παράθυρο όταν αρχίζει η Ενότητα με ένα αρχείο (π.χ. mp3 αρχείο) ή μια ιστοσελίδα.

- **Σύνδεση με μία δραστηριότητα**: Στο τέλος της Ενότητας υπάρχει δυνατότητα να εμφανίζεται σύνδεσμος προς κάποια Δραστηριότητα του μαθήματος που εμείς θεωρούμε καλό να ακολουθήσουν οι φοιτητές μας μετά το πέρας της Ενότητας.
- **Αριθμός υψηλών βαθμών προς εμφάνιση**: Πληκτρολογούμε τον αριθμό που καθορίζει πόσες από τις υψηλότερες βαθμολογίες θα επιδεικνύονται.
- **Χρήση των ρυθμίσεων της ενότητας ως προεπιλογές**: Επιλέγοντας «Ναι» πριν την αποθήκευση της Ενότητας, οι ρυθμίσεις που κάναμε για τη συγκεκριμένη Ενότητα θα είναι οι προεπιλεγμένες την επόμενη φορά που θα δημιουργήσουμε μία Ενότητα για αυτό το μάθημα.

### <span id="page-45-0"></span>**Διαχείριση Ενότητας**

Αφού αποθηκεύσουμε τις επιλογές δημιουργίας της Ενότητάς μας, αυτόματα θα μεταφερθούμε σε μια οθόνη όπως η παρακάτω:

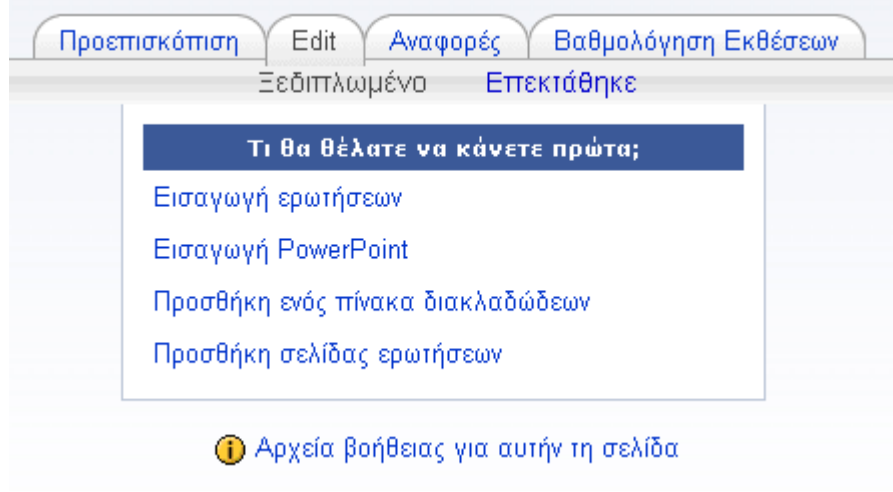

#### **Περιβάλλον Ενότητας αμέσως μετά τη δημιουργία της**

Από την καρτέλα **«Edit»** μπορούμε να ξεκινήσουμε την κατασκευή της Ενότητας επιλέγοντας ένα από τα ακόλουθα:

**Εισαγωγή ερωτήσεων:** Αυτή η λειτουργία μας επιτρέπει να εισάγουμε ερωτήσεις από εξωτερικά αρχεία κειμένων.

**Εισαγωγή Powerpoint**: Μας δίνεται η δυνατότητα να εισάγουμε ένα αρχείο PowerPoint. **[Προσθήκη ενός πίνακα διακλαδώσεων](http://www.pe.uth.gr/moodle/mod/lesson/lesson.php?id=117&action=addbranchtable&pageid=0&firstpage=1):** Οι πίνακες διακλαδώσεων είναι απλώς σελίδες που περιλαμβάνουν ένα σύνολο συνδέσεων προς άλλες σελίδες στην Ενότητα.

**Προσθήκη σελίδας ερωτήσεων**: Κάθε Ενότητα αποτελείται από διάφορες σελίδες. Κάθε σελίδα περιέχει κάποιο περιεχόμενο και τελειώνει με μια ερώτηση. Εξ ορισμού, η σωστή απάντηση οδηγεί στην επόμενη σελίδα της Ενότητας. Οι λάθος απαντήσεις οδηγούν στην ίδια σελίδα. Η επόμενη σελίδα καθορίζεται από τη λογική σειρά της Ενότητας, δηλαδή τη σειρά των σελίδων όπως την καθορίζει ο διδάσκων.

Οι τύποι ερώτησης που μπορούμε να προσθέσουμε είναι:

- **Πολλαπλής επιλογής (multiple choice):** Αποτελεί και την προκαθορισμένη επιλογή, δεδομένου ότι οι ερωτήσεις αυτού του τύπου είναι οι πιο συνήθεις. Ο φοιτητής καλείται να επιλέξει μια απάντηση από μια ομάδα εναλλακτικών απαντήσεων.
- **Αλήθεια/Ψέμα**: Η απάντηση σε αυτό το είδος ερώτησης έχει δύο επιλογές, σωστό ή λάθος. Ο φοιτητής καλείται να επιλέξει τη σωστή απάντηση. Στην ουσία πρόκειται για πολλαπλή επιλογή με δύο μόνο επιλογές.
- **Σύντομη απάντηση**: Ο φοιτητής καλείται να συντάξει ένα σύντομο κείμενο, το οποίο και ελέγχεται αν ταιριάζει με μία ή περισσότερες απαντήσεις.
- **Αριθμητικό:** Στην πιο απλή μορφή αυτού του τύπου ερώτησης απαιτείται ένας αριθμός για απάντηση.
- **Αντιστοιχία:** Αυτές οι ερωτήσεις είναι ιδιαίτερα δυναμικές και ευέλικτες. Αποτελούνται από μια λίστα με ονόματα ή φράσεις που πρέπει να ταιριάξουν απόλυτα με μία άλλη λίστα με ονόματα ή φράσεις.
- **Έκθεση:** Σε αυτή την περίπτωση ο φοιτητής απλώς καλείται να εισάγει την απάντησή του σε ένα πλαίσιο κειμένου. Η βαθμολόγηση της απάντησης θα γίνει αργότερα από το διδάσκοντα.

### <span id="page-46-0"></span>*Έρευνα*

Η Δραστηριότητα **«Έρευνα»** παρέχει έναν αριθμό ελεγμένων Ερευνών που χρησιμεύουν για την αξιολόγηση και ενίσχυση της μάθησης στο περιβάλλον του Διαδικτύου. Οι διδάσκοντες μπορούν να χρησιμοποιήσουν τις Έρευνες για να συλλέξουν δεδομένα από τους φοιτητές τους, ώστε να γνωρίσουν καλύτερα τις ανάγκες των φοιτητών τους και να βελτιώσουν τη διδασκαλία τους.

Επιλέγοντας **«Έρευνα»** από την Προσθήκη δραστηριότητας εμφανίζεται η παρακάτω φόρμα εισαγωγής

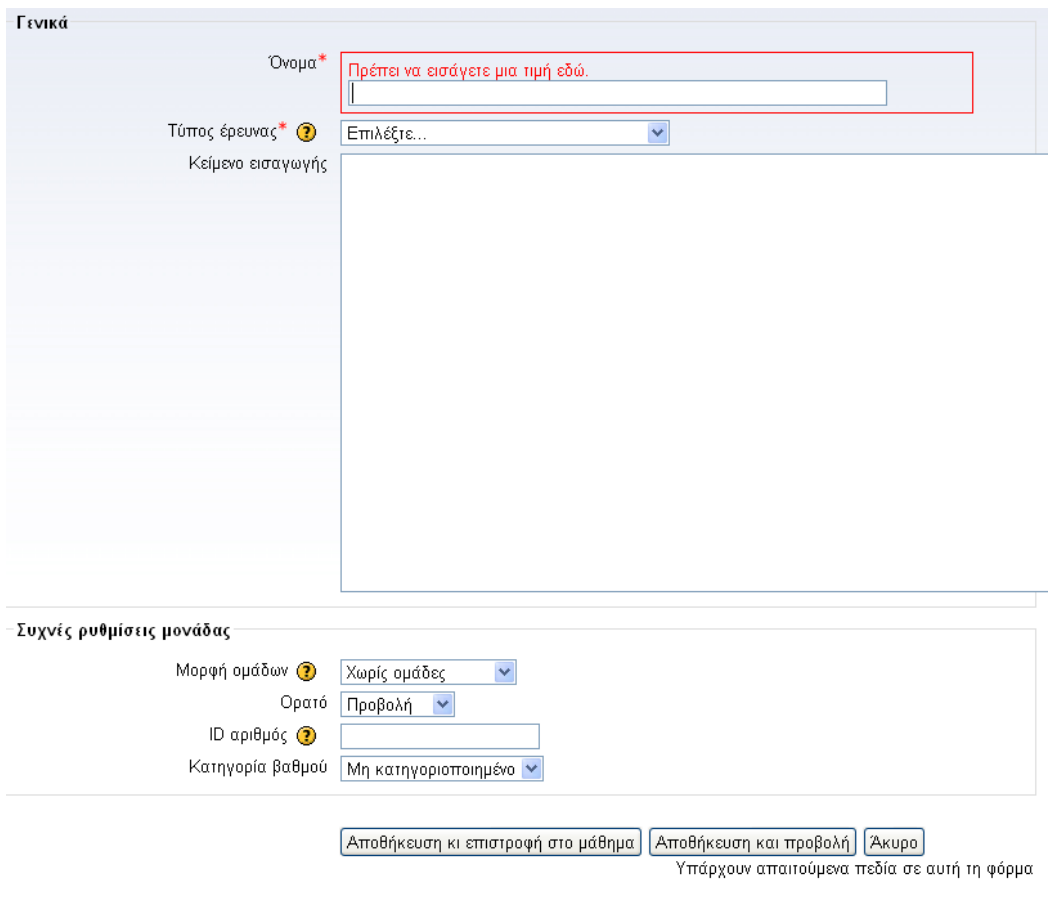

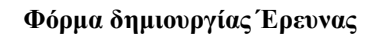

Συμπληρώνουμε τα διάφορα πεδία της ως εξής:

**Όνομα:** Δίνουμε ένα όνομα για την Έρευνα που να είναι κατανοητό στο χρήστη.

**Κείμενο εισαγωγής**: Εισάγουμε, προαιρετικά, ένα κείμενο για να καθοδηγήσουμε τους φοιτητές μας στη συμπλήρωση της Έρευνας. Αν αφήσουμε το πεδίο κενό, εμφανίζεται στους φοιτητές ένα προκαθορισμένο κείμενο.

**Τύπος έρευνας**: Οι τύποι Έρευνας που προσφέρει το σύστημα είναι:

- ATTLS (Attitudes to Thinking and Learning Survey) έκδοση 20 αντικειμένων
- Κρίσιμα επεισόδια
- COLLES (Constructivist On-Line Learning Environment Survey) πραγματική
- COLLES προτιμώμενη και πραγματική
- COLLES προτιμώμενη

και διακρίνονται ανάλογα με το είδος των ερωτήσεών τους.

Το COLLES καταγράφει το εύρος εκμετάλλευσης των δυνατοτήτων αλληλεπίδρασης που προσφέρει το Διαδίκτυο για την εμπλοκή των φοιτητών σε δυναμικές πρακτικές μάθησης. Το ATTLS καταγράφει στάση απέναντι στη μάθηση και όχι δυνατότητες μάθησης ή διανοητική ικανότητα.

### <span id="page-48-0"></span>**Διαχείριση Έρευνας**

Επιλέγοντας **«Έρευνα»** από το block «Δραστηριότητες» εμφανίζεται μια λίστα με όλες τις Έρευνες. Δίπλα από το όνομα κάθε Έρευνας αναφέρεται αν έχει ολοκληρωθεί ή όχι. Για να δούμε πληροφορίες σχετικά με κάποια Έρευνα την επιλέγουμε. Επιλέγοντας «Δες απαντήσεις της έρευνας» εμφανίζονται οι εξής επιλογές: Περίληψη, Κλίμακες, Ερωτήσεις, Φοιτητές, Κατέβασμα.

Μπορούμε να επιλέξουμε «Περίληψη» για να δούμε ένα μικρό διάγραμμα που απεικονίζει τις απαντήσεις των φοιτητών. Επιλέγουμε «Κλίμακες» για να δούμε διαγραμματικά σε κατηγοριοποίηση τις διάφορες επιμέρους ερωτήσεις της Έρευνας. Στην επιλογή «Ερωτήσεις» βλέπουμε τις ερωτήσεις της Έρευνας. Επιλέγοντας «Φοιτητές» βλέπουμε τους φοιτητές που συμμετείχαν στην Έρευνα. Κάνοντας κλικ πάνω σε κάποιον από τους φοιτητές μπορούμε να δούμε τις απαντήσεις που αυτός έδωσε. Τέλος, μπορούμε να κατεβάσουμε τα δεδομένα της Έρευνας και να τα αποθηκεύσουμε σε αρχείου κατάλληλου τύπου (π.χ. αρχείο κειμένου, αρχείο Excel).

### <span id="page-48-1"></span>*SCORM (Shareable Content Object Reference Model)*

Το SCORM είναι συλλογή προτύπων και προδιαγραφών που αφορούν στην ηλεκτρονική μάθηση μέσω του Παγκόσμιου Ιστού και τα οποία καθορίζουν τον τρόπο επικοινωνίας μεταξύ του μαθησιακού περιεχομένου που προσπελαύνει ο χρήστης και του Συστήματος Διαχείρισης Μάθησης (LMS) που φιλοξενεί το περιεχόμενο αυτό, καθώς και τον τρόπο δόμησης του μαθησιακού περιεχομένου σε πακέτα. Τα πακέτα SCORM περιλαμβάνουν συνήθως ιστοσελίδες, γραφικά, προγράμματα Javascript, παρουσιάσεις και ο,τιδήποτε μπορεί να προβληθεί σε ένα φυλλομετρητή. Η Δραστηριότητα **«SCORM»** επιτρέπει την εύκολη «φόρτωση» ενός πακέτου SCORM ώστε να καταστεί τμήμα του μαθήματός μας στην πλατφόρμα. Επιλέγοντας «SCORM» από την Προσθήκη δραστηριότητας εμφανίζεται η ακόλουθη φόρμα εισαγωγής, την οποία συμπληρώνετε ως εξής:

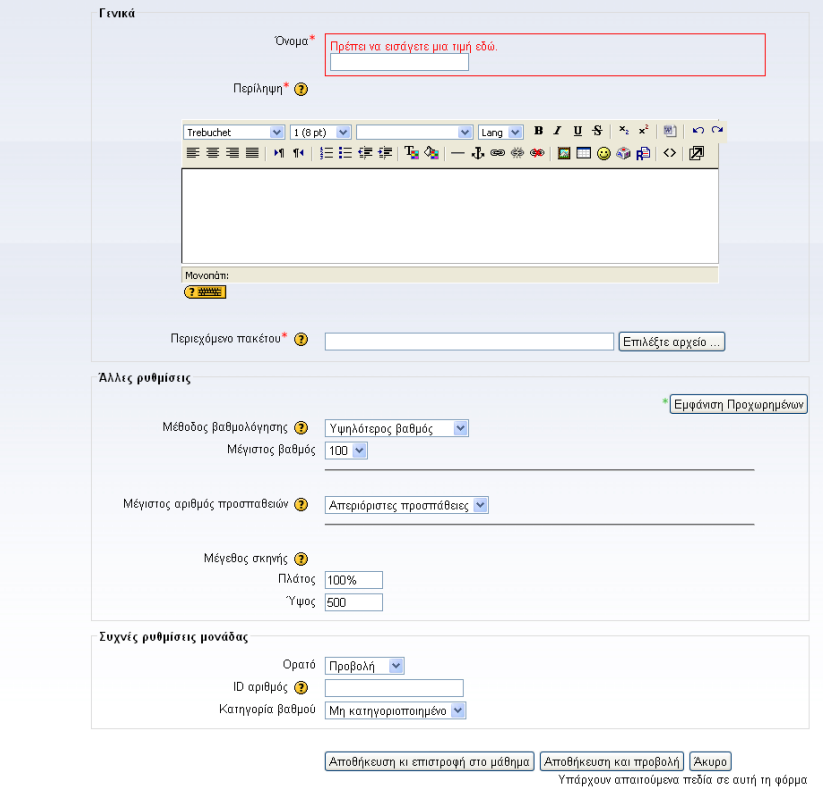

**Φόρμας δημιουργίας SCORM**

**Όνομα:** Επιλέγετε το όνομα που θέλετε να δώσετε στο SCORM.

- **Περιγραφή:** Γράφετε ένα σύντομο κείμενο που να περιγράφει το σκοπό του συγκεκριμένου SCORM.
- **Περιεχόμενο πακέτου:** Πατήστε «Επιλέξτε αρχείο …» για να ανεβάσετε το αρχείο που αντιστοιχεί στο πακέτο SCORM που επιθυμείτε. Εμφανίζεται ένα νέο παράθυρο με τα αρχεία του μαθήματος. Δημιουργείστε εδώ ένα φάκελο για να τοποθετείτε μέσα τα αρχεία που έχουν σχέση με το SCORM. Επιλέξτε το φάκελο και φορτώστε το αρχείο σας. Το αρχείο δεν πρέπει να είναι μεγαλύτερο από 20 MB.
- **Μέθοδος Βαθμολόγησης:** Τα αποτελέσματα μιας δράσης SCORM βαθμολογούνται με τους παρακάτω τρόπους:
	- *Μαθησιακά αντικείμενα:* Ο αριθμός των μαθησιακών αντικειμένων μιας εκπαιδευτικής δράσης στα οποία έχει εξετασθεί με επιτυχία ο φοιτητής. Η μέγιστη τιμή που μπορεί να πάρει είναι ο συνολικός αριθμός των μαθησιακών αντικειμένων στο πλαίσιο της δράσης.
	- *Υψηλότερος βαθμός:* Η υψηλότερη βαθμολογία του φοιτητή σε όλα τα μαθησιακά αντικείμενα που εξετάστηκαν.
	- *Μέσος Βαθμός:* Ο μέσος όρος όλων των επιμέρους επιδόσεων του φοιτητή

• *Άθροισμα βαθμού:* Άθροισμα όλων των επιμέρους επιδόσεων του φοιτητή

**Μέγιστος βαθμός**: Με την επιλογή αυτή ορίζετε το μέγιστο βαθμό από 1 έως 100.

**Αριθμός προσπαθειών**: Μπορείτε να ορίσετε πόσες φορές επιτρέπετε στους φοιτητές σας να εκτελέσουν τη συγκεκριμένη Δραστηριότητα.

**Μέγεθος σκηνής**: Μπορείτε να ορίσετε το πλάτος και το ύψος του μαθησιακού αντικειμένου.

### <span id="page-50-0"></span>*Κουίζ*

Αυτή η Δραστηριότητα δίνει τη δυνατότητα στο διδάσκοντα να σχεδιάσει και να δημιουργήσει τεστ που να περιέχουν ερωτήσεις πολλαπλής επιλογής, ερωτήσεις τύπου σωστό/λάθος και ερωτήσεις με σύντομες απαντήσεις. Τα Κουίζ επιτρέπουν τις πολλαπλές προσπάθειες. Κάθε προσπάθεια μαρκάρεται αυτόματα και ο φοιτητής μπορεί να επιλέξει αν το σύστημα θα του δώσει βοήθεια ή αν θα δείξει τη σωστή απάντηση. Επιλέγοντας **«Κουίζ»** από την Προσθήκη δραστηριότητας εμφανίζεται η ακόλουθη φόρμα εισαγωγής που θα πρέπει να συμπληρώσετε ως εξής:

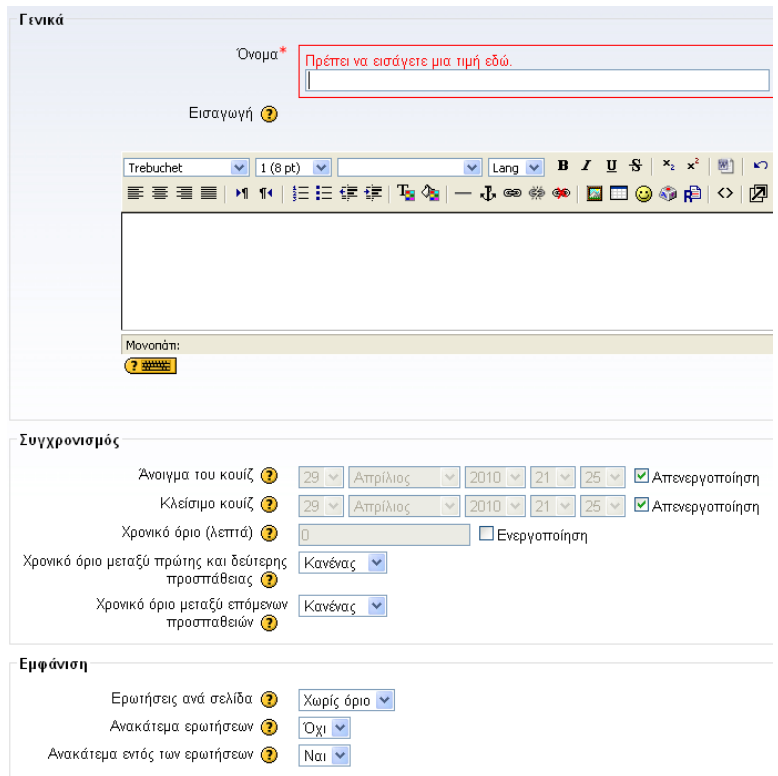

**Φόρμα δημιουργίας Κουίζ (1)**

**Όνομα**: Επιλέξτε ένα σύντομο και περιεκτικό όνομα για το Κουίζ σας.

- **Εισαγωγή:** Γράψτε μια εισαγωγή για το Κουίζ σας (π. χ. επεξήγηση του σκοπού του Κουίζ και σύνοψη του περιεχομένου του).
- **Άνοιξε το Κουίζ**: Επιλέξτε την ημερομηνία που θέλετε να διαθέσετε το Κουίζ στους φοιτητές σας (δηλ. από πότε μπορούν να συμμετάσχουν σε αυτό).
- **Tο Κουίζ κλείνει**: Επιλέξτε την ημερομηνία που το Κουίζ παύει να είναι διαθέσιμο.
- **Χρονικό όριο**: Επιλέξτε χρονικό όριο σε λεπτά (min). Μπορείτε να ρυθμίσετε, δηλαδή, πόσο χρόνο θα έχει στη διάθεσή του ο φοιτητής για κάθε προσπάθεια.
- **Ερωτήσεις ανά Σελίδα**: Για μεγαλύτερα Κουίζ είναι σημαντικό να «σπάει» το Κουίζ σε πολλές σελίδες για να μειώνεται ο αριθμός των ερωτήσεων ανά σελίδα.
- **Ανακάτεμα ερωτήσεων**: Θέτοντας την επιλογή αυτή σε «Ναι», η σειρά των ερωτήσεων στο Κουίζ θα είναι τυχαία (κάθε φορά που ο φοιτητής θα χρησιμοποιεί το Κουίζ).

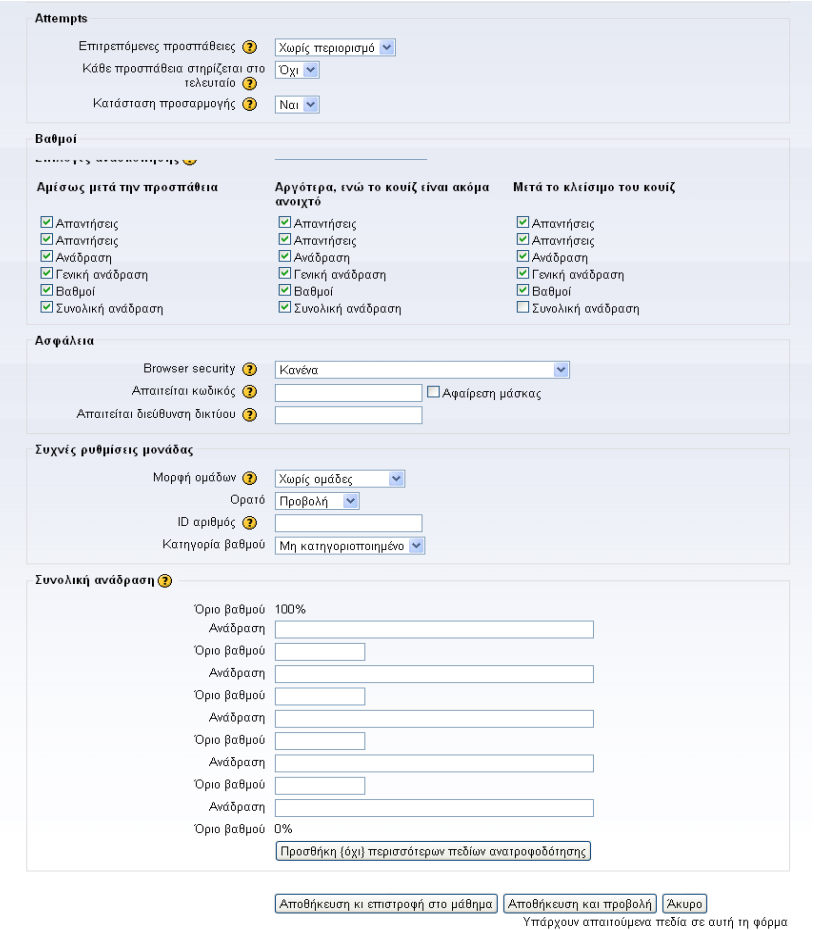

**Φόρμα δημιουργίας Κουίζ (2)**

**Επιτρεπόμενες προσπάθειες**: Επιλέξτε πόσες προσπάθειες θα επιτρέπονται στους φοιτητές σε μια ερώτηση.

- **Κάθε προσπάθεια στηρίζεται στο τελευταίο**: Επιλέξτε αν θέλετε η προσπάθεια να στηρίζεται στο τελευταίο ερώτημα. Αν οι πολλαπλές προσπάθειες επιτρέπονται και αυτή η παράμετρος έχει τεθεί σε «Ναι», τότε κάθε νέα προσπάθεια θα περιέχει τα αποτελέσματα της προηγούμενης.
- **Κατάσταση προσαρμογής:** Αν θέσετε την επιλογή αυτή σε «ναι», τότε ο φοιτητής δικαιούται να δώσει πολλαπλές απαντήσεις σε μια ερώτηση ακόμη και στην ίδια προσπάθεια στο Κουίζ.
- **Μέθοδος βαθμολόγησης:** Επιλέξτε τη μέθοδο βαθμολόγησης που επιθυμείτε. Όταν επιτρέπονται οι πολλαπλές προσπάθειες, υπάρχουν διαφορετικοί τρόποι που μπορείτε να χρησιμοποιήσετε τους επιμέρους βαθμούς των προσπαθειών για να υπολογίσετε τον τελικό βαθμό του φοιτητή.
	- *Ο μεγαλύτερος βαθμός:* Ο τελικός βαθμός είναι ο υψηλότερος από όλους τους βαθμούς των προσπαθειών.
	- *Μέση τιμή βαθμού:* Ο τελικός βαθμός είναι ο μέσος βαθμός (μέσος όρος) όλων των προσπαθειών.
	- *Πρώτος βαθμός:* Ο τελικός βαθμός είναι ο βαθμός που αποκτάται κατά την πρώτη προσπάθεια (οι υπόλοιπες αγνοούνται).
	- *Τελικός βαθμός:* Ο τελικός βαθμός είναι ο βαθμός που αποκτάται κατά την πιο πρόσφατη προσπάθεια (οι υπόλοιπες αγνοούνται).
- **Εφαρμογή ποινών**: Η ρύθμιση αυτή έχει σημασία μόνο αν κατά τη δημιουργία του Κουίζ έχετε θέσει στην επιλογή «Adaptive mode» σε «Ναι». Στην περίπτωση αυτή, ο φοιτητής επιτρέπεται να δοκιμάσει ξανά μετά από μια λάθος απάντηση.
- **Δεκαδικά ψηφία στους βαθμούς**: Με τη χρησιμοποίηση αυτής της ρύθμισης μπορείτε να επιλέξετε το ν αριθμό ψηφίων που θα εμφανίζονται μετά την υποδιαστολή κατά την επίδειξη των βαθμών.

### <span id="page-52-0"></span>**Αποτελέσματα κουίζ**

Για να δείτε τις απαντήσεις που δόθηκαν από τους φοιτητές σας στο Κουίζ: α) επιλέξτε «Κουίζ» από το block «Δραστηριότητες» και στη συνέχεια τον τίτλο του Κουίζ ή β) επιλέξετε απευθείας τον τίτλο του Κουίζ από την εβδομάδα ή τη θεματική ενότητα στην οποία ανήκει. Στη συνέχεια επιλέξτε την καρτέλα **«Αποτελέσματα».**

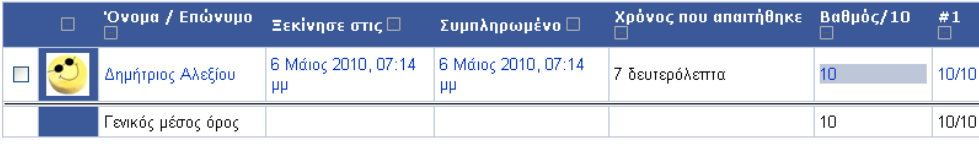

#### **Αποτελέσματα Κουίζ**

Εμφανίζεται μια λίστα με όλα τα άτομα που πήραν μέρος στο Κουίζ, τις προσπάθειές τους και το βαθμό που πήραν. Εδώ έχετε τη δυνατότητα να κάνετε επαναβαθμολόγηση προσπαθειών, να βαθμολογήσετε τις ερωτήσεις που απαιτούν χειροκίνητη βαθμολόγηση και να δείτε λεπτομερή στατιστικά στοιχεία σχετικά με το Κουίζ. Επιπλέον, μπορείτε να αποθηκεύσετε τα στατιστικά αυτά σε μορφή αρχείου απλού κειμένου ή Excel.

# <span id="page-53-0"></span>**Προσθήκη δραστηριοτήτων κοινωνικής αλληλεπίδρασης**

Οι δραστηριότητες αυτές, οι οποίες είναι από τα ισχυρότερα εργαλεία που μπορεί να προσφέρει η πλατφόρμα, ενθαρρύνουν την αλληλεπίδραση μεταξύ των συμμετεχόντων σε ένα μάθημα (φοιτητών και διδάσκοντα). Προάγουν τη συνεργατική και διερευνητική μάθηση, καλλιεργούν την κριτική σκέψη και καθιστούν τα μαθήματα πιο διαλογικά και ενδιαφέροντα, γεγονός που μπορεί να αυξήσει τη συμμετοχή και την ικανοποίηση των φοιτητών. Στη συνέχεια θα δούμε πως μπορούμε να προσθέσουμε και να αξιοποιήσουμε δραστηριότητες κοινωνικής αλληλεπίδρασης σε ένα μάθημα.

### <span id="page-53-1"></span>*Συζήτηση*

Η επιλογή αυτή σας επιτρέπει να δημιουργήσετε ένα νέο δωμάτιο Συζήτησης (chat room), μέσα στο οποίο οι συμμετέχοντες θα μπορούν να συζητούν σε πραγματικό χρόνο, με τη χρήση γραπτού κειμένου. Είναι δυνατό να υπάρχουν πολλά δωμάτια Συζήτησης για ένα μάθημα που να αφορούν σε διάφορα θέματα. Ο διδάσκων μπορεί να συνομιλήσει με τους φοιτητές του και οι φοιτητές μεταξύ τους με την προϋπόθεση να είναι όλοι συνδεδεμένοι στο Διαδίκτυο και να έχουν ανοικτό το ίδιο δωμάτιο Συζήτησης.

Επιλέγοντας **«Συζήτηση»** από την Προσθήκη Δραστηριότητας εμφανίζεται η παρακάτω φόρμα εισαγωγής, την οποία συμπληρώνετε με τα απαραίτητα στοιχεία για να δημιουργήσετε ένα νέο δωμάτιο Συζήτησης:

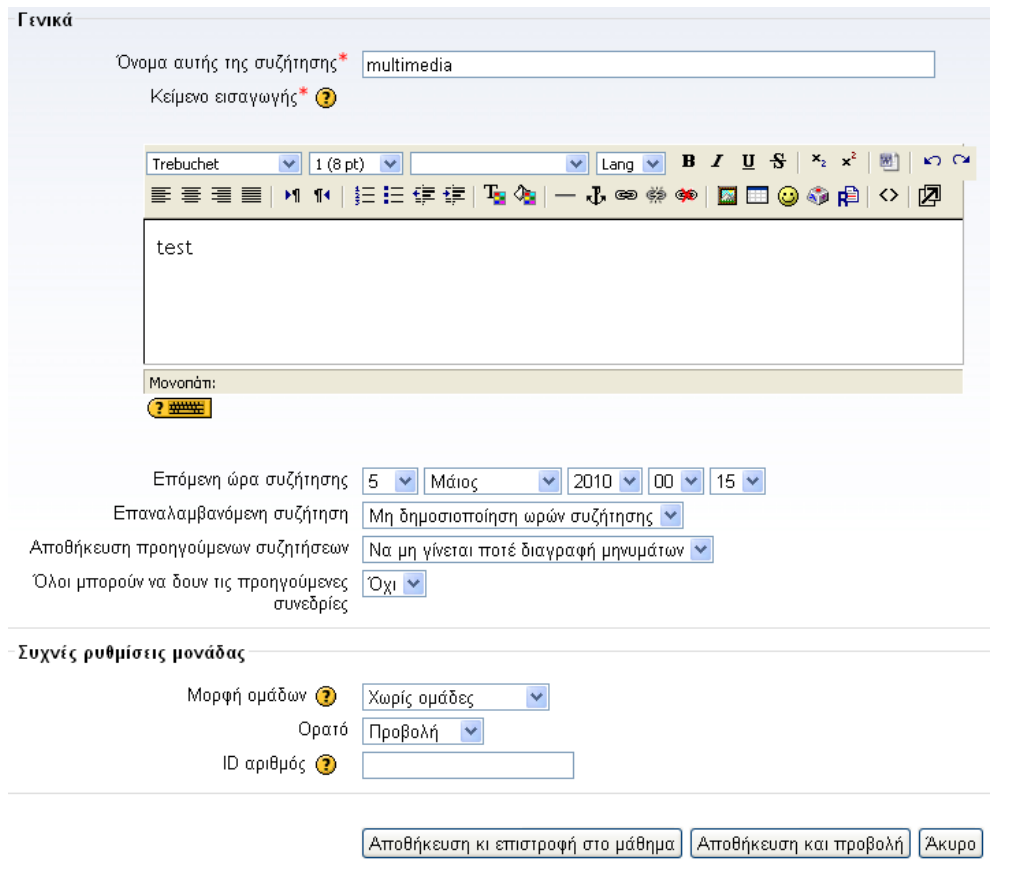

**Φόρμα δημιουργίας δωματίου Συζήτησης**

- **Όνομα αυτού του δωματίου chat**: Δώστε ένα σύντομο και περιεκτικό όνομα για το δωμάτιο Συζήτησης.
- **Κείμενο Εισαγωγής:** Γράψτε ένα σύντομο κείμενο εισαγωγής, το οποίο να προϊδεάζει τους συμμετέχοντες για την πορεία της συζήτησης.
- **Επόμενη φορά για chat.** Καθορίστε την ημερομηνία και την ώρα κατά την οποία επιθυμείτε να γίνει η επόμενη συνάντηση στο δωμάτιο Συζήτησης.
- **Επαναλάβετε τις συνεδρίες:** Αν θέλετε να καθορίσετε την επανάληψη της συνάντησης στο δωμάτιο Συζήτησης σε συγκεκριμένο κάθε φορά χρονικό διάστημα μπορείτε να επιλέξετε ανάμεσα σε:
	- Μην δημοσιοποιείτε ώρες chat
	- Όχι επαναλήψεις δημοσιεύστε τη συγκεκριμένη ώρα μόνο
	- Την ίδια ώρα κάθε μέρα
	- Την ίδια ώρα κάθε εβδομάδα

**Αποθηκεύεστε τις προηγούμενες συνεδρίες:** Αν επιθυμείτε να γίνεται αποθήκευση των συνεδριών, επιλέξτε ανά πόσες ημέρες θέλετε να γίνεται η αποθήκευση αυτή.

**Όλοι μπορούν να δουν τις προηγούμενες συνεδρίες:** Επιλέξετε «Ναι» ή «Όχι» ανάλογα

με το αν θα επιτρέψετε σε όλους να δουν τις προηγούμενες συνεδρίες.

Επιλέξτε τέλος «Αποθήκευση Αλλαγών» και το δωμάτιο Συζήτησης είναι έτοιμο.

### <span id="page-55-0"></span>**Διαχείριση Δωματίου Συζήτησης**

Αν θέλετε να μπείτε στο δωμάτιο Συζήτησης, επιλέξτε **«Κάντε κλικ εδώ για να μπείτε στη συζήτηση τώρα»**. Θα εμφανιστεί ένα νέο παράθυρο. Στη δεξιά πλευρά του φαίνονται τα άτομα που είναι αυτή τη στιγμή συνδεδεμένα στο δωμάτιο. Στην αριστερή πλευρά αναγράφονται τα μηνύματα. Για να στείλετε ένα μήνυμα, πληκτρολογήστε στο πεδίο που βρίσκεται στο κάτω μέρος του παραθύρου και πατήστε ENTER. Το μήνυμά σας αυτόματα θα εμφανιστεί στην οθόνη.

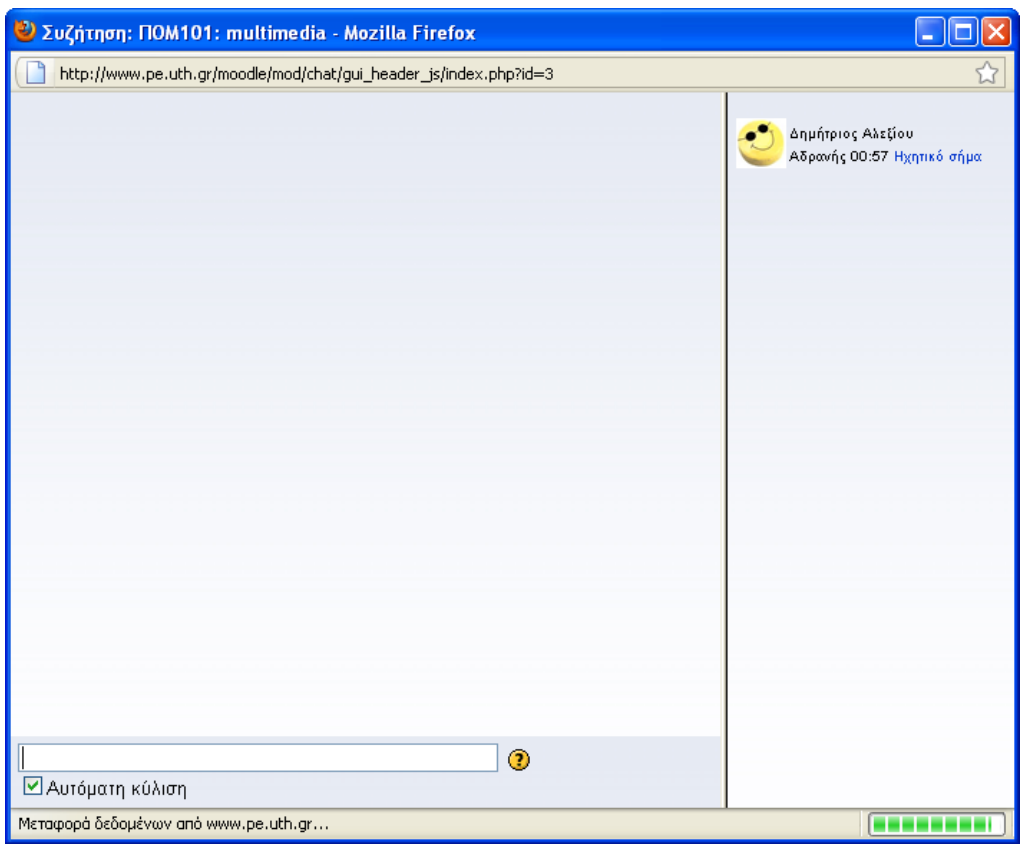

**Παράθυρο συνομιλίας chat**

# <span id="page-56-0"></span>*Ομάδες Συζητήσεων*

Η συγκεκριμένη επιλογή είναι προσβάσιμη από το σύνδεσμο **«Ομάδες συζητήσεων»** του block «Δραστηριότητες» που βρίσκεται στην κεντρική σελίδα ενός μαθήματος.

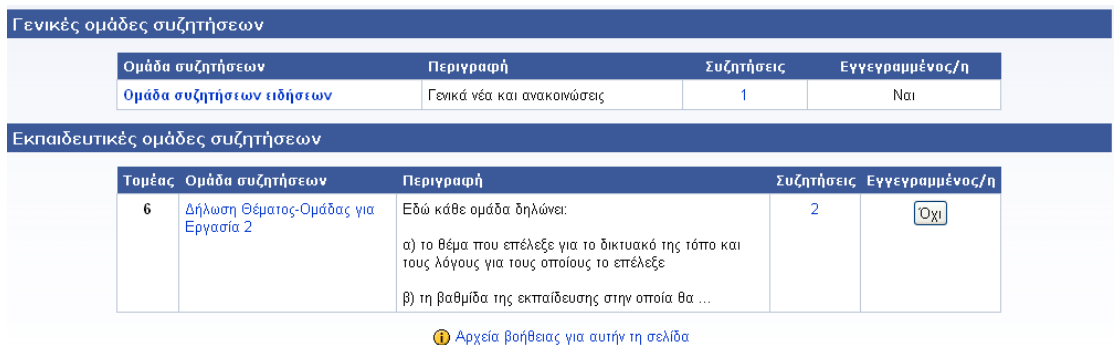

**Λίστα των Γενικών Ομάδων Συζητήσεων**

Προτού ο διδάσκων ασχοληθεί με τη δημιουργία μιας ομάδας συζητήσεων (φόρουμ), είναι σημαντικό να εξοικειωθεί με τη σχετική ορολογία. Ένα φόρουμ μπορεί να θεωρηθεί ως το εικονικό ανάλογο ενός σπιτιού όπου λαμβάνει χώρα ένα πάρτι. Κάθε *συζήτηση* του φόρουμ αποτελεί και ένα δωμάτιο στο πάρτι. Έτσι υπάρχει π.χ. το καθιστικό, η κουζίνα, η τραπεζαρία κλπ. Σε κάθε δωμάτιο υπάρχουν ομάδες ανθρώπων που συζητούν μεταξύ τους. Κάθε συζήτηση διαθέτει ένα επιμέρους *θέμα*, όπου καθένας απαντά στον άλλον γύρω από αυτό. Επομένως, ένα φόρουμ μπορεί να περιέχει μια ή περισσότερες συζητήσεις που να περιλαμβάνουν μια ή περισσότερες *δημοσιεύσεις* και *απαντήσεις*.

Τα φόρουμ επιτρέπουν επίσης *«εγγραφές»* στις συζητήσεις. Όταν ένας χρήστης «εγγράφεται» σε μια συζήτηση, όλες οι νέες δημοσιεύσεις αποστέλλονται αυτόματα στην ηλεκτρονική διεύθυνση που έχει δηλωθεί στο προφίλ του χρήστη. Με τον τρόπο αυτό, ο χρήστης μπορεί να παρακολουθεί τι συμβαίνει στα φόρουμ χωρίς να χρειάζεται να εισέρχεται συνεχώς σε αυτά.

Για τη δημιουργία ενός καινούργιου θέματος, επιλέξτε την επιθυμητή ομάδα συζήτησης πατώντας στο σύνδεσμό της και κατόπιν πατήστε το κουμπί **«Προσθήκη Νέου Θέματος»**.

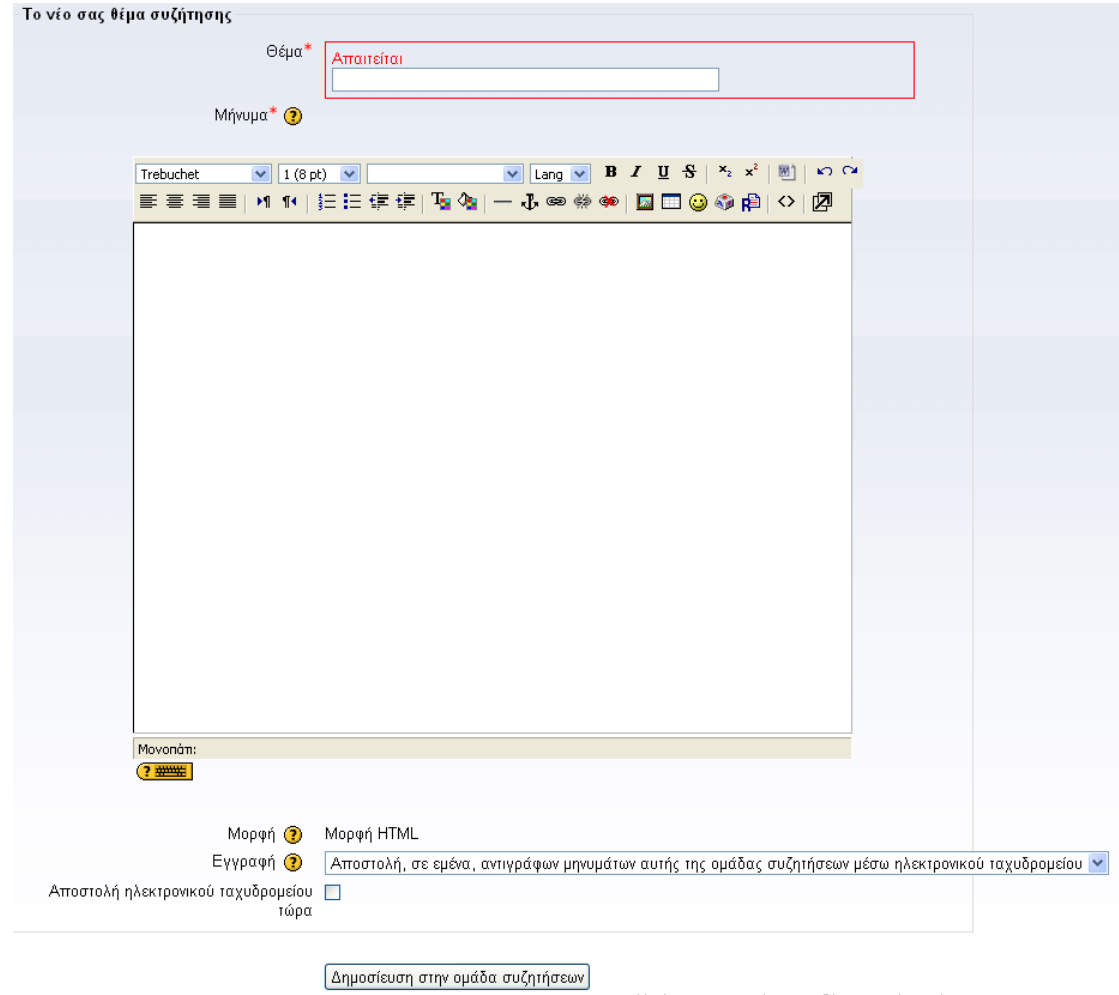

**Δημιουργία ενός νέου Θέματος Συζήτησης**

Μόλις υποβάλετε το προς συζήτηση θέμα σας (κουμπί: «Δημοσίευση στην ομάδα συζητήσεων»), θα ενημερωθείτε ότι η δημοσίευση αποθηκεύτηκε επιτυχώς και ότι διαθέτετε συγκεκριμένο χρόνο προκειμένου να κάνετε αλλαγές στη δημοσίευσή σας. Ο χρόνος αυτός καθορίζεται από το διαχειριστή της πλατφόρμας. Ο προκαθορισμένος χρόνος είναι 30 λεπτά. Δηλαδή, συνήθως διαθέτετε μισή ώρα για να επιστρέψετε και να επεξεργαστείτε την δημοσίευση σας προτού ταχυδρομηθεί στους «εγγεγραμμένους». Μετά το πέρας της αποστολής δεν υπάρχει δυνατότητα περαιτέρω επεξεργασίας.

Η οθόνη που αναφέρει ότι όλα έγιναν επιτυχώς θα σας επιστρέψει στην κεντρική σελίδα του φόρουμ, όπου μπορείτε να δείτε τη συζήτηση που μόλις δημιουργήσατε. Αν επιλέξετε στο όνομα της συζήτησης, θα δείτε το μήνυμα (δημοσίευση) που γράψατε με οποιαδήποτε συνημμένα αρχεία στην πάνω δεξιά γωνία του σώματος του μηνύματος.

Αν μπορείτε να επεξεργαστείτε ακόμη τη δημοσίευση, θα δείτε τρεις συνδέσμους στο κάτω μέρος του σώματος του μηνύματος. Μπορείτε να επιλέξετε να επεξεργαστείτε ή να διαγράψετε την δημοσίευση ή ακόμη να δημοσιεύσετε μια απάντηση.

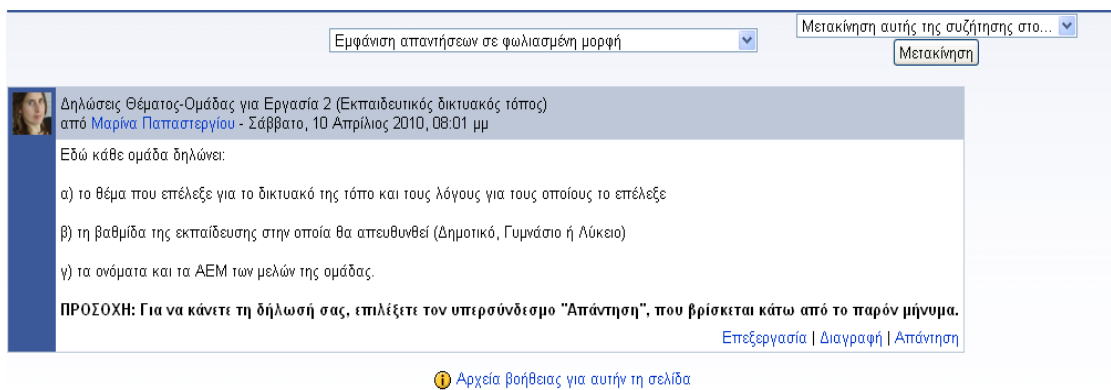

**Ένα δημοσιευμένο θέμα με επιλογές για Επεξεργασία | Διαγραφή | Απάντηση κάτω δεξιά**

Αφού παρέλθει ο χρόνος επιτρεπόμενης επεξεργασίας, το μήνυμα θα ταχυδρομηθεί σε όλους τους «εγγεγραμμένους». Αν ένας φοιτητής ή διδάσκων έχει επιλέξει να λαμβάνει τα μηνύματα του ταχυδρομείου σε μορφή HTML, θα λάβει ένα μήνυμα email που θα μοιάζει ακριβώς με την δημοσίευση στον φυλλομετρητή (browser). Διαφορετικά, θα το λάβει σε μορφή απλού κειμένου.

### <span id="page-58-0"></span>*Λεξικό – Γλωσσάρι*

Με τη χρήση της Δραστηριότητας **«Λεξικό»** μπορείτε να δημιουργήσετε και να διατηρήσετε έναν κατάλογο ορισμών, δηλαδή ένα Λεξικό. Κάθε μάθημα μπορεί να έχει ένα βασικό και πολλά δευτερεύοντα Λεξικά. Οι φοιτητές μπορούν να συνεισφέρουν καταχωρώντας εγγραφές στα δευτερεύοντα Λεξικά, τις οποίες μπορούν να επεξεργαστούν ή να διαγράψουν. Τις εγγραφές αυτές ο διδάσκων μπορεί να τις επεξεργαστεί, να τις διαγράψει ή να τις μεταφέρει στο βασικό Λεξικό. Είναι εφικτό να δημιουργηθούν αυτόματα σύνδεσμοι προς τους ορισμούς αυτού του Λεξικού μέσα από τα μαθήματα. Αυτό σημαίνει ότι κάθε φορά που μια λέξη του Λεξικού εμφανίζεται σε κάποιο σημείο του μαθήματος, αυτόματα θα μετατρέπεται σε σύνδεσμο που θα οδηγεί στην επεξήγηση του όρου στο Λεξικό.

Επιλέγοντας **«Λεξικό»** από την Προσθήκη Δραστηριότητας εμφανίζεται η ακόλουθη φόρμα εισαγωγής.

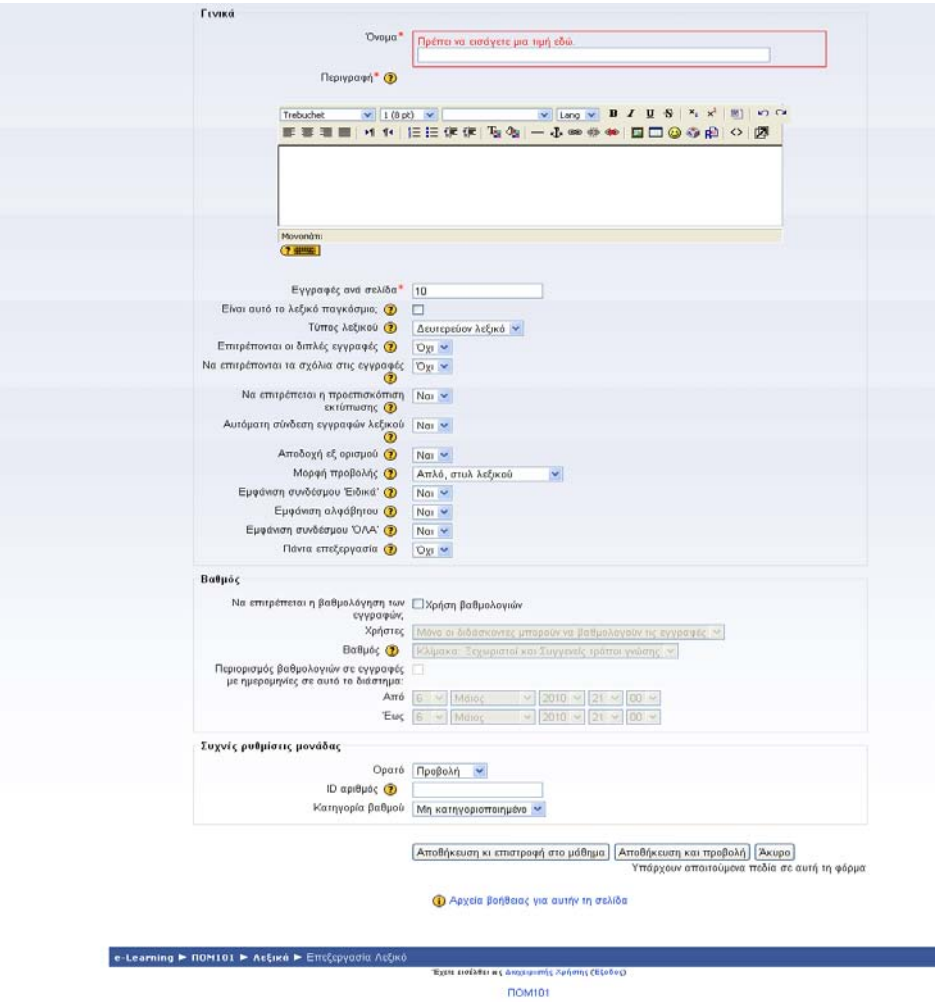

**Φόρμα δημιουργίας Λεξικού**

- **Όνομα:** Δώστε έναν κατανοητό τίτλο για το Λεξικό που να προϊδεάζει τους χρήστες για το περιεχόμενο του Λεξικού.
- **Περιγραφή:** Επιλέξτε μια σύντομη περιγραφή.
- **Εγγραφές ανά σελίδα**: Δώστε αριθμό λέξεων ανά σελίδα (δηλ. πόσες λέξεις του Λεξικού θέλετε να εμφανίζονται σε κάθε σελίδα).
- **Τύπος Λεξικού**: Μπορείτε να καθορίσετε ένα βασικό Λεξικό για το μάθημα και πολλά δευτερεύοντα. Εγγραφές από τα δευτερεύοντα Λεξικά μπορούν να μεταφερθούν στο βασικό.
- **Επιτρέπονται οι διπλές εγγραφές**: Επιτρέποντας τις διπλοεγγραφές, η ίδια λέξη μπορεί να καταχωρηθεί πάνω από μία φορά. Με τον τρόπο αυτό, μια λέξη μπορεί να έχει πολλούς ορισμούς.
- **Προσθήκη σχολίων στις εγγραφές**: Δίνετε τη δυνατότητα σε τρίτους να προσθέσουν σχόλια σε κάποια εγγραφή.
- **Να επιτρέπεται η προεπισκόπηση εκτύπωσης**: Οι φοιτητές, ανάλογα με την πρόσβαση που τους δίνετε, μπορούν να κάνουν επισκόπηση εκτύπωσης του Λεξικού.
- **Αυτόματοι σύνδεσμοι στις εγγραφές του Λεξικού**: Η ενεργοποίηση αυτής της επιλογής επιτρέπει την αυτόματη δημιουργία συνδέσμων προς τις καταχωρήσεις του Λεξικού όποτε οι αντίστοιχες λέξεις και φράσεις-έννοιες εμφανίζονται οπουδήποτε αλλού στο μάθημα.
- **Αποδοχή εξ ορισμού**: Με την επιλογή αυτή καθορίζεται αν οι εγγραφές που καταχωρεί ο φοιτητής θα γίνονται αυτόματα εμφανείς σε όλους ή θα εμφανίζονται μετά την έγκριση του διδάσκοντα.
- **Μορφή προβολής**: Καθορισμός της μορφής που θα έχει το Λεξικό (δηλ του τρόπου εμφάνισης των διαφόρων εγγραφών). Επιλέξτε ανάμεσα στις παρακάτω μορφές:
	- *Συνεχής μορφή:* Παρουσιάζονται οι καταχωρήσεις, η μια μετά την άλλη, χωρίς οποιοδήποτε είδος διαχωρισμού πέραν των εικονιδίων τροποποίησης.
	- *Εγκυκλοπαίδεια:* Όπως στην περίπτωση της μορφής «Πλήρης με Συγγραφέα» αλλά οι συνημμένες εικόνες παρουσιάζονται ευθύγραμμα.
	- *Εμφανίζονται μόνο οι έννοιες των καταχωρήσεων:* Κάθε έννοια είναι ένας σύνδεσμος που παραπέμπει στον ορισμό της αντίστοιχης έννοιας.
	- *FAQ:* Χρήσιμη μορφή για την εμφάνιση καταλόγων συχνών ερωτήσεων. Επισυνάπτει αυτόματα την Ερώτηση και την Απάντηση στην έννοια και τον ορισμό αντίστοιχα.
	- *Πλήρης με Συγγραφέα:* Μια εμφάνιση σε στυλ φόρουμ που παρουσιάζει τα στοιχεία του συντάκτη.Τα συνημμένα αρχεία παρουσιάζονται ως συνδέσεις.
	- *Πλήρης χωρίς Συγγραφέα:* Μια εμφάνιση σε στυλ φόρουμ που δεν παρουσιάζει στοιχεία του συντάκτη.
	- *Απλό Λεξικό:* Μοιάζει με ένα συμβατικό λεξικό που έχει ξεχωριστά λήμματα. Κανένας από τους συντάκτες δεν αναφέρεται και τα συνημμένα αρχεία παρουσιάζονται ως σύνδεσμοι.

**Εμφάνιση ειδικών συνδέσμων**: Επιτρέπει την πλοήγηση στις εγγραφές και την αναζήτηση εγγραφών με τη χρήση ειδικών χαρακτήρων όπως: @, #, κ.ά.

**Εμφάνιση αλφάβητου**: Επιτρέπει την αναζήτηση με τη χρήση του αλφάβητου.

**Εμφάνιση όλων**: Επιτρέπει την αναζήτηση όλων των εγγραφών άμεσα.

- **Πάντα επεξεργασία:** Επιτρέπει να αποφασίσετε αν οι φοιτητές μπορούν να τροποποιήσουν τις καταχωρήσεις τους οποιαδήποτε στιγμή ή όχι.
- **Να επιτρέπεται η βαθμολόγηση των εγγραφών:** Επιτρέψτε τη βαθμολόγηση των εγγραφών. Επιλέξτε ποιοι από τους χρήστες θα μπορούν να βαθμολογούν και ποια

κλίμακα θα χρησιμοποιούν.

**Περιορισμός βαθμολογιών σε εγγραφές με ημερομηνίες σε αυτό το διάστημα**: Περιορίστε τη βαθμολόγηση στις εγγραφές που έχουν καταχωρηθεί μέσα σε ένα συγκεκριμένο χρονικό διάστημα.

Για να αποθηκεύσετε τις ρυθμίσεις σας επιλέξτε «Αποθήκευση Αλλαγών».

### <span id="page-61-0"></span>**Προσθήκη εγγραφής στο Λεξικό**

Επιλέγοντας **«Προσθήκη Εγγραφής»** εμφανίζεται μια νέα φόρμα που επιτρέπει την προσθήκη νέου λήμματος στο τρέχον Λεξικό. Η «Έννοια» και ο «Ορισμός» είναι υποχρεωτικά πεδία και πρέπει να συμπληρωθούν. Επίσης, μπορούν να συμπληρωθούν τα πεδία που ακολουθούν.

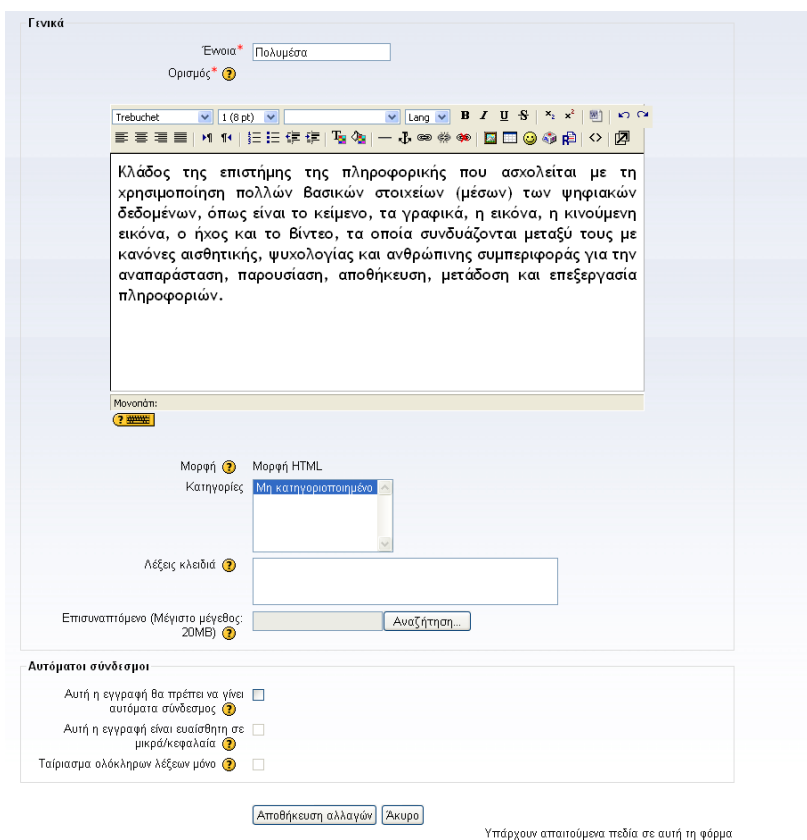

**Προσθήκη εγγραφής στο Λεξικό**

**Λέξεις κλειδιά**. Κάθε καταχώρηση στο Λεξικό μπορεί να έχει ένα σύνολο λέξεων

κλειδιών. Αυτές οι λέξεις μπορούν να χρησιμοποιηθούν ως εναλλακτικά λήμματα αναφοράς.

**Επισυναπτόμενο:** Προαιρετικά, μπορείτε να προσθέσετε ένα αρχείο που θα αφορά στο λήμμα. Επιλέξτε «Αναζήτηση» και «ανεβάστε» το αρχείο που θέλετε από τον υπολογιστή σας. Το αρχείο αυτό δεν μπορεί να είναι μεγαλύτερο από 20 MB.

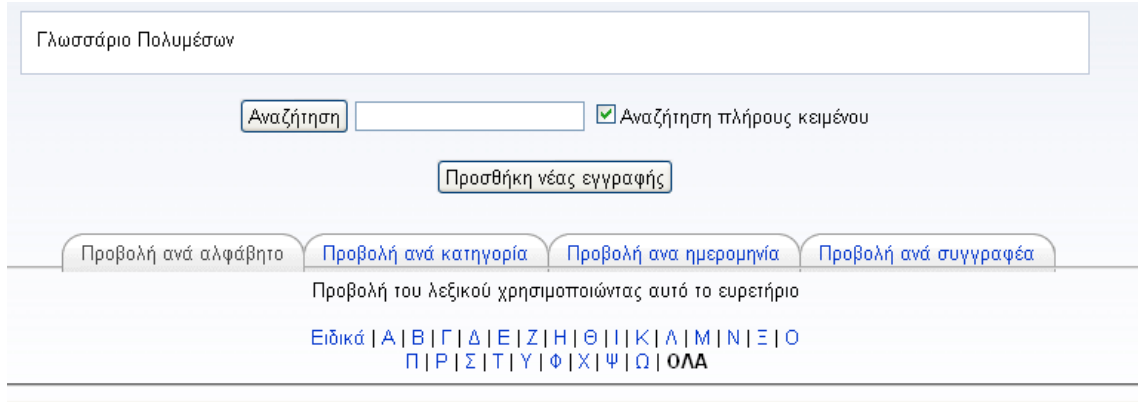

#### **Περιβάλλον διαχείρισης Γλωσσάριου**

### <span id="page-62-0"></span>*Wikis*

Η δραστηριότητα «Wiki» επιτρέπει τη συλλογική συγγραφή και τροποποίηση ιστοσελίδων μέσω του φυλλομετρητή (web browser). Η λέξη «wiki», που σημαίνει «πολύ γρήγορα» στη διάλεκτο της Χαβάης, δηλώνει την ταχύτητα δημιουργίας και ενημέρωσης ιστοσελίδων με την τεχνολογία wiki. Υπάρχουν wikis που είναι ανοικτά στο κοινό και άλλα που επιτρέπουν την πρόσβαση μόνο σε εξουσιοδοτημένους χρήστες. Επίσης, υπάρχουν wiki στα οποία γίνεται έλεγχος προτού γίνουν αποδεκτές οι τροποποιήσεις που κάνουν οι χρήστες τους και άλλα στα οποία δεν γίνεται κανένας προηγούμενος έλεγχος πριν τη δημοσίευση των τροποποιήσεων. Σε γενικές γραμμές, τα wikis επιτρέπουν στους χρήστες τους να συνεργάζονται για την προσθήκη και διεύρυνση ιστοσελίδων. Οι παλιές εκδόσεις των ιστοσελίδων ενός wiki δεν σβήνονται ποτέ και μπορούν να αναζητηθούν.

Επιλέγοντας **«Wiki»** από την Προσθήκη Δραστηριότητας εμφανίζεται η ακόλουθη φόρμα εισαγωγής, όπου συμπληρώνετε τα απαραίτητα πεδία με τις πληροφορίες που επιθυμείτε.

![](_page_63_Picture_63.jpeg)

**Φόρμα δημιουργίας Wiki**

**Όνομα:** Επιλέξτε ένα όνομα για το Wiki το οποίο να παραπέμπει στο περιεχόμενο του.

**Περιγραφή:** Δώστε μια σύντομη περιγραφή που να περιλαμβάνει το σκοπό ύπαρξης του Wiki, το είδος του περιεχομένου του και ορισμένες βασικές οδηγίες που πρέπει να ακολουθήσουν οι χρήστες του Wiki.

**Τύπος:** Υπάρχουν τρεις τύποι Wiki: Διδάσκων, Ομάδες, Φοιτητής.

Ο διδάσκων μπορεί πάντα να επεξεργάζεται τα Wikis που περιλαμβάνονται στα μαθήματά του.